<span id="page-0-0"></span>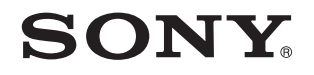

# Guía del usuario

Ordenador Serie VPCSA / Serie VPCSB

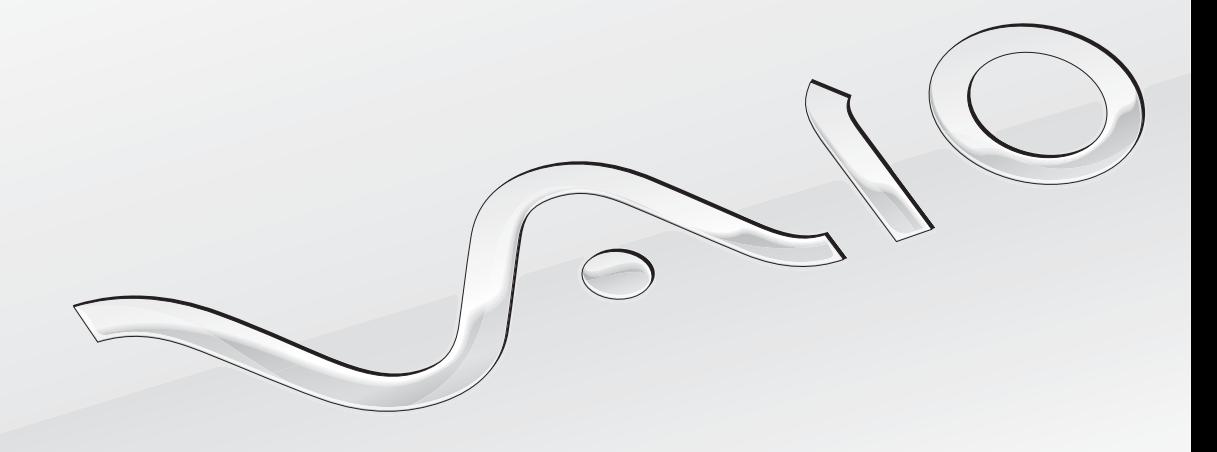

[N](#page-1-0)

# <span id="page-1-0"></span>Contenido

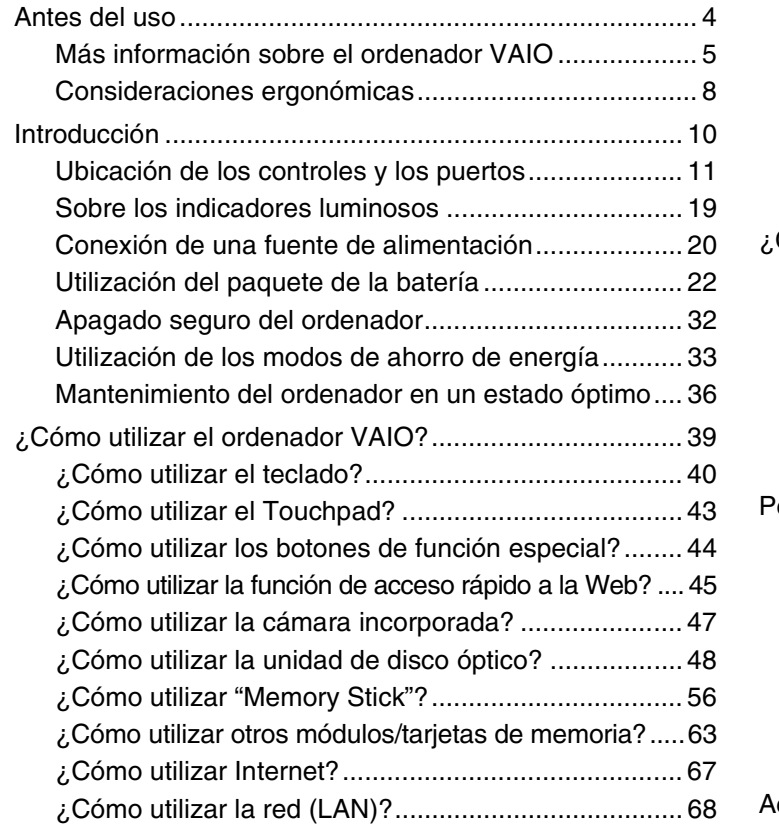

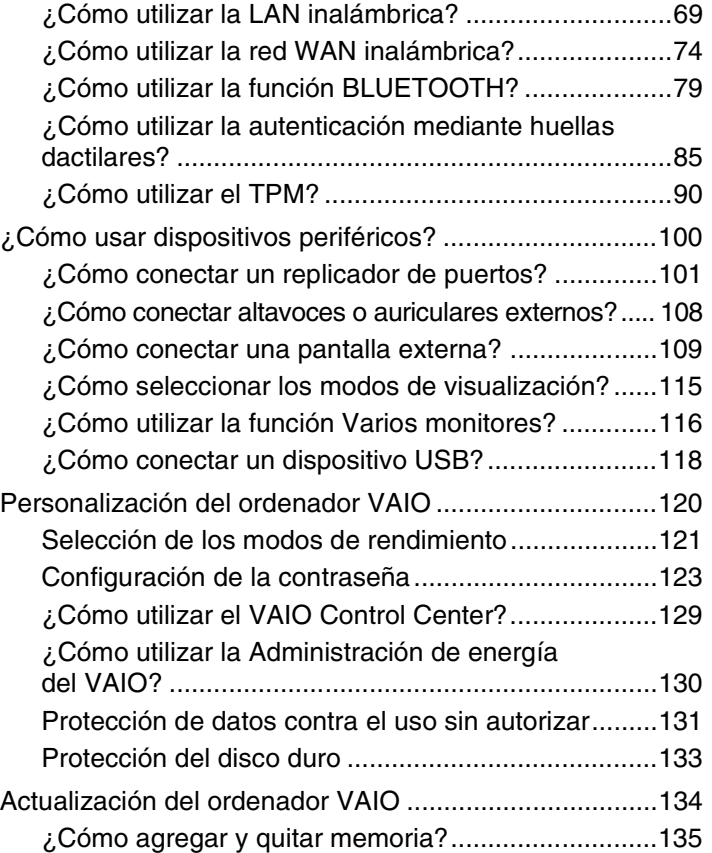

<span id="page-2-0"></span>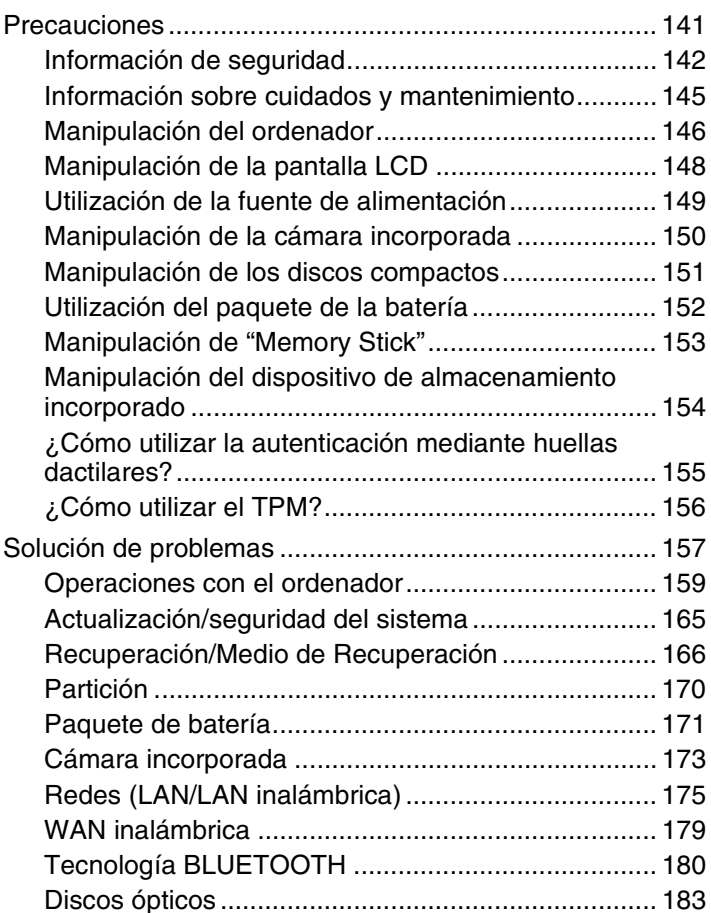

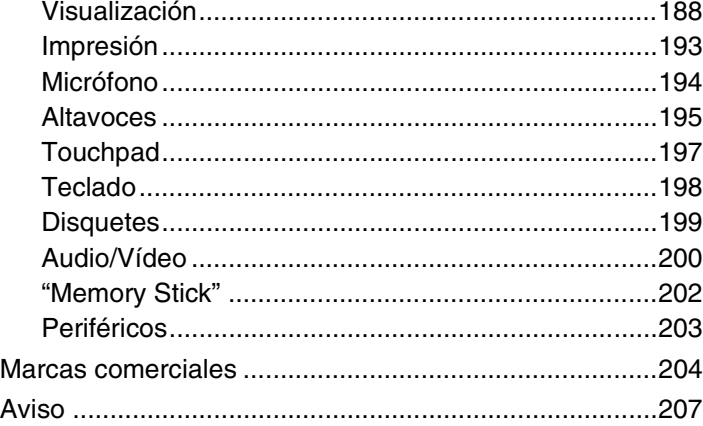

# <span id="page-3-1"></span><span id="page-3-0"></span>Antes del uso

Enhorabuena por la compra de este ordenador VAIO® y bienvenido a la **Guía del usuario** en pantalla. Sony ha combinado las últimas tecnologías en sonido, vídeo, informática y comunicaciones para ofrecerle una experiencia informática de vanguardia.

**!** Las vistas externas que se ilustran en este manual pueden ser ligeramente diferentes de las del ordenador.

# **O** Cómo encontrar especificaciones

Es posible que algunas funciones, opciones y elementos suministrados no se encuentren disponibles en su ordenador. Para obtener información sobre la configuración de su ordenador, visite el sitio Web de asistencia de VAIO en [http://support.vaio.sony.eu/.](http://support.vaio.sony.eu/)

# <span id="page-4-1"></span><span id="page-4-0"></span>Más información sobre el ordenador VAIO

Esta sección ofrece información de ayuda acerca de su ordenador VAIO.

### 1. Documentación impresa

- ❑ **Guía de inicio rápido**: resumen de la conexión de los componentes, información de instalación, etc.
- ❑ **Guía de recuperación, copia de seguridad y solución de problemas**
- ❑ **Normas, garantía y servicio de asistencia**

#### ✍

Antes de activar las funciones inalámbricas como la tecnología de LAN y BLUETOOTH, lea atentamente las **Normas, garantía y servicio de asistencia**.

### <span id="page-5-0"></span>2. Documentación en pantalla

❑ **Guía del usuario de VAIO**: información general sobre el ordenador VAIO, incluyendo información de asistencia y solución de problemas.

Para acceder a la **Guía del usuario de VAIO**, haga clic en **Inicio <sup>49</sup>**, Todos los programas y Manual de VAIO.

❑ **Ayuda y soporte técnico de Windows**: recurso completo con consejos prácticos, tutoriales y demostraciones que le enseñarán a utilizar su ordenador.

Para acceder a la **Ayuda y soporte técnico de Windows**, haga clic en **Inicio** y **Ayuda y soporte técnico** o mantenga pulsada la tecla de Microsoft Windows y pulse la tecla **F1**.

### <span id="page-6-0"></span>3. Sitios Web de soporte

Si experimenta algún problema con el VAIO, inicie **VAIO Care**, que ofrece diversas opciones para ayudarle a resolver la mayoría de problemas. Para más información, consulte **[Utilización de VAIO Care \(página 38\)](#page-37-0)**.

Si necesita más asistencia, visite el sitio web de asistencia de VAIO en<http://support.vaio.sony.eu/>.

Cuando se ponga en contacto con la asistencia de VAIO, se le pedirá el número de serie del ordenador.

El número de serie es un número de 15 dígitos que se puede encontrar en la parte inferior de la ventana **VAIO Care**, en la parte inferior o el panel posterior del ordenador o dentro del compartimento de la batería.

Otros recursos para obtener información sobre el ordenador VAIO son:

- ❑ El foro de VAIO en [http://club-vaio.com,](http://club-vaio.com) que le permite interactuar con otros usuarios de VAIO
- ❑ El sitio web de VAIO en [http://www.vaio.eu/,](http://www.vaio.eu/) que le ofrece información del producto
- ❑ La tienda en línea de Sony en<http://www.sony.eu/store>

### $\blacksquare$  8

# <span id="page-7-1"></span><span id="page-7-0"></span>Consideraciones ergonómicas

Lo más probable es que utilice el ordenador como unidad portátil en una amplia variedad de entornos. Siempre que sea posible, debería tener en cuenta las siguientes consideraciones ergonómicas, tanto para los entornos estacionarios como para los portátiles:

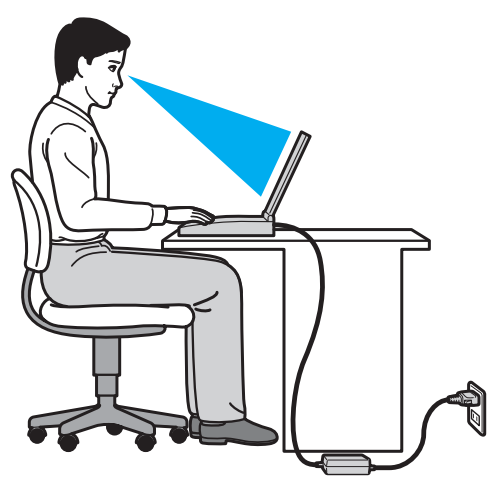

- ❑ **Ubicación de su ordenador**: coloque el ordenador delante de usted. Mientras utiliza el teclado o el dispositivo señalador, mantenga los antebrazos en posición horizontal, con las muñecas en una posición neutra y cómoda. Deje que la parte superior de los brazos caiga de forma natural a los lados. Tómese descansos frecuentes mientras utiliza el ordenador. El empleo excesivo del ordenador puede, tensar los ojos, los músculos o los tendones.
- ❑ **Mobiliario y postura**: siéntese en una silla que tenga un respaldo adecuado. Ajuste la altura de la silla de forma que los pies reposen en el suelo. Un reposapiés puede resultarle cómodo. Siéntese en una postura relajada, erguida y evite agacharse hacia adelante o echarse demasiado hacia atrás.
- <span id="page-8-0"></span>❑ **Ángulo de visión de la pantalla del ordenador**: utilice la función de inclinación de la pantalla para dar con la mejor posición. Puede reducir la tensión en los ojos y la fatiga muscular ajustando la inclinación de la pantalla hasta la posición adecuada. También puede ajustar el brillo de la pantalla.
- ❑ **Iluminación**: elija una ubicación donde las lámparas y ventanas no causen resplandor ni se reflejen en la pantalla. Utilice iluminación indirecta para evitar puntos brillantes en la pantalla. Una iluminación adecuada aumenta el confort y la eficacia en el trabajo.
- ❑ **Colocación de una pantalla externa**: cuando utilice una pantalla externa, colóquela a una distancia cómoda para la vista. Cuando se siente delante del monitor, asegúrese de que la pantalla esté al nivel de los ojos o ligeramente por debajo.

# <span id="page-9-1"></span><span id="page-9-0"></span>Introducción

Esta sección describe cómo iniciarse en el uso del ordenador VAIO.

**!** Antes de iniciar el ordenador por primera vez, no conecte ningún otro hardware que no venga originalmente con el ordenador. Al terminar, conecte un dispositivo (por ejemplo, una impresora, una unidad de disco externo, un escáner u otro dispositivo) siguiendo las instrucciones del fabricante.

- ❑ **[Ubicación de los controles y los puertos \(página 11\)](#page-10-0)**
- ❑ **[Sobre los indicadores luminosos \(página 19\)](#page-18-0)**
- ❑ **[Conexión de una fuente de alimentación \(página 20\)](#page-19-0)**
- ❑ **[Utilización del paquete de la batería \(página 22\)](#page-21-0)**
- ❑ **[Apagado seguro del ordenador \(página 32\)](#page-31-0)**
- ❑ **[Utilización de los modos de ahorro de energía \(página 33\)](#page-32-0)**
- ❑ **[Mantenimiento del ordenador en un estado óptimo \(página 36\)](#page-35-0)**

# <span id="page-10-1"></span><span id="page-10-0"></span>Ubicación de los controles y los puertos

Observe durante un momento los controles y los puertos que se muestran en las páginas siguientes e identifíquelos.

**!** La apariencia del ordenador puede ser diferente de la que se muestra en este manual debido a variaciones de las especificaciones.

### <span id="page-11-0"></span>Parte frontal

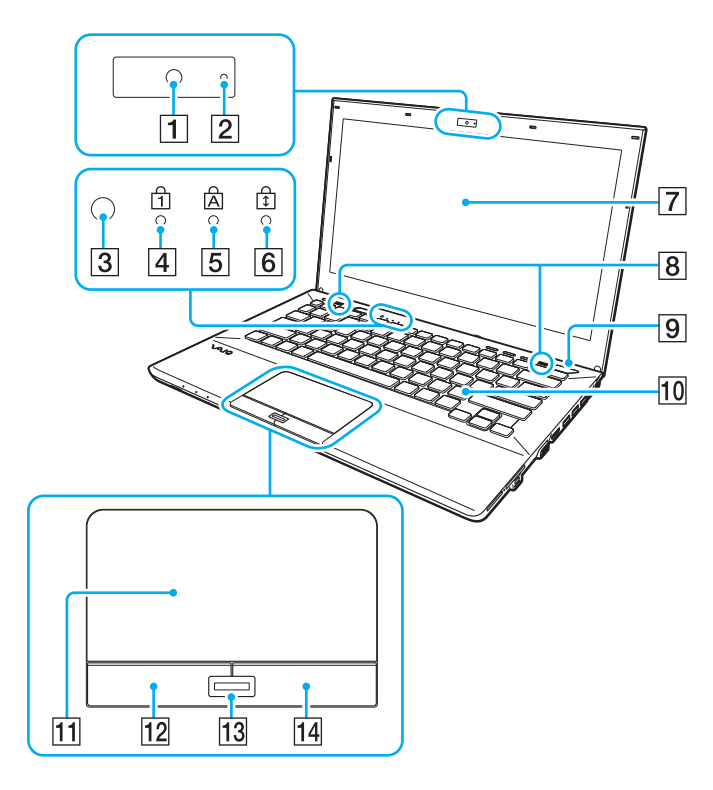

- A Cámara incorporada [\(página 47\)](#page-46-1)
- $\boxed{2}$  Indicador de cámara incorporada [\(página 19\)](#page-18-0)
- 3 Sensor de luz ambiental [\(página 42\)](#page-41-0), [\(página 191\)](#page-190-0) Mide la intensidad de la luz ambiental para ajustar automáticamente el brillo del LCD a un nivel óptimo.
- $\overline{4}$  Indicador de Num Lock [\(página 19\)](#page-18-0)
- **5** Indicador de Caps Lock [\(página 19\)](#page-18-0)
- 6 Indicador de Scroll Lock [\(página 19\)](#page-18-0)
- G Pantalla LCD [\(página 148\)](#page-147-1)
- $\boxed{8}$  Altavoces incorporados (estéreo)

9 Botón de encendido Se ilumina dependiendo del modo de funcionamiento del ordenador [\(página 33\).](#page-32-0)

- 10 Teclado [\(página 40\)](#page-39-1)
- $\overline{11}$  Touchpad [\(página 43\)](#page-42-1)
- 12 Botón izquierdo [\(página 43\)](#page-42-1)
- 13 Sensor de huellas dactilares<sup>\*</sup> [\(página 85\)](#page-84-1)
- 14 Botón derecho [\(página 43\)](#page-42-1)
- Solamente en determinados modelos.

<span id="page-12-0"></span>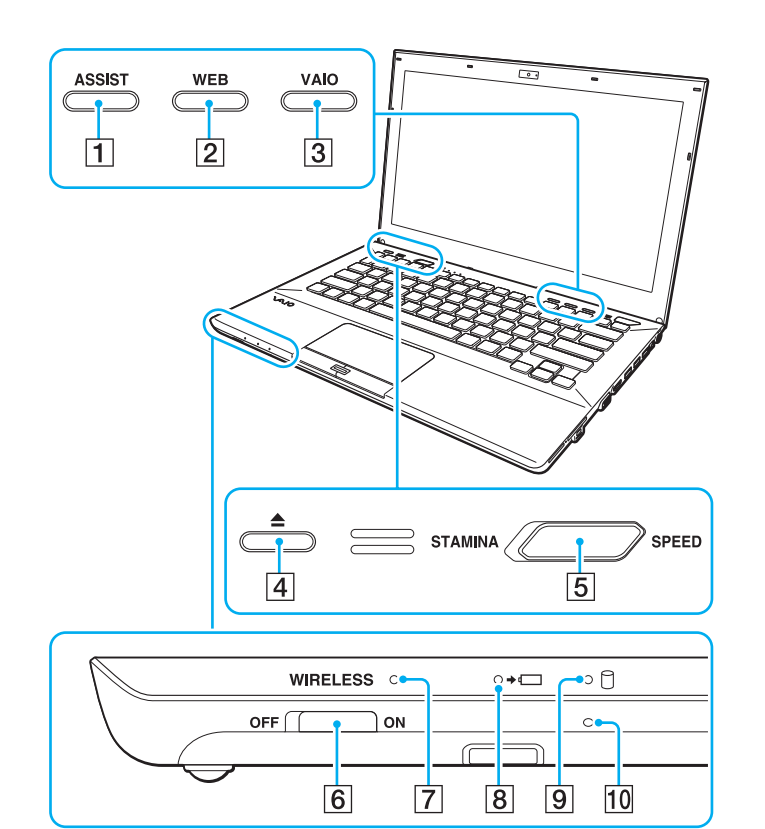

- A Botón **ASSIST** [\(página 44\)](#page-43-1)
- B Botón **WEB** [\(página 44\)](#page-43-1)
- C Botón **VAIO** [\(página 44\)](#page-43-1)
- **4** Botón de expulsión de disco [\(página 44\)](#page-43-1), [\(página 48\)](#page-47-1)
- E Interruptor del selector de rendimiento [\(página 121\)](#page-120-1)
- **F** Interruptor WIRELESS [\(página 69\)](#page-68-1), [\(página 74\),](#page-73-1) [\(página 79\)](#page-78-1)
- G Indicador **WIRELESS** [\(página 19\)](#page-18-0)
- 8 Indicador de carga [\(página 19\)](#page-18-0)
- **9** Indicador de unidad de disco [\(página 19\)](#page-18-0)
- 10 Micrófono incorporado (monoaural)

### <span id="page-13-0"></span>Parte posterior

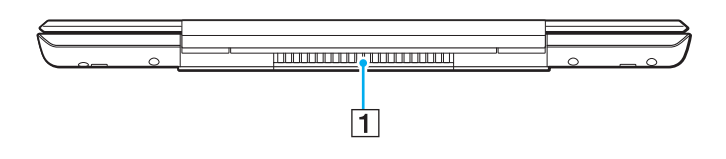

1 Rejilla de ventilación

**!** Se recomienda no usar el ordenador con la tapa de la pantalla LCD completamente abierta durante períodos prolongados de tiempo. De hacerlo es posible que suba la temperatura de la parte inferior de la unidad.

### <span id="page-14-0"></span>Lado derecho

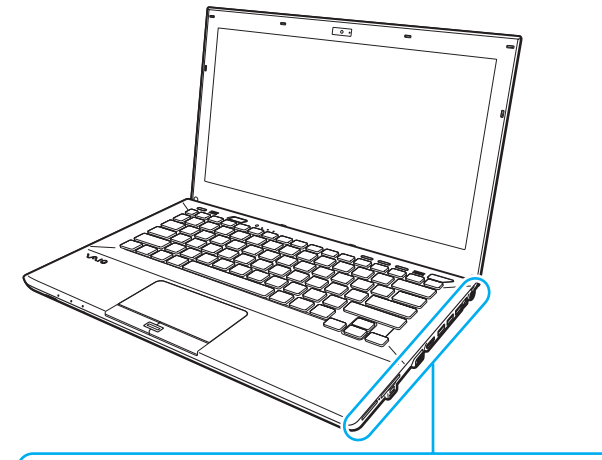

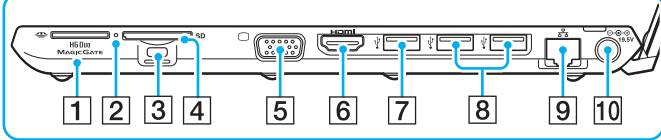

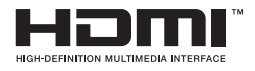

- 1 Ranura "Memory Stick Duo"<sup>\*1</sup> [\(página 56\)](#page-55-1)
- $\boxed{2}$  Indicador de acceso de soportes [\(página 19\)](#page-18-0)
- $\overline{3}$  Ranura de seguridad
- **4** Ranura para tarjeta de memoria **SD** [\(página 63\)](#page-62-1)
- 5 Puerto de monitor<sup>\*2</sup> [\(página 110\)](#page-109-0)
- **6** Puerto de salida **HDMI**<sup>\*2</sup> [\(página 112\)](#page-111-0)
- $\boxed{7}$  Puerto USB<sup>\*3</sup> [\(página 118\)](#page-117-1)
- $\boxed{8}$  Puertos USB<sup>\*4</sup> [\(página 118\)](#page-117-1)
- $\boxed{9}$  Puerto LAN<sup>\*2</sup> [\(página 68\)](#page-67-1)
- $\overline{10}$  Puerto DC IN<sup>\*2</sup> [\(página 20\)](#page-19-0)
- \*1 Su ordenador es compatible solamente con "Memory Stick" de tamaño Duo.
- \*2 No se encuentra accesible cuando el ordenador está conectado al replicador de puertos.
- \*3 Compatible con los estándares USB 2.0/3.0. Los puertos USB compatibles con el estándar USB 3.0 se identifican mediante su color azul.
- \*4 Compatible con el estándar USB 2.0.

## <span id="page-15-0"></span>Lado izquierdo

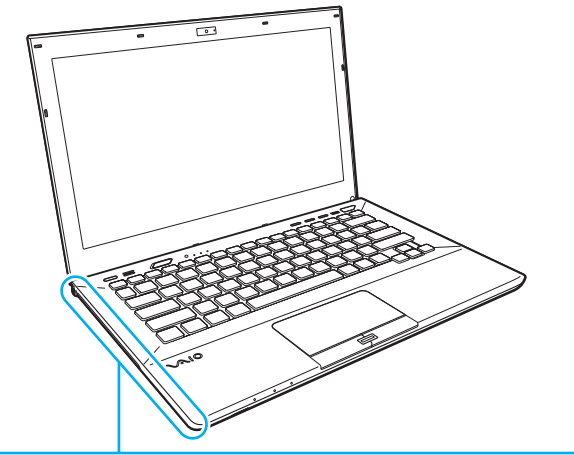

- 1 Conexión de auriculares [\(página 108\)](#page-107-1)
- 2 Unidad de disco óptico [\(página 48\)](#page-47-1)
- 3 Orificio de expulsión manual [\(página 183\)](#page-182-1)

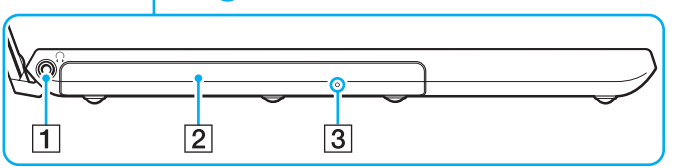

### <span id="page-16-0"></span>Parte inferior (con la cubierta inferior)

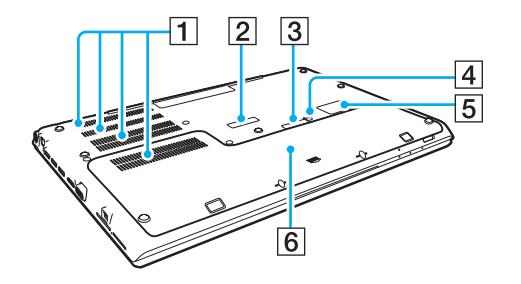

- $\boxed{1}$  Rejillas de ventilación
- $\boxed{2}$  Cubierta del conector del replicador de puertos [\(página 102\)](#page-101-0)
- $\overline{3}$  Cubierta del conector del paquete de la batería adicional<sup> $*1$ </sup>
- D Botón de apagado de la batería [\(página 27\)](#page-26-0), [\(página 172\)](#page-171-0)
- **5** Cubierta de la tarjeta SIM<sup>\*2</sup> [\(página 74\)](#page-73-1)
- 6 Cubierta inferior
- \*1 Para obtener instrucciones detalladas sobre cómo conectar un paquete de batería adicional, consulte el manual que se incluye con éste. Mientras el paquete de batería adicional está conectado al ordenador, asegúrese de conservar el conector quitado para un uso futuro.
- \*2 Solamente en determinados modelos.

### <span id="page-17-0"></span>Parte inferior (sin la cubierta inferior)

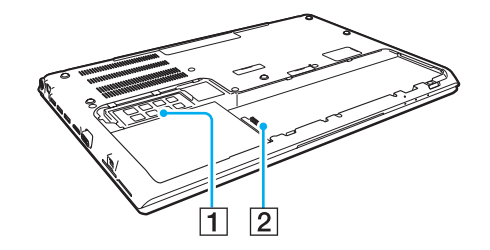

1 Módulo de memoria [\(página 135\)](#page-134-1) 2 Conexión de la batería [\(página 22\)](#page-21-0)

# <span id="page-18-1"></span><span id="page-18-0"></span>Sobre los indicadores luminosos

El ordenador incorpora los siguientes indicadores luminosos:

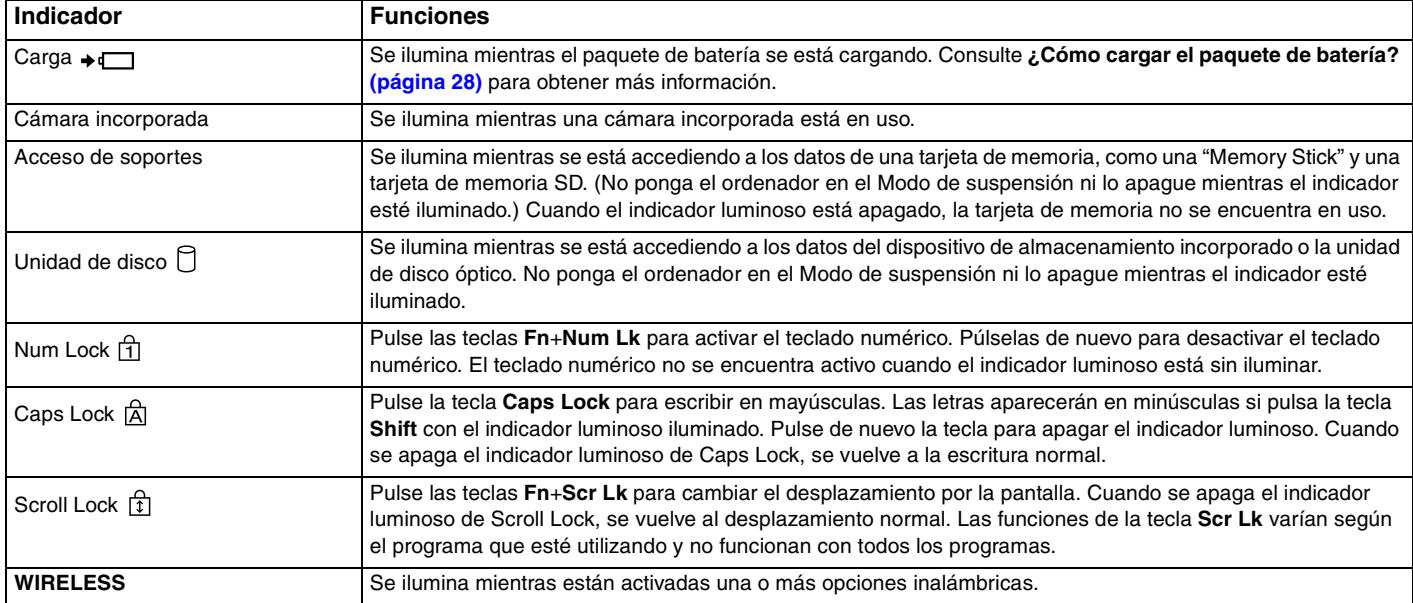

# <span id="page-19-1"></span><span id="page-19-0"></span>Conexión de una fuente de alimentación

Para suministrar energía al ordenador, se puede utilizar un adaptador de CA o un paquete de batería recargable. Antes de usar el ordenador por primera vez, será necesario conectarle un adaptador de CA.

#### **!**

No utilice el ordenador sin instalar el paquete de batería puesto que podría hacer que funcionar mal.

### ¿Cómo utilizar el adaptador de CA?

Mientras el ordenador esté directamente conectado a la alimentación de CA y tenga instalado un paquete de batería, utilizará la alimentación de la toma de CA.

#### $\mathbb{Z}_n$

Utilice únicamente el adaptador de CA suministrado con el ordenador.

#### Para utilizar el adaptador de CA

- **1** Enchufe un extremo del cable de alimentación (1) en el adaptador de CA (3).
- **2** Enchufe el otro extremo del cable de alimentación en una toma de CA (2).
- **3** Enchufe el cable del adaptador de CA (3) en el puerto DC IN (4) del ordenador.

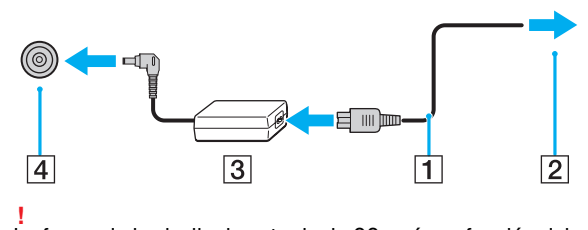

La forma de la clavija de entrada de CC varía en función del adaptador de CA.

<span id="page-20-0"></span>✍ Para desconectar el ordenador completamente de la fuente de alimentación de CA, desenchufe el adaptador de CA de la toma de CA.

Asegúrese de que la toma de CA tenga un fácil acceso.

Si no tiene pensado utilizar el ordenador durante un largo período de tiempo, active el modo Hibernar. Consulte **[Utilización del modo Hibernar \(página 35\)](#page-34-0)**.

# <span id="page-21-1"></span><span id="page-21-0"></span>Utilización del paquete de la batería

El paquete de la batería ya está instalado en el ordenador en el momento de la entrega, pero no está totalmente cargado.

**!** No utilice el ordenador sin instalar el paquete de batería puesto que podría hacer que funcionar mal.

# ¿Cómo instalar/extraer el paquete de batería?

≰n<br>Para distinguir el paquete de batería que está instalado en el ordenador en el momento de la entrega de un paquete de batería adicional (se suministra solo con algunos modelos), en este manual se hace referencia a él como el paquete de batería principal.

Para obtener instrucciones detalladas sobre cómo conectar y cargar un paquete de batería adicional, consulte el manual que se incluye con éste.

#### Para instalar el paquete de batería

- **1** Apague el ordenador, cierre la tapa de la pantalla LCD y desenchufe el adaptador de CA si está enchufado.
- **2** Desatornille los dos tornillos (1), deslice la cubierta inferior en la dirección de la flecha (2) y retire la cubierta.

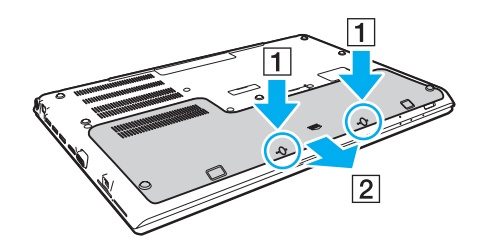

**!** Tenga cuidado de no perder los tornillos quitados.

Tenga cuidado de no tocar los cables y los salientes de dentro de la cubierta inferior.

<span id="page-22-0"></span>**3** Introduzca el paquete de batería en el compartimento de ésta en la dirección de la flecha.

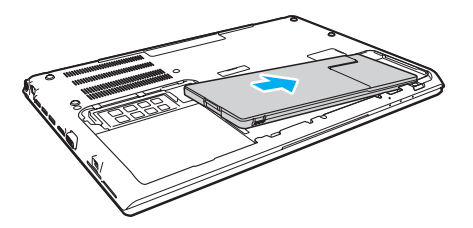

**4** Presione el paquete de batería en el compartimento hasta que el saliente (3) encaje.

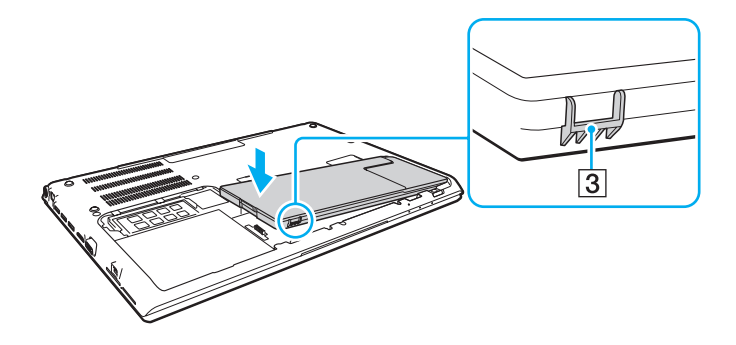

<span id="page-23-0"></span>**5** Vuelva a colocar la cubierta. Asegúrese de que todas las pestañas de la cubierta están encajadas y presione ésta en la dirección de la flecha.

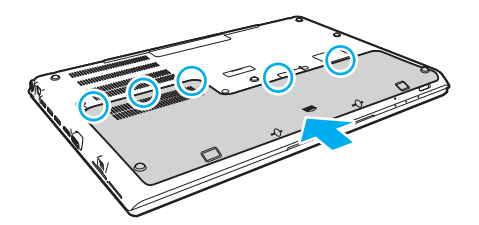

**6** Vuelva a colocar los tornillos que se quitaron y apriételos.

### <span id="page-24-0"></span>Para extraer el paquete de batería

**!** Si se quita el paquete de batería mientras el ordenador está encendido y no está conectado al adaptador de CA se perderán todos los datos que no se hayan guardado.

- **1** Apague el ordenador, cierre la tapa de la pantalla LCD y desenchufe el adaptador de CA si está enchufado.
- **2** Desatornille los dos tornillos (1), deslice la cubierta inferior en la dirección de la flecha (2) y retire la cubierta.

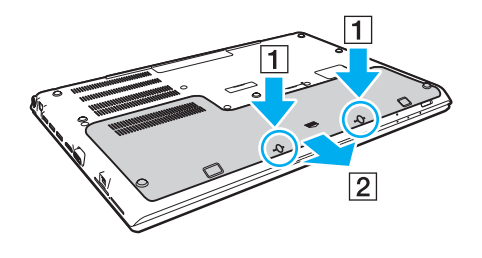

**!** Tenga cuidado de no perder los tornillos quitados. <span id="page-25-0"></span>**3** Sujete la pestaña en la dirección de la flecha (3) y tire del paquete de la batería en la dirección que señala la flecha (4).

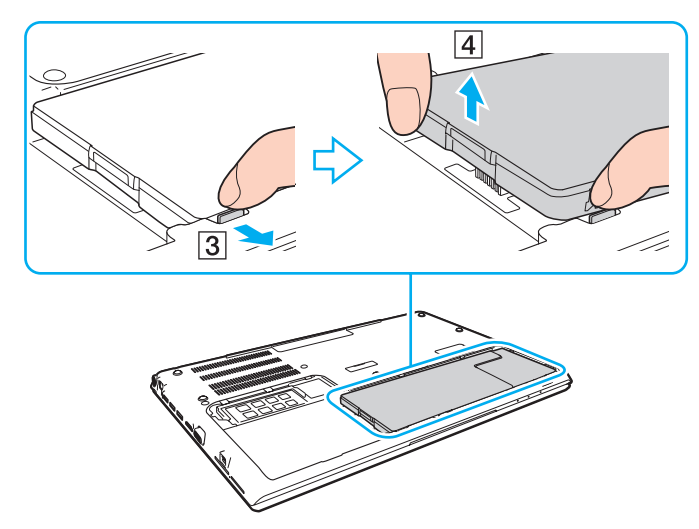

**4** Extraiga el paquete de batería del ordenador en la dirección de la flecha.

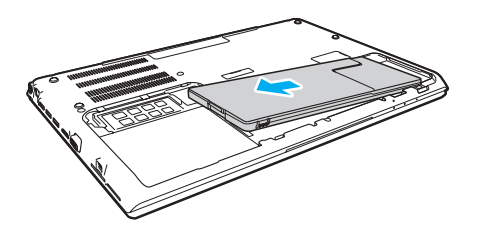

### <span id="page-26-1"></span>✍

<span id="page-26-0"></span>Si el ordenador no reconoce el paquete de la batería, apáguelo y mantenga pulsado el botón de apagado de la batería durante tres segundos con un objeto delgado y recto (como un clip). Si esto no resuelve el problema, extraiga el paquete de batería e instálelo de nuevo. Si hay un paquete de batería adicional conectado al ordenador, apague éste y extráigalo. Si esto no resuelve el problema, mantenga pulsado el botón de apagado de la batería durante tres segundos. Si el problema persiste, retire los dos paquetes de batería y vuelva a instalarlos.

#### **!**

Para su seguridad, es altamente recomendable usar los paquetes de batería recargables y adaptadores de CA originales de Sony que cumplen con el estándar de aseguramiento de la calidad y que Sony suministra para su ordenador VAIO. Es posible que algunos ordenadores VAIO solo funcionan con paquetes de batería originales de Sony.

# <span id="page-27-1"></span><span id="page-27-0"></span>¿Cómo cargar el paquete de batería?

En el momento de la entrega, el paquete de batería suministrado con el ordenador no está completamente cargado.

Para cargar el paquete de batería

- **1** Instale el paquete de batería.
- **2** Conecte el ordenador a una fuente de alimentación con el adaptador de CA. El indicador luminoso de carga está encendido mientras el paquete de la batería se está cargando. Cuando la batería se carga hasta un nivel cercano al máximo seleccionado, el indicador de carga se apaga.

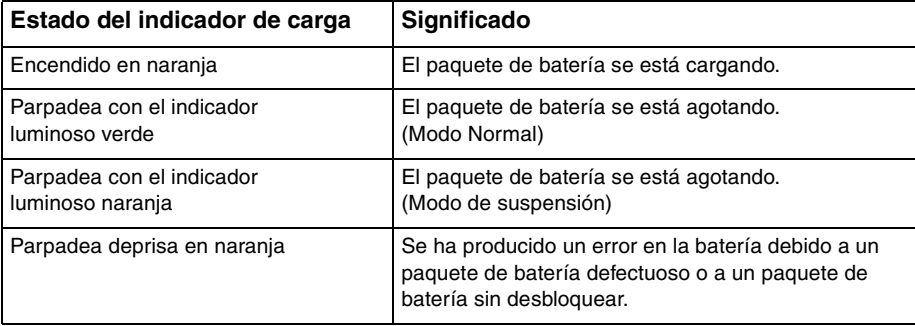

**!**

Cargue el paquete de batería como se describe en este manual desde la primera carga que realice.

### <span id="page-28-0"></span>✍

Mantenga el paquete de batería instalado en el ordenador mientras esté conectado directamente a una fuente de alimentación de CA. El paquete de batería seguirá cargándose mientras utiliza el ordenador.

Cuando se está agotando el paquete de la batería y los indicadores luminosos tanto de carga como de encendido parpadean, deberá bien conectar el adaptador de CA para recargar el paquete de la batería o apagar el ordenador e instalar un paquete de batería completamente cargado.

El ordenador se suministra con un paquete de batería del tipo iones litio y puede recargarse en cualquier momento. El hecho de cargar un paquete de batería parcialmente descargado no afecta a su vida útil.

Mientras que algunas aplicaciones de software y ciertos dispositivos periféricos se encuentren en uso, es posible que el ordenador no entre en el modo Hibernar, incluso aunque quede poca batería. Para evitar la pérdida de datos mientras el ordenador está funcionando con la batería, es recomendable que guarde los datos con frecuencia y que active manualmente un modo de administración de energía, tal como Suspender o Hibernar.

Si la batería se agota mientras el ordenador está en el Modo de suspensión, perderá todos los datos que no haya guardado. Será imposible volver al estado de trabajo anterior. Para evitar la pérdida de datos, debe guardar los datos con frecuencia.

### Acerca del uso de un paquete de batería adicional

- ❑ Si hay un paquete de batería adicional conectado al ordenador, el paquete de batería principal se carga primero hasta aproximadamente un 80% de su capacidad. Después se empezará a cargar el paquete de batería adicional hasta aproximadamente el 80%. Después de la carga de ambos paquetes de batería hasta más o menos el 80%, el paquete de la batería principal empezará a cargar hasta el 100%. Después se empezará a cargar el paquete de batería adicional hasta el 100%.
- ❑ Si el ordenador tiene conectado un paquete de batería adicional, se usa primero la energía de éste. La energía del paquete de la batería principal se usará cuando se agote la del paquete de la batería adicional.

## <span id="page-29-1"></span><span id="page-29-0"></span>Comprobación de la capacidad de carga de la batería

La capacidad de carga de la batería disminuye gradualmente conforme aumenta el número de cargas o se extiende la duración del uso del paquete de la batería. Para sacar el máximo rendimiento del paquete de la batería, compruebe la capacidad de carga y cambie la configuración de la batería.

Para comprobar la capacidad de carga de la batería

- **1** Haga clic en **Inicio**, **Todos los programas** y **VAIO Control Center**.
- **2** Haga clic en **Administración de energía** (Power Management) y en **Batería** (Battery).

✍

De forma adicional puede activar la función de cuidados de la batería para ampliar su duración.

# <span id="page-30-0"></span>Ampliación de la duración de la batería

Cuando el ordenador está funcionando con la batería puede ampliar la duración de la batería usando los siguiente métodos.

- ❑ Disminuya el brillo LCD de la pantalla del ordenador.
- ❑ Utilice el modo de ahorro de energía. Consulte **[Utilización de los modos de ahorro de energía \(página 33\)](#page-32-0)** para obtener más información.
- ❑ Cambie la configuración de ahorro de energía en las **Opciones de energía**. Consulte **[¿Cómo utilizar la Administración](#page-129-1)  [de energía del VAIO? \(página 130\)](#page-129-1)** para obtener más información.

#### ✍

Para obtener más información sobre cómo ampliar la duración de la batería, consulte el archivo de ayuda después de seguir los pasos de **[Comprobación de la capacidad de carga de la batería \(página 30\)](#page-29-1)**.

# <span id="page-31-1"></span><span id="page-31-0"></span>Apagado seguro del ordenador

Para evitar la pérdida de información que no se haya guardado, asegúrese de que apaga el ordenador de modo seguro, tal como se indica a continuación.

Para apagar el ordenador

- **1** Desactive los dispositivos periféricos conectados al ordenador.
- **2** Guarde los datos y cierre todas las aplicaciones de software que estén funcionando.
- **3** Haga clic en **Inicio** y el botón **Apagar**.

Después de un breve período de tiempo, el ordenador se apagará automáticamente. Asegúrese de que se apaga el indicador de encendido.

# <span id="page-32-1"></span><span id="page-32-0"></span>Utilización de los modos de ahorro de energía

Puede beneficiarse de la configuración de administración de energía para alargar la vida útil de la batería. Además del modo de funcionamiento normal, el ordenador tiene dos modos de ahorro de energía distintos para adaptarse a sus preferencias: Suspender e Hibernar.

#### **!**

Si no tiene pensado usar el ordenador durante un período largo de tiempo mientras está desconectado de la fuente de alimentación de CA, póngalo en el modo Hibernar o apáguelo.

Si el paquete de batería se agota mientras el ordenador está en el Modo de suspensión, perderá todos los datos que no haya guardado. Será imposible volver al estado de trabajo anterior. Para evitar la pérdida de datos, debe guardar los datos con frecuencia.

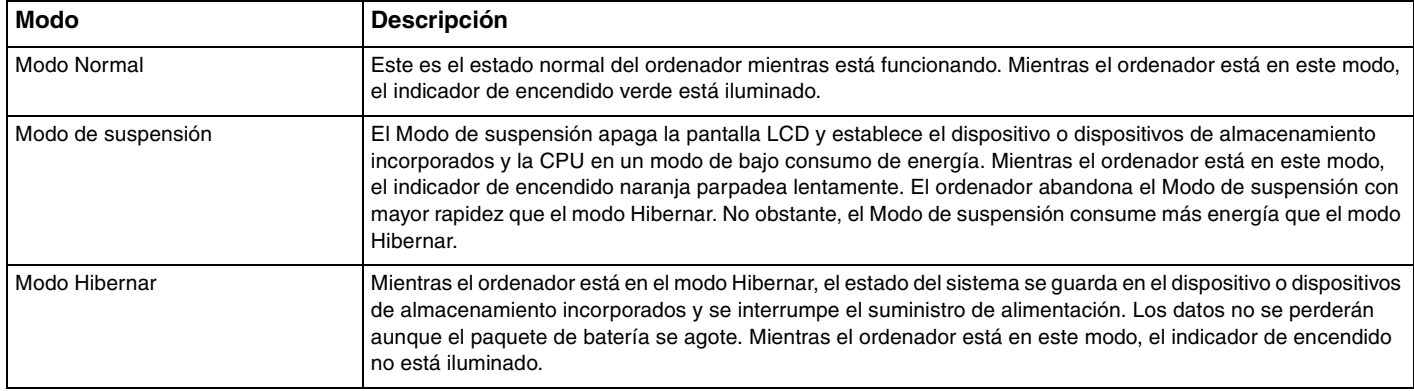

## <span id="page-33-0"></span>Utilización del Modo de suspensión

Para activar el Modo de suspensión

Haga clic en **Inicio**, en la flecha **de la lado del botón Apagar** y en Suspender.

Para volver al modo Normal

- ❑ Pulse cualquier tecla.
- ❑ Pulse el botón de encendido en el ordenador.

**!** Si mantiene pulsado el botón de encendido durante más de cuatro segundos, el ordenador se apagará automáticamente. Perderá todos los datos que no haya guardado.

# <span id="page-34-1"></span><span id="page-34-0"></span>Utilización del modo Hibernar

Para activar el modo Hibernar

Pulse las teclas **Fn**+**F12**.

De forma alternativa, puede hacer clic en **Inicio**, en la flecha al lado del botón **Apagar** y en **Hibernar**.

**!** No mueva el ordenador hasta que se apague la luz del indicador de energía.

Para volver al modo Normal

Pulse el botón de encendido.

**!** Si mantiene pulsado el botón de encendido durante más de cuatro segundos, el ordenador se apagará automáticamente.

# <span id="page-35-1"></span><span id="page-35-0"></span>Mantenimiento del ordenador en un estado óptimo

### Actualización del ordenador

Asegúrese de actualizar el ordenador VAIO con las siguientes aplicaciones de software para mejorar su eficacia, seguridad y funcionalidad.

**VAIO Update** le notifica automáticamente las nuevas actualizaciones disponibles en Internet y las descarga e instala en éste.

#### ❑ **Windows Update**

Haga clic en **Inicio**, **Todos los programas** y **Windows Update** y después siga las instrucciones en pantalla.

#### ❑ **VAIO Update 5**

Haga clic en **Inicio**, **Todos los programas** y **VAIO Update** y, a continuación, siga las instrucciones de la pantalla.

#### **!**

El ordenador debe estar conectado a Internet para descargar las actualizaciones.
## <span id="page-36-0"></span>Utilización del software antivirus del ordenador

Proteja el ordenador contra virus informáticos usando el software antivirus.

Puede mantener actualizado el software antivirus con las últimas actualizaciones descargándolas e instalándolas desde el sitio web del fabricante. Para actualizar el software antivirus, busque el que tiene instalado en el ordenador y siga los pasos que se indican.

#### **!** El ordenador debe estar conectado a Internet para descargar las actualizaciones.

- ❑ **Trend Micro**:
	- **1** Haga clic en **Inicio**, **Todos los programas**, **Trend Micro Titanium Maximum Security** y **Trend Micro Titanium Maximum Security**.
	- **2** Siga las instrucciones en pantalla.
- ❑ **McAfee**:
	- **1** Haga clic en **Inicio**, **Todos los programas**, **McAfee** y **McAfee Internet Security** o **McAfee Total Protection**.
	- **2** Siga las instrucciones en pantalla.

#### ❑ **Norton Internet Security**:

- **1** Haga clic en **Inicio**, **Todos los programas**, **Norton Internet Security** y **LiveUpdate** o **Norton Internet Security**.
- **2** Siga las instrucciones en pantalla.

#### ✍

Consulte el archivo de ayuda que se incluye con el software para obtener más información.

#### **!**

El procedimiento real puede ser diferente del anteriormente descrito en función de la versión de software instalada en el ordenador. En dicho caso, siga las instrucciones de la pantalla.

# <span id="page-37-1"></span><span id="page-37-0"></span>Utilización de VAIO Care

Con **VAIO Care**, puede realizar comprobaciones y actualizaciones de redimiento regulares en el ordenador para mantenerlo en un nivel óptimo. Inicie **VAIO Care** cuando encuentre cualquier problema en el ordenador. **VAIO Care** le proporcionará las medidas adecuadas para resolver el problema.

### Para iniciar VAIO Care

❑ En los modelos con el botón **ASSIST**

Pulse el botón **ASSIST** con el ordenador encendido.

❑ En los modelos sin el botón **ASSIST**

Haga clic en **Inicio**, **Todos los programas** y **VAIO Care**.

#### ✍

Consulte el archivo de ayuda incluido con el **VAIO Care** para obtener más información.

En los modelos con el botón **ASSIST**, pulsando el botón **ASSIST** mientras el ordenador está apagado, se inicia **VAIO Care Rescue**. **VAIO Care Rescue** puede usarse para recuperar el ordenador en caso de emergencia, como por ejemplo, cuando Windows no se inicia.

# <span id="page-38-0"></span>¿Cómo utilizar el ordenador VAIO?

El siguiente apartado describe cómo obtener el máximo rendimiento del ordenador VAIO.

- ❑ **[¿Cómo utilizar el teclado? \(página 40\)](#page-39-1)**
- ❑ **[¿Cómo utilizar el Touchpad? \(página 43\)](#page-42-0)**
- ❑ **[¿Cómo utilizar los botones de función especial? \(página 44\)](#page-43-0)**
- ❑ **[¿Cómo utilizar la función de acceso rápido a la Web? \(página 45\)](#page-44-0)**
- ❑ **[¿Cómo utilizar la cámara incorporada? \(página 47\)](#page-46-0)**
- ❑ **[¿Cómo utilizar la unidad de disco óptico? \(página 48\)](#page-47-0)**
- ❑ **[¿Cómo utilizar "Memory Stick"? \(página 56\)](#page-55-0)**
- ❑ **[¿Cómo utilizar otros módulos/tarjetas de memoria? \(página 63\)](#page-62-0)**
- ❑ **[¿Cómo utilizar Internet? \(página 67\)](#page-66-0)**
- ❑ **[¿Cómo utilizar la red \(LAN\)? \(página 68\)](#page-67-0)**
- ❑ **[¿Cómo utilizar la LAN inalámbrica? \(página 69\)](#page-68-0)**
- ❑ **[¿Cómo utilizar la red WAN inalámbrica? \(página 74\)](#page-73-0)**
- ❑ **[¿Cómo utilizar la función BLUETOOTH? \(página 79\)](#page-78-0)**
- ❑ **[¿Cómo utilizar la autenticación mediante huellas dactilares? \(página 85\)](#page-84-0)**
- ❑ **[¿Cómo utilizar el TPM? \(página 90\)](#page-89-0)**

# <span id="page-39-1"></span><span id="page-39-0"></span>¿Cómo utilizar el teclado?

El teclado dispone de teclas adicionales que realizan tareas específicas del modelo.

## Combinaciones y funciones con la tecla Fn

#### ✍

Algunas funciones del teclado solo se pueden usar después de que el sistema operativo se haya terminado de iniciar.

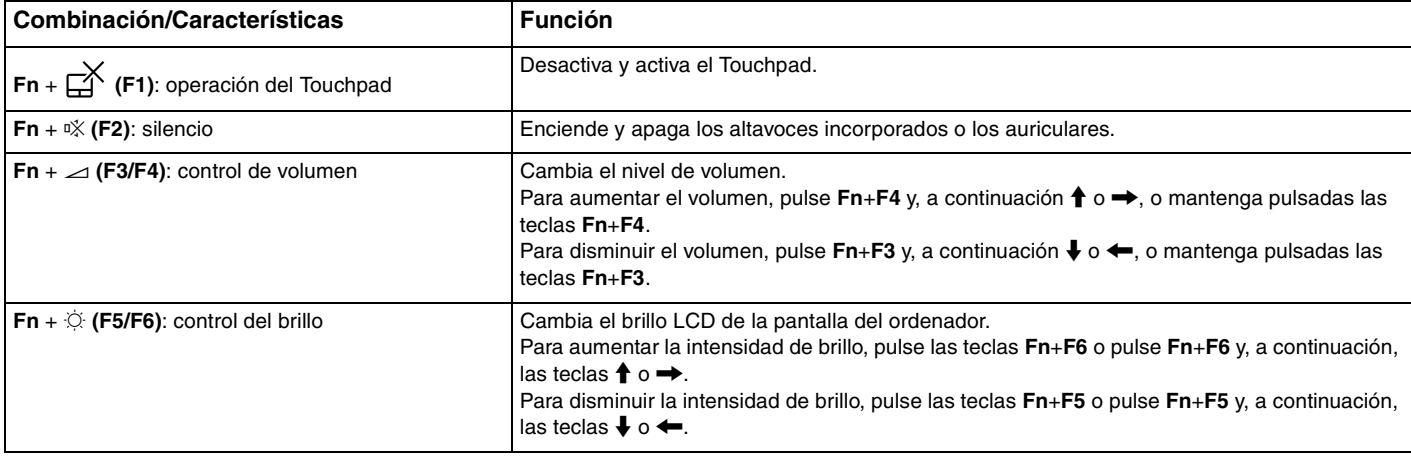

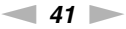

<span id="page-40-0"></span>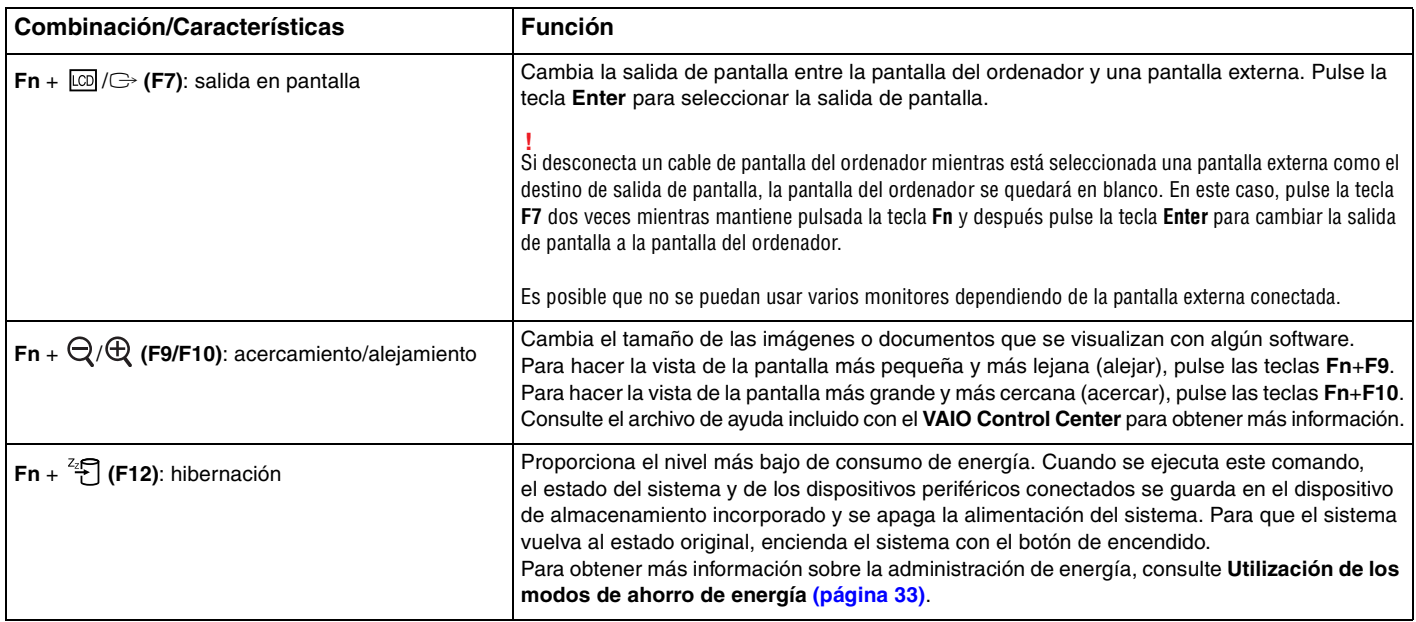

## <span id="page-41-0"></span>Cambio de la configuración del teclado iluminado

Si el ordenador está equipado con una teclado iluminado, puede configurar la iluminación para que se encienda y apague automáticamente de acuerdo con la intensidad de la luz ambiente.

De forma adicional puede configurar un período de tiempo para apagar la iluminación del teclado después de un período de inactividad del mismo.

Para cambiar la configuración del teclado iluminado

- **1** Haga clic en **Inicio**, **Todos los programas** y **VAIO Control Center**.
- **2** Haga clic en **Teclado y ratón** (Keyboard and Mouse) y **Teclado retroiluminado** (Backlit Keyboard).

✍

La intensidad de la luz ambiente se mide mediante el sensor de luz ambiente. Si bloquea este sensor, es posible que se apague la iluminación del teclado.

# <span id="page-42-1"></span><span id="page-42-0"></span>¿Cómo utilizar el Touchpad?

Con el Touchpad puede apuntar hacia los objetos de la pantalla, seleccionarlos, arrastrarlos y desplazarlos.

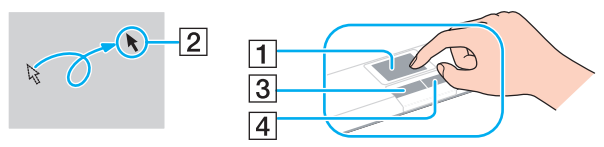

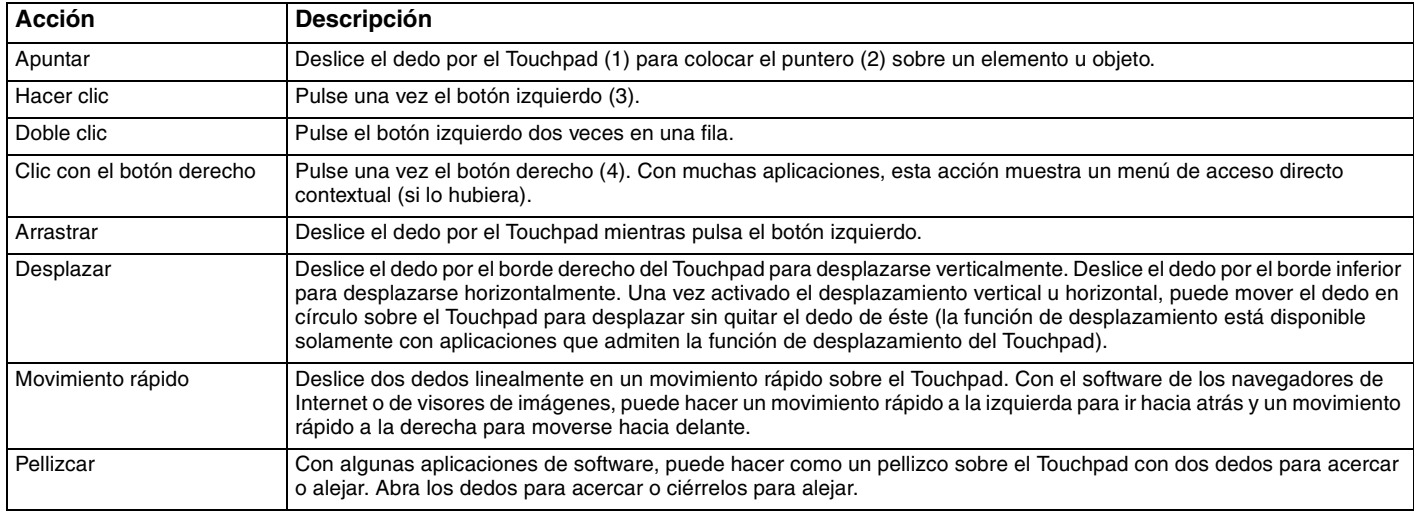

#### $\n *A*$

Puede activar o desactivar el Touchpad pulsando las teclas **Fn**+**F1**. También puede usar el **VAIO Control Center** para cambiar la configuración del Touchpad.

**!** Asegúrese de conectar un ratón antes de desactivar el Touchpad. Si lo desactiva antes de haber conectado un ratón, solo podrá usar el teclado para las operaciones del puntero.

# <span id="page-43-1"></span><span id="page-43-0"></span>¿Cómo utilizar los botones de función especial?

Su ordenador dispone de botones especiales que facilitan el uso de funciones específicas del ordenador.

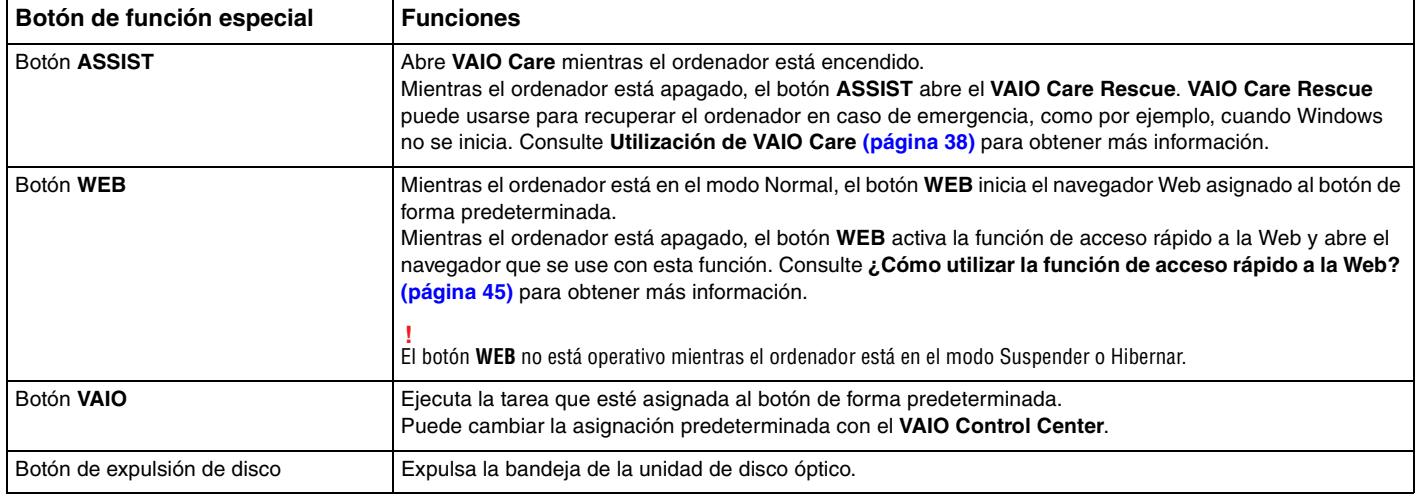

#### $\blacktriangleleft$  $\blacktriangleleft$  $\blacktriangleleft$  45 $\blacktriangleright$

# <span id="page-44-1"></span><span id="page-44-0"></span>¿Cómo utilizar la función de acceso rápido a la Web?

La función de acceso rápido a la Web le permite acceder inmediatamente a Internet sin abrir el sistema operativo Windows.

 $\Omega$ 

Es posible que algunas funciones y opciones de esta sección no se encuentren disponibles en su ordenador.

## ¿Cómo activar la función de acceso rápido a la Web?

Para activar la función de acceso rápido a la Web, el ordenador debe estar apagado.

Para activar la función de acceso rápido a la Web

- **1** Pulse el botón **WEB** del ordenador.
- **2** Siga las instrucciones del asistente de configuración inicial. Una vez que haya completado la configuración inicial, el navegador Web usado con la función de acceso rápido a la Web se abrirá pulsando el botón **WEB** desde la siguiente vez.

# <span id="page-45-0"></span>¿Cómo salir de la función de acceso rápido a la Web?

**!** Para abrir el sistema operativo Windows, en primer lugar es necesario salir de la función de acceso rápido a la Web. Para salir de esta función, proceda del siguiente modo:

- □ Haga clic en el icono **Situado en la esquina inferior izquierda de la pantalla.**
- ❑ Pulse el botón **WEB**.
- ❑ Pulse el botón de encendido del ordenador.

Para obtener información detallada sobre cómo usar o restringir la función de acceso rápido a la Web, haga clic en el icono

 situado en la esquina inferior derecha de la pantalla. ¥

## Notas sobre cómo utilizar la función de acceso rápido a la Web

Mientras está activada la función de acceso rápido a la Web, no puede usar:

- ❑ Botón **ASSIST**.
- ❑ La tecla **Scr Lk** en combinación con la tecla **Fn** para un acceso directo.
- ❑ Ningún puerto ni conector excepto el puerto DC IN, el puerto LAN, los puertos USB y el conector de los auriculares.
- ❑ La ranura de "Memory Stick Duo" y la ranura de tarjeta de memoria **SD**.
- ❑ La función de WAN inalámbrica (disponible únicamente en determinados modelos).

# <span id="page-46-1"></span><span id="page-46-0"></span>¿Cómo utilizar la cámara incorporada?

Su ordenador está equipado con una cámara incorporada.

Con el software de comunicación, como el **Windows Live Messenger**, puede hacer una conferencia de vídeo a través de Internet. Para obtener información sobre cómo utilizar el software, consulte el archivo de ayuda que se incluye con el software.

### ✍

El indicador de la cámara incorporada se ilumina mientras una cámara incorporada está en uso.

El software instalado en el ordenador varía en función de la configuración del equipo.

Para hacer una llamada de vídeo usando Windows Live Messenger

**1** Haga clic en **Inicio**, **Todos los programas** y **Windows Live Messenger**.

#### $\mathbb{Z}_n$

Para hacer una llamada de vídeo tendrá que registrarse en **Windows Live Messenger**.

Para mostrar imágenes desde la cámara incorporada

- **1** Haga clic en **Inicio**, **Todos los programas**, **ArcSoft Webcam Suite** y **WebCam Companion 4**.
- **2** Haga clic en **Capturar** (Capture).

#### ✍

Si no puede capturar imágenes correctamente, por ejemplo, que las imágenes capturadas no se ven bien, haga clic en la resolución actual de la captura de imágenes en la parte superior derecha de la ventana principal y baje la resolución.

# <span id="page-47-1"></span><span id="page-47-0"></span>¿Cómo utilizar la unidad de disco óptico?

Su ordenador está equipado con una unidad de disco óptico incorporada.

### $\boxed{\mathsf{Q}}$

Es posible que algunas funciones y opciones de esta sección no se encuentren disponibles en su ordenador. Consulte las especificaciones para conocer la configuración de su ordenador.

Para insertar un disco

- **1** Encienda el ordenador.
- **2** Pulse el botón de expulsión (1) para abrir la unidad de disco. La bandeja de la unidad se desliza hacia afuera.

<span id="page-48-0"></span>**3** Coloque un disco en el centro de la bandeja de la unidad, con la etiqueta orientada hacia arriba, y presiónelo suavemente hasta que encaje con un clic.

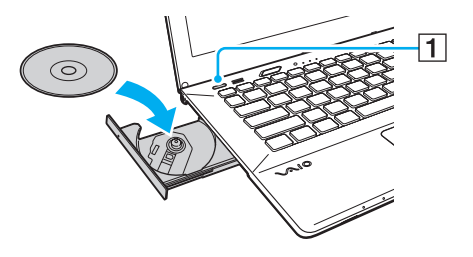

**!**

No ejerza presión sobre la bandeja de la unidad. Asegúrese de mantener pulsado el botón de la bandeja de la unidad cuando coloque o quite un disco de la bandeja.

**4** Cierre la bandeja de la unidad empujándola con suavidad.

**!** No extraiga el disco óptico mientras el ordenador se encuentre en el modo de ahorro de energía (Suspender o Hibernar). Asegúrese de devolver el ordenador al modo Normal antes de extraer el disco.

Si deshabilita la unidad de disco óptico en la pantalla de configuración del BIOS no podrá usar discos ópticos. Para activar la unidad, siga los pasos de **[Desactivación de dispositivos integrados \(página 131\)](#page-130-0)**.

## <span id="page-49-0"></span>Discos compatibles

El ordenador lee y graba soportes multimedia CD, DVD y Blu-ray Disc™, según el modelo adquirido.

Consulte el siguiente cuadro de referencia para conocer el tipo de unidad de disco óptico que admiten los diferentes tipos de soporte.

> RG: reproducible y grabable R: reproducible pero no grabable –: ni reproducible ni grabable

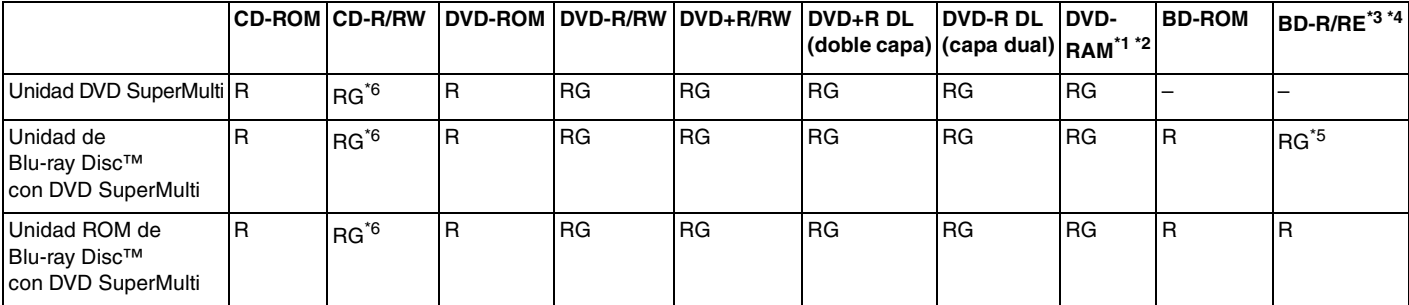

\*1 La unidad DVD SuperMulti del ordenador no admite el cartucho DVD-RAM. Utilice discos sin cartucho o con un cartucho extraíble.

\*2 No se admite la grabación de datos en discos DVD-RAM de una sola cara (2,6 GB) compatibles con la versión 1.0 de DVD-RAM. No se admite el disco de revisión 5.0 de la versión 2.2 de DVD-RAM/12X-SPEED DVD-RAM.

\*3 La unidad de Blu-ray Disc del ordenador no admite discos BD-RE, versión 1.0 ni soportes Blu-ray Disc con un cartucho.

\*4 El soporte BDXL™ Disc no es compatible.

\*5 Admite la escritura de datos en discos BD-R, versión 1.1/1.2/1.3 Parte 1 (discos de una sola capa con una capacidad de 25 GB, discos de capa dual con una capacidad de 50 GB) y discos BD-RE, versión 2.1 Parte 1 (discos de una sola capa con una capacidad de 25 GB, discos de capa dual con una capacidad de 50 GB).

 $*6$  No se admite la escritura de datos en discos CD-RW de alta velocidad.

<span id="page-50-0"></span>**!** Esta unidad está diseñada para reproducir discos que sean conformes a la norma de Compact Disc (CD). DualDiscs y algunos discos de música codificados con tecnologías de protección de copyright no son conformes a la norma de Compact Disc (CD). Por tanto, es posible que estos discos no sean compatibles con esta unidad.

Antes de comprar discos vírgenes o grabados para usarlos con el ordenador VAIO, lea con atención las indicaciones en el embalaje de los discos para asegurarse de que su lectura y escritura es compatible con las unidades de disco óptico del ordenador. Sony NO garantiza la compatibilidad de las unidades de disco ópticas de VAIO con discos que no cumplan con el estándar oficial de "CD", "DVD" o "Blu-ray Disc". EL USO DE DISCOS NO COMPATIBLES PUEDE PRODUCIR DAÑOS GRAVES EN EL VAIO O GENERAR CONFLICTOS DE SOFTWARE Y HACER QUE EL SISTEMA SE BLOQUEE. Para cualquier cuestión acerca del formato de los discos, póngase en contacto con el editor de los discos grabados o con el fabricante de los vírgenes.

#### ✍

No se admite la grabación en discos de 8 cm.

#### **!**

Para reproducir de forma continua soportes multimedia Blu-ray Disc protegidos por copyright, actualice la clave AACS. La actualización de la clave AACS requiere acceso a Internet.

Al igual que con otros dispositivos de soportes ópticos, las circunstancias podrían limitar la compatibilidad o evitar la reproducción de soportes Blu-ray Disc. Los ordenadores VAIO podrían no admitir la reproducción de películas en soportes grabados en formatos AVC o VC1 a altas tasas de bits.

Para algunos contenidos de soportes multimedia DVD y BD-ROM se necesita la configuración regional. Si la configuración de región de la unidad de disco óptico no coincide con la codificación de región del disco, no se podrá llevar a cabo la reproducción.

A menos que la pantalla externa sea compatible con el estándar Protección de contenido digital de ancho de banda alto (HDCP), no puede reproducir o ver el contenido de soportes multimedia Blu-ray Disc protegidos por copyright.

Algunos contenidos pueden restringir la salida de vídeo a una definición estándar o prohibir la salida de vídeo analógico. Cuando emite señales de vídeo a través de conexiones digitales, como una conexión HDMI o una conexión DVI, se recomienda encarecidamente aplicar un HDCP digital que cumpla con la normativa medioambiental para lograr una compatibilidad y calidad de visualización óptimas.

Salga de todas las utilidades residentes en la memoria cuando reproduzca o escriba en un disco ya que esto puede causar el mal funcionamiento del ordenador.

## <span id="page-51-0"></span>Notas sobre cómo utilizar la unidad de disco óptico

### Notas sobre la grabación de datos en un disco

- ❑ Utilice únicamente discos circulares. No utilice discos de otras formas (estrella, corazón, tarjeta, etc.), ya que podrían dañar la unidad óptica.
- ❑ No golpee ni sacuda el ordenador mientras la unidad de disco óptico esté escribiendo datos en un disco.
- ❑ No enchufe o desenchufe el cable de alimentación o el adaptador de CA mientras la unidad de disco óptico esté escribiendo datos en un disco.
- ❑ No conecte o desconecte el ordenador a un replicador de puertos (opcional) mientras la unidad de disco óptico esté escribiendo datos en un disco.

### Notas sobre la reproducción de discos

Para conseguir un rendimiento óptimo durante la reproducción de discos, siga estas recomendaciones:

- ❑ Es posible que algunos reproductores de CD y unidades de disco óptico no puedan reproducir CD de audio creados con soporte CD-R o CD-RW.
- ❑ Es posible que algunos reproductores DVD y unidades de disco óptico no puedan reproducir DVD creados con soporte DVD+R DL, DVD-R DL, DVD+R, DVD+RW, DVD-R, DVD-RW o DVD-RAM.
- ❑ Cuando el ordenador está equipado con una unidad Blu-ray Disc, puede reproducir de Blu-ray Disc. Sin embargo, es posible que no pueda reproducir algunos contenidos de Blu-ray Disc o el ordenador puede volverse inestable durante la reproducción de Blu-ray Disc. Para reproducir contenidos con normalidad, descargue e instale las últimas actualizaciones del software de reproducción de Blu-ray Disc usando **VAIO Update**. Para obtener información sobre cómo usar el **VAIO Update**, consulte **[Actualización del ordenador \(página 36\)](#page-35-1)**.
- ❑ Dependiendo del entorno del sistema, puede encontrar interrupciones de sonido o pérdida de marcos durante la reproducción de AVC HD.
- ❑ No ponga el ordenador en ninguno de los modos de ahorro de energía mientras esté reproduciendo un disco.

## <span id="page-52-0"></span>Notas sobre los códigos de regiones

Los indicadores de código regional están etiquetados en los discos o paquetes para indicar en qué región y en qué tipo de reproductor se puede reproducir el disco. Si el código regional indica "all" puede reproducir el disco en la mayoría de regiones del mundo. Si el código regional de su área de residencia es diferente del de la etiqueta, no podrá reproducir el disco en el ordenador.

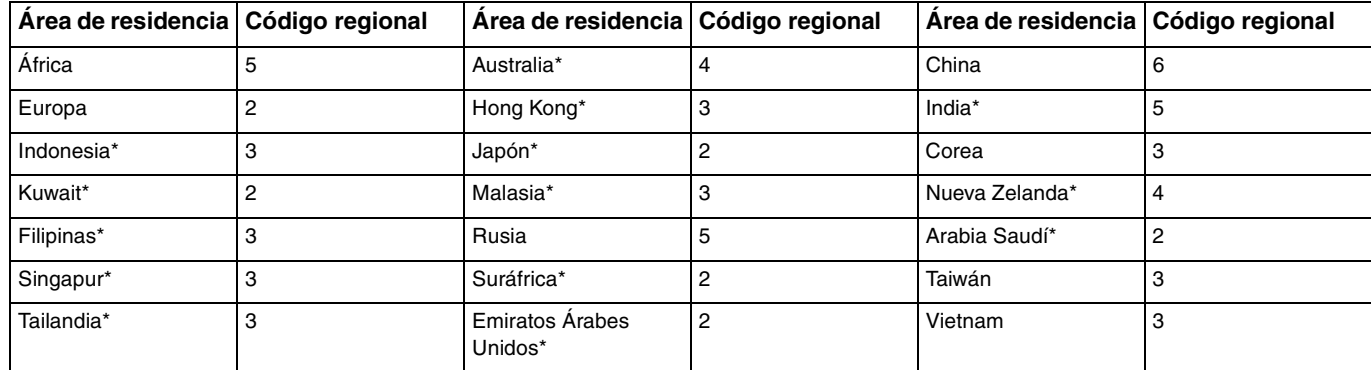

Para averiguar el código regional de su área de residencia, consulte la siguiente tabla.

Los códigos de región no están asignados a la unidad de disco óptico del ordenador de forma predeterminada.

<span id="page-53-0"></span>Si es la primera vez que reproduce un vídeo en DVD en el ordenador, siga estos pasos antes de insertar el disco:

- **1** Haga clic en **Inicio** y en **Equipo**.
- **2** Haga clic con el botón derecho del ratón en la unidad de disco óptico y seleccione **Propiedades**.
- **3** Haga clic en la ficha **Hardware**.
- **4** Seleccione la unidad óptica en la lista **Todas las unidades de disco** y haga clic en **Propiedades**.
- **5** Haga clic en la ficha **Región de DVD**.
- **6** Seleccione una región de la lista y haga clic en **Aceptar**.

**!** Puede cambiar el código regional solamente un número limitado de veces. Cuando haya superado este número, el código regional de la unidad quedará permanentemente asignado y no podrá volver a cambiarlo. La reconfiguración del ordenador no restablecerá esta cuenta. Cualquier anomalía causada por el cambio de los parámetros del código regional de la unidad no estará cubierta por la garantía.

## <span id="page-54-0"></span>Reproducción de discos

Para reproducir un disco

**1** Inserte un disco en la unidad de disco óptico.

**!** Conecte el adaptador de CA al ordenador y cierre todos los programas que estén ejecutándose antes de reproducir un disco.

**2** Si no aparece nada en el escritorio, haga clic en **Inicio**, **Todos los programas** y en el software que desee para reproducir el disco.

Para obtener información sobre cómo utilizar el software, consulte el archivo de ayuda que se incluye con el software.

## Copia de archivos en discos

Para copiar archivos en un disco

**1** Inserte un disco grabable en la unidad de disco óptico.

**!** Conecte el adaptador de CA al ordenador y cierre todos los programas que estén ejecutándose antes de copiar archivos en un disco.

**2** Si no aparece nada en el escritorio, haga clic en **Inicio**, **Todos los programas** y en el software de grabación de discos que desee para copiar los archivos al disco. Para obtener información sobre cómo utilizar el software, consulte el archivo de ayuda que se incluye con el software.

# <span id="page-55-1"></span><span id="page-55-0"></span>¿Cómo utilizar "Memory Stick"?

Una "Memory Stick" es un soporte de grabación IC compacto, portátil y versátil diseñado especialmente para intercambiar y compartir datos digitales con productos compatibles, tales como cámaras digitales, teléfonos móviles y otros. Se puede utilizar para el almacenamiento de datos externos, por ser extraíble.

**!** Si deshabilita la ranura de "Memory Stick Duo" en la pantalla de configuración del BIOS no podrá usar "Memory Stick". Para activar la unidad, siga los pasos de **[Desactivación de dispositivos integrados \(página 131\)](#page-130-0)**.

## Antes de usar "Memory Stick"

La ranura de "Memory Stick Duo" del ordenador puede alojar los siguientes tamaños y tipos de soporte multimedia:

- ❑ "Memory Stick Duo"
- ❑ "Memory Stick PRO Duo"
- ❑ "Memory Stick PRO-HG Duo"

**!** El ordenador solo admite "Memory Stick" de tamaño Duo y no es compatible con "Memory Stick" de tamaño estándar.

Para obtener la última información sobre "Memory Stick", visite [http://www.sony.net/memorycard/.](http://www.sony.net/memorycard/)

### $\sim$  57 $\sim$

# <span id="page-56-0"></span>¿Cómo introducir y extraer una "Memory Stick"?

### Para insertar una "Memory Stick"

- **1** Localice la ranura para "Memory Stick Duo".
- **2** Sujete la "Memory Stick" con la flecha señalando hacia la ranura.
- **3** Deslice cuidadosamente la "Memory Stick" hacia el interior de la ranura hasta que encaje con un clic. No introduzca el soporte en la ranura a la fuerza.

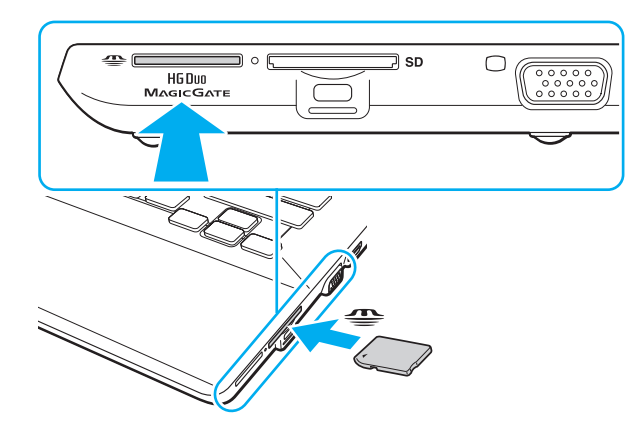

### <span id="page-57-0"></span>✍

Si no es posible insertar la "Memory Stick" en la ranura de forma sencilla, retírela con cuidado y compruebe que la está insertando en la dirección correcta.

Cuando inserte la "Memory Stick" en la ranura por primera vez, es posible que se le pida que instale el software del controlador. Si se le pide, siga las instrucciones de la pantalla para instalarlo.

El sistema detecta automáticamente la "Memory Stick", mostrándose su contenido. Si no aparece nada en el escritorio, haga clic en **Inicio**, **Equipo** y haga doble clic en el icono del soporte "Memory Stick".

El icono de "Memory Stick" aparecerá en la ventana **Equipo** después de insertar una "Memory Stick" en la ranura.

**!** Antes de utilizar una "Memory Stick Micro" ("M2"), asegúrese de que la inserta en un adaptador "M2" Duo. Si inserta el soporte directamente en la ranura para "Memory Stick Duo" sin el adaptador, es posible que no pueda volver a sacarlo.

<span id="page-58-0"></span>Para extraer una "Memory Stick"

**!** No extraiga la "Memory Stick" mientras el indicador de acceso de soportes esté encendido. Si lo hace, podrá perder datos. Puesto que grandes volúmenes de datos pueden necesitar mucho tiempo para cargarse, compruebe que el indicador esté apagado antes de retirar la "Memory Stick".

- **1** Localice la ranura para "Memory Stick Duo".
- **2** Compruebe que el indicador de acceso de soportes esté apagado.
- **3** Empuje la "Memory Stick" hacia el ordenador y suéltela. La "Memory Stick" sale del ordenador.
- **4** Saque la "Memory Stick" de la ranura.

**!** Retire siempre la "Memory Stick" con cuidado, ya que podría saltar inesperadamente.

# <span id="page-59-0"></span>¿Cómo formatear una "Memory Stick"?

### Para formatear una "Memory Stick"

La "Memory Stick" ha sido formateada de forma predeterminada y está lista para su uso.

Si desea volver a formatear el soporte con su ordenador, siga estos pasos.

**!** Asegúrese de utilizar el dispositivo que está diseñado para formatear los soportes y que es compatible con las "Memory Stick" cuando formatee los soportes.

Si formatea la "Memory Stick" se borrarán todos los datos guardados en el soporte. Antes de formatear el soporte, asegúrese de que no contiene datos valiosos.

No extraiga la "Memory Stick" de la ranura mientras la está formateando. Podría causar una avería.

- **1** Localice la ranura para "Memory Stick Duo".
- **2** Deslice cuidadosamente la "Memory Stick" hacia el interior de la ranura hasta que encaje con un clic.
- **3** Haga clic en **Inicio** y en **Equipo**.
- **4** Haga clic con el botón derecho en el icono de la "Memory Stick" y seleccione **Formatear**.
- **5** Haga clic en **Restaurar valores predeterminados**.

**!** El tamaño de la unidad de asignación y del sistema de archivos puede cambiar.

No seleccione **NTFS** en la lista desplegable **Sistema de archivos** puesto que puede provocar problemas de funcionamiento.

#### $\n *A*$

El proceso de formateado se completará más rápidamente si selecciona **Formato rápido** en **Opciones de formato**.

- <span id="page-60-0"></span>**6** Haga clic en **Iniciar**.
- **7** Siga las instrucciones en pantalla.

#### **!**

El tiempo que se tarda en formatear la "Memory Stick" depende del tipo de soporte.

## <span id="page-61-0"></span>Notas sobre cómo utilizar la "Memory Stick"

- ❑ Se ha comprobado la compatibilidad de este ordenador con soportes "Memory Stick" de Sony con capacidad de hasta 32 GB, disponibles a partir de enero de 2011. Sin embargo, no todas las "Memory Stick" tienen compatibilidad garantizada.
- ❑ Cuando la introduzca en la ranura, sujete la "Memory Stick" con la flecha apuntando en la dirección correcta. Para evitar daños en el ordenador o en el soporte, si la "Memory Stick" no entrara suavemente en la ranura, no emplee la fuerza.
- ❑ Tenga cuidado al insertar o retirar una "Memory Stick" de una ranura. No lo fuerce ni al insertarlo en la ranura ni al extraerlo de ella.
- ❑ Introducir una "Memory Stick" con múltiples adaptadores de conversión no garantiza la compatibilidad.
- ❑ "MagicGate" es el nombre genérico de la tecnología de protección de copyright desarrollada por Sony. Utilice "Memory Stick" con el logotipo de "MagicGate" para sacar mayor partido a esta tecnología. La ranura para "Memory Stick Duo" del ordenador no admite la tecnología "MagicGate" de "Memory Stick" con capacidad de hasta 256 MB.
- ❑ Excepto para uso personal, es contrario a los derechos de la propiedad intelectual usar cualquier dato de audio o imagen que haya grabado sin el previo consentimiento de sus respectivos propietarios del derecho de copia. En consecuencia, las "Memory Stick" con datos protegidos por copyright solo se pueden usar dentro de la ley.
- ❑ No introduzca más de una tarjeta de memoria en la ranura. Una inserción incorrecta del soporte puede dañar el ordenador y el soporte.

# <span id="page-62-1"></span><span id="page-62-0"></span>¿Cómo utilizar otros módulos/tarjetas de memoria?

# ¿Cómo utilizar la tarjeta de memoria SD?

El ordenador está equipado con una ranura para tarjeta de memoria **SD**. Puede utilizar esta ranura para transferir datos entre cámaras digitales, cámaras de grabación de vídeo, reproductores de música y otros dispositivos de audio/vídeo.

**!** Si deshabilita la ranura de la tarjeta de memoria SD en la pantalla de configuración del BIOS no podrá usar tarjetas de memoria SD. Para activar la unidad, siga los pasos de **[Desactivación de dispositivos integrados \(página 131\)](#page-130-0)**.

### Antes de usar la tarjeta de memoria SD

La ranura de la tarjeta de memoria **SD** de su ordenador puede alojar las siguientes tarjetas de memoria:

- ❑ Tarjeta de memoria SD
- ❑ Tarjeta de memoria SDHC
- ❑ Tarjeta de memoria SDXC

Para obtener la información más reciente sobre las tarjetas de memoria compatibles, consulte **[Más información sobre el](#page-4-0)  [ordenador VAIO \(página 5\)](#page-4-0)** para visitar el sitio Web de asistencia adecuado.

<span id="page-63-0"></span>Para insertar una tarjeta de memoria SD

- **1** Localice la ranura de la tarjeta de memoria **SD**.
- **2** Sujete la tarjeta de memoria SD con la flecha señalando hacia la ranura.
- **3** Deslice cuidadosamente la tarjeta de memoria SD hacia el interior de la ranura hasta que oiga un clic. No introduzca la tarjeta en la ranura a la fuerza.

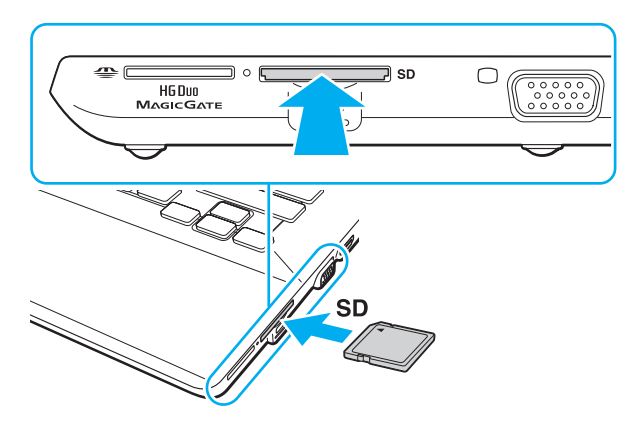

#### ✍

Cuando inserte la tarjeta de memoria SD en la ranura por primera vez, es posible que se le pida que instale el software del controlador. Si se le pide, siga las instrucciones de la pantalla para instalarlo.

El icono de la tarjeta de memoria SD aparecerá en la ventana **Equipo** después de insertar la tarjeta en la ranura.

<span id="page-64-0"></span>Para extraer una tarjeta de memoria SD

- **1** Localice la ranura de la tarjeta de memoria **SD**.
- **2** Compruebe que el indicador de acceso de soportes esté apagado.
- **3** Empuje la tarjeta de memoria SD hacia el ordenador y suéltela. La tarjeta se expulsará.
- **4** Tire de la tarjeta para sacarla de la ranura.

### <span id="page-65-0"></span>Notas sobre cómo usar tarjetas de memoria

### Notas generales sobre el uso de la tarjeta de memoria

- ❑ Asegúrese de usar tarjetas de memoria que cumplan con las normas admitidas por su ordenador.
- ❑ Cuando la introduzca en la ranura, sujete la tarjeta de memoria con la flecha apuntando en la dirección correcta. Para evitar daños en el ordenador o en el soporte, si la tarjeta de memoria no entrara suavemente en la ranura, no emplee la fuerza.
- ❑ Tenga cuidado al insertar o retirar la tarjeta de memoria de una ranura. No lo fuerce ni al insertarlo en la ranura ni al extraerlo de ella.
- ❑ No extraiga la tarjeta de memoria mientras el indicador de acceso de soportes esté encendido. Si lo hace, podrá perder datos.
- ❑ No trate de insertar una tarjeta de memoria ni un adaptador de tarjeta de memoria de un tipo diferente en la ranura para tarjetas de memoria. Puede que resulte difícil retirar una tarjeta o un adaptador de tarjeta de memoria incompatible de una ranura y además puede producir daños en el ordenador.
- ❑ No introduzca más de una tarjeta de memoria en la ranura. Una inserción incorrecta del soporte puede dañar el ordenador y el soporte.

Notas sobre cómo usar la tarjeta de memoria SD

- ❑ El ordenador ha sido probado y hallado compatible solo con las principales tarjetas de memoria disponibles desde enero de 2011. No obstante, no está garantizada la compatibilidad de todas las tarjetas.
- ❑ Se han probado y hallado compatibles con el ordenador las tarjetas de memoria SD (hasta 2 GB), tarjetas de memoria SDHC (hasta 32 GB) y tarjetas de memoria SDXC (hasta 64 GB).
- ❑ Algunos tipos de tarjetas de memoria SD como, por ejemplo, las que tienen UHS (función de transferencia de datos con velocidad ultraalta) puede calentarse de un modo extremo debido al acceso continuado a las tarjetas de memoria. En este caso, espere un tiempo antes de extraer la tarjeta de memoria hasta que enfríe.

# <span id="page-66-1"></span><span id="page-66-0"></span>¿Cómo utilizar Internet?

Antes de usar Internet, necesitará registrarse con un proveedor de servicios de Internet (ISP) y configurar los dispositivos necesarios para conectar el ordenador a Internet.

El ISP le puede facilitar los siguientes tipos de servicio de conexión a Internet:

- ❑ Fibra hasta el hogar (FTTH)
- ❑ Línea de abonado digital (DSL)
- ❑ Módem por cable
- ❑ Satélite
- ❑ Acceso telefónico

Para obtener información detallada sobre los dispositivos necesarios para acceder a Internet y cómo conectar el ordenador, póngase en contacto con su ISP.

#### ✍

Para conectar el ordenador a Internet mediante la función LAN inalámbrica, deberá configurar la red LAN inalámbrica. Consulte **[¿Cómo utilizar la LAN](#page-68-0)  [inalámbrica? \(página 69\)](#page-68-0)** para obtener más información.

**!** Cuando conecte el ordenador a Internet, asegúrese de tomar las medidas de seguridad necesarias para proteger el ordenador contra las posibles amenazas en línea.

Dependiendo del contrato de servicio con el ISP, es posible que necesite conectar un dispositivo de módem externo, por ejemplo un módem de teléfono USB, un módem DSL o un módem de cable, al ordenador para conectarse a Internet. Para obtener instrucciones detalladas sobre la configuración de la conexión y del módem, consulte el manual que se incluye con éste.

# <span id="page-67-1"></span><span id="page-67-0"></span>¿Cómo utilizar la red (LAN)?

Puede conectar el ordenador a redes de tipo 1000BASE-T/100BASE-TX/10BASE-T con un cable de LAN. Conecte un extremo de un cable de LAN (no suministrado) a un puerto LAN del ordenador o un replicador de puertos opcional y el otro extremo a la red. Para obtener información sobre configuraciones y dispositivos necesarios para el acceso LAN, consulte con su administrador de red.

#### **!**

No se puede acceder al puerto LAN del ordenador cuando el ordenador está conectado al replicador de puertos opcional.

Si deshabilita el puerto LAN en la pantalla de configuración del BIOS no podrá acceder a las redes LAN. Para activar el puerto, siga los pasos de **[Desactivación de dispositivos integrados \(página 131\)](#page-130-0)**.

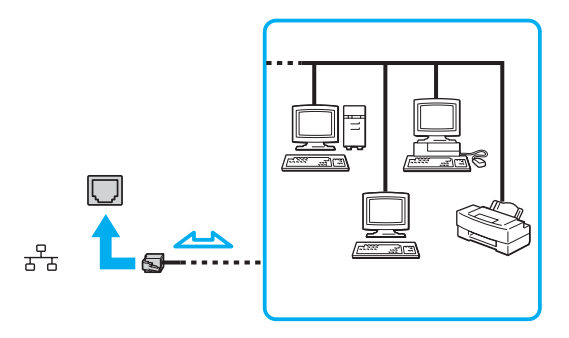

#### $\mathbb{Z}_n$

Puede conectar su ordenador a cualquier red sin cambiar la configuración predeterminada.

**!**

No enchufe ningún cable telefónico en el puerto LAN del ordenador.

Si se conectan las líneas telefónicas que se mencionan a continuación al puerto LAN, la elevada corriente eléctrica puede dañar, sobrecalentar o incendiar el puerto.

- Líneas telefónicas domésticas (interfono altavoz-micrófono) o de uso en empresas (teléfono de múltiples líneas para empresas)

- Línea de abonado a teléfono público

- Centralita telefónica (PBX)

# <span id="page-68-1"></span><span id="page-68-0"></span>¿Cómo utilizar la LAN inalámbrica?

La LAN inalámbrica (WLAN) permite al ordenador conectarse a una red a través de una conexión inalámbrica.

### $\Omega$

La WLAN utiliza el estándar IEEE 802.11a/b/g/n, que especifica el tipo de tecnología utilizado. Consulte las especificaciones para conocer la configuración de su ordenador.

#### **!**

Si deshabilita la función de LAN inalámbrica en la pantalla de configuración del BIOS no podrá acceder a las redes inalámbricas. Para activar la función, siga los pasos de **[Desactivación de dispositivos integrados \(página 131\)](#page-130-0)**.

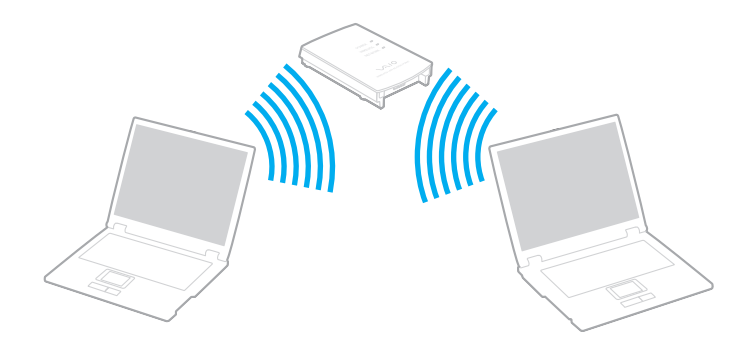

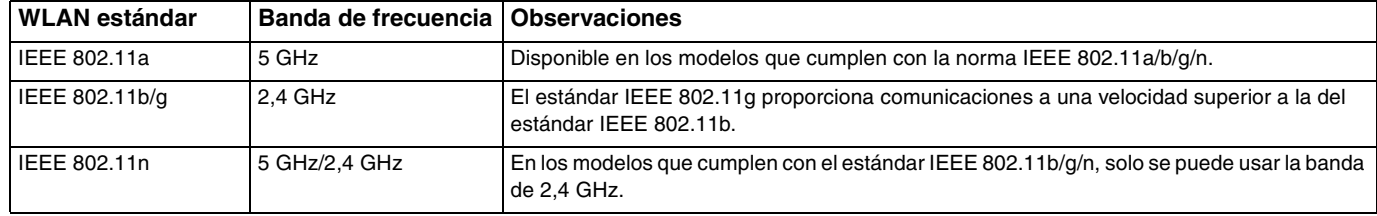

## <span id="page-69-0"></span>Notas sobre el uso de la función de LAN inalámbrica

Notas generales sobre el uso de la función de LAN inalámbrica

- ❑ En ciertos países o regiones, está restringido el uso de la función WLAN (por ejemplo, el número de canales).
- ❑ Los estándares IEEE 802.11a y IEEE 802.11n no se encuentran disponibles en redes ad-hoc.
- ❑ Varios dispositivos utilizan la banda de 2,4 GHz con la que funcionan los dispositivos de LAN inalámbrica. Aunque los dispositivos de LAN inalámbrica utilizan la tecnología para minimizar las interferencias de radio de otros dispositivos que utilizan la misma banda, estas interferencias pueden hacer que las velocidades de comunicación sean más lentas o que se produzcan problemas en las comunicaciones.
- ❑ La velocidad y el rango de comunicación pueden variar dependiendo de las siguientes condiciones:
	- ❑ Distancia entre los dispositivos de comunicación
	- ❑ Presencia de obstáculos entre los dispositivos
	- ❑ Configuración del dispositivo
	- ❑ Condiciones de radio
	- ❑ Entornos ambientales que incluyan la presencia de paredes y materiales de dichas paredes
	- ❑ Software en uso
- ❑ Las comunicaciones pueden verse cortadas dependiendo de las condiciones de radio.
- ❑ Es posible que la velocidad real de comunicación no sea tan rápida como la que se muestra en el ordenador.
- ❑ La aplicación de productos WLAN que cumplan con diferentes estándares que usen la misma banda en la misma red inalámbrica pueden ver reducida la velocidad de comunicación debido a interferencias de radio. Teniendo esto en cuenta, los productos WLAN están diseñados para reducir la velocidad de comunicación con el fin de asegurar las comunicaciones con otro producto WLAN si cumple con una norma diferente que utilice la misma banda. Cuando la velocidad de comunicación no sea tan rápida como sería de esperar, cambiando el canal inalámbrico en el punto de acceso quizás aumente la velocidad de comunicación.

#### <span id="page-70-0"></span>Nota sobre el cifrado de datos

El estándar WLAN incluye los métodos de cifrado: Wired Equivalent Privacy (WEP o privacidad equivalente de conexión), que es un protocolo de seguridad, y Wi-Fi Protected Access 2 (WPA2 o acceso protegido inalámbrico), y Wi-Fi Protected Access (WPA o acceso protegido inalámbrico). Propuesto conjuntamente por el IEEE y la Wi-Fi Alliance, el WPA2 y WPA se basan en estándares y aportan mejoras de seguridad interoperable que aumentan el grado de protección de los datos y el control del acceso en las redes Wi-Fi actuales. El WPA se ha diseñado para ser compatible con la especificación IEEE 802.11i. Utiliza el TKIP (protocolo de integridad de claves temporales), un protocolo de cifrado de datos mejorado, además de la autenticación del usuario mediante 802.1X y EAP (protocolo de autenticación ampliable). El cifrado de datos protege la conexión inalámbrica vulnerable existente entre los clientes y los puntos de acceso. Además de este método, existen otros mecanismos de seguridad LAN comunes que permiten garantizar la privacidad: la protección por contraseña, el cifrado de un extremo a otro, las redes privadas virtuales y la autenticación. WPA2, la segunda generación de WPA, proporciona mayor protección de datos y control de acceso a las redes y también está diseñado para asegurar todas las versiones de dispositivos 802.11, incluidos el 802.11b, 802.11a, 802.11g y 802.11n, de bandas múltiples y modos múltiples. Además, al estar basado en el estándar IEEE 802.11i ratificado, WPA2 proporciona seguridad a escala legal, ya que aplica la norma FIPS 140-2 del National Institute of Standards and Technology (NIST, Instituto nacional de estándares y tecnología) compatible con el algoritmo de cifrado AES y la autenticación basada en 802.1X. WPA2 es compatible con versiones anteriores de WPA.

### <span id="page-71-0"></span>Inicio de las comunicaciones LAN inalámbricas

Primero es necesario establecer las comunicaciones de LAN inalámbrica entre el ordenador y el punto de acceso (no suministrado). Consulte también **Ayuda y soporte técnico de Windows** para obtener más información. Para obtener ayuda para configurar una red inalámbrica, haga clic en **Inicio**, **Todos los programas** y **VAIO Easy Connect**, y siga las instrucciones en pantalla de **Configuración de conexión fácil a Internet**.

**!** Para obtener información detallada para seleccionar el canal que el punto de acceso utilizará, vea el manual del punto de acceso.

#### Para iniciar las comunicaciones LAN inalámbricas

- **1** Asegúrese de que el punto de acceso esté configurado. Consulte el manual que acompaña al punto de acceso para obtener más información.
- **2** Encienda el interruptor **WIRELESS**.
- **3** Haga clic en **Inicio**, **Todos los programas** y **VAIO Smart Network** o haga clic en el icono de **VAIO Smart Network** que se encuentra en la barra de tareas.
- **4** Haga clic en el conmutador al lado de **Wireless LAN** para cambiarlo a **On** en la ventana **VAIO Smart Network**. Asegúrese de que el indicador **WIRELESS** está encendido.

**!** Las comunicaciones de LAN inalámbrica en la banda de 5 GHz, disponibles solo en algunos modelos, están deshabilitadas de forma predeterminada. Para habilitar la comunicación por la banda de 5 GHz, necesitará seleccionar la opción de usar la banda de 5 GHz o tanto la banda de 2,4 GHz como la de 5 GHz en la lista desplegable **Configuración de LAN inalámbrica** (Wireless LAN Settings) de la ventana de configuración de **VAIO Smart Network**.

- **5** Haga clic en **de la participate** en la barra de tareas.
- **6** Seleccione el punto de acceso que desee y haga clic en **Conectar**.
# <span id="page-72-0"></span>Detención de las comunicaciones LAN inalámbricas

Para detener las comunicaciones LAN inalámbricas

Haga clic en el conmutador al lado de **Wireless LAN** para cambiarla a **Off** en la ventana **VAIO Smart Network**.

**!** Apagar la función LAN inalámbrica mientras se accede a recursos, archivos o documentos remotos puede ocasionar pérdida de datos.

# <span id="page-73-0"></span>¿Cómo utilizar la red WAN inalámbrica?

El uso de la WAN inalámbrica (WWAN) permite al ordenador conectarse a Internet a través de red inalámbrica en cualquier lugar en que haya cobertura de telefonía móvil.

Es posible que la WWAN no esté disponible en algunos países o regiones.

## $\Omega$

Es posible que algunas funciones y opciones de esta sección no se encuentren disponibles en su ordenador. Consulte las especificaciones para conocer la configuración de su ordenador.

# <span id="page-74-0"></span>Cómo insertar una tarjeta SIM

Para utilizar la función WAN inalámbrica, es necesario insertar primero una tarjeta SIM en el soporte para tarjetas SIM del ordenador. La tarjeta SIM se encuentra dentro de una placa base del tamaño de una tarjeta de crédito aproximadamente.

### ✍

En función del país y del modelo, es posible que reciba una oferta del operador de telecomunicaciones seleccionado de VAIO. En ese caso, encontrará la tarjeta SIM en el paquete SIM del operador en el interior de la caja o ya insertada en el soporte para tarjeta SIM. Si no se proporciona la tarjeta SIM con el ordenador, puede adquirirla a través de su operador de telecomunicaciones preferido.

### Para insertar una tarjeta SIM

- **1** Apague el ordenador.
- **2** Abra la cubierta de la tarjeta SIM en la parte inferior del ordenador.

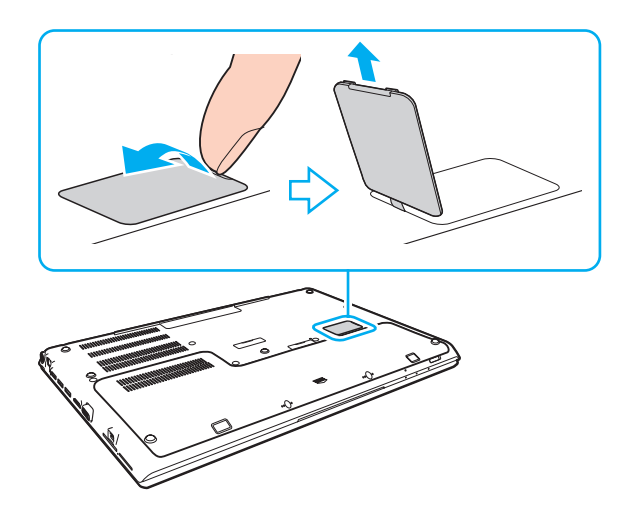

<span id="page-75-0"></span>**3** Presione la tarjeta SIM (1) de la placa base para extraerla.

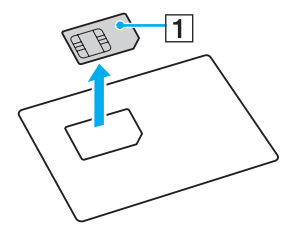

**4** Deslice el soporte de la tarjeta SIM en la dirección de la flecha (2) y levántelo.

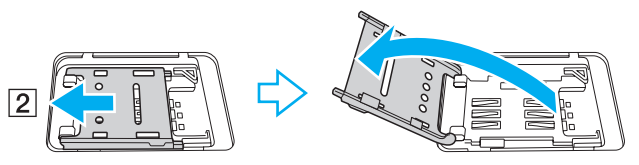

**5** Inserte la tarjeta SIM en el soporte de la tarjeta SIM con el circuito impreso orientado hacia arriba.

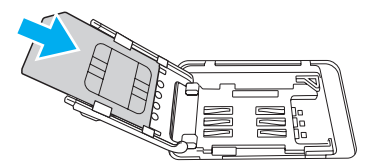

<span id="page-76-0"></span>**6** Cierre el soporte de la tarjeta SIM y deslícelo en la dirección de la flecha (3).

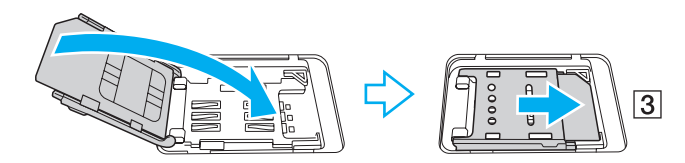

**!** No toque el circuito impreso de la tarjeta SIM. Sujete firmemente el ordenador antes de insertar o retirar la tarjeta.

Para evitar dañar la tarjeta SIM, no la doble ni ejerza presión sobre ella.

**7** Cierre la cubierta de la tarjeta SIM.

# <span id="page-77-0"></span>Inicio de las comunicaciones WAN inalámbricas

Para iniciar las comunicaciones de WAN inalámbrica

**!** Asegúrese de que la cubierta de la tarjeta SIM está correctamente cerrada o la función de WAN inalámbrica podría no funcionar.

- **1** Encienda el interruptor **WIRELESS**.
- **2** Haga clic en **Inicio**, **Todos los programas** y **VAIO Smart Network** o haga clic en el icono de **VAIO Smart Network** que se encuentra en la barra de tareas.
- **3** En la ventana de **VAIO Smart Network**, asegúrese de que el conmutador al lado de **Wireless WAN** está **On**.
- **4** Haga clic en el botón de la flecha hacia abajo al lado del conmutador **Wireless WAN** y en el botón **Conectar** (Connect) para iniciar el software del administrador de conexiones o el software preinstalado de un operador de telecomunicaciones dependiendo de su modelo o país.
- **5** Introduzca el código PIN cuando se le solicite.
- **6** Haga clic en **Conectar**.
- **7** Si se le pide, introduzca la información APN del operador de telecomunicaciones.

Para obtener más información sobre cómo usar la función de WAN inalámbrica, consulte el archivo de ayuda que se incluye con el **VAIO Smart Network** o la documentación del operador de telecomunicaciones.

# <span id="page-78-0"></span>¿Cómo utilizar la función BLUETOOTH?

### | ص

Es posible que algunas funciones y opciones de esta sección no se encuentren disponibles en su ordenador. Consulte las especificaciones para conocer la configuración de su ordenador.

Puede establecer las comunicaciones inalámbricas entre su ordenador y otros dispositivos BLUETOOTH® como otro ordenador o un teléfono móvil. Puede transferir datos entre esos dispositivos sin cables incluso hasta 10 metros de distancia en un área abierta.

# Seguridad de BLUETOOTH

La tecnología inalámbrica BLUETOOTH dispone de una función de autenticación que le permite determinar con quién desea comunicarse. Con esa función, puede evitar que algún dispositivo BLUETOOTH anónimo tenga acceso a su ordenador.

La primera vez que se comunican dos dispositivos BLUETOOTH, debe determinarse una contraseña común (contraseña requerida para la autenticación) para que se registren ambos dispositivos. Una vez registrado un dispositivo, no es necesario volver a especificar la contraseña.

#### $\mathbb{Z}_n$

La contraseña puede ser distinta cada vez, pero debe ser siempre la misma a ambos lados.

Para determinados dispositivos, como un ratón, no se puede introducir ninguna contraseña.

# <span id="page-79-0"></span>Comunicación con otro dispositivo BLUETOOTH

Puede conectar su ordenador a un dispositivo BLUETOOTH, tal como otro ordenador o un teléfono móvil, una PDA, auriculares, un ratón o una cámara digital sin utilizar cables.

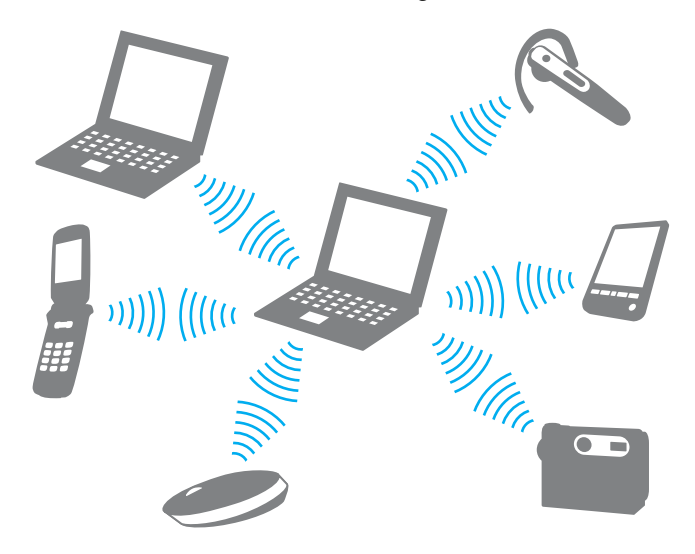

### <span id="page-80-0"></span>Para comunicarse con otro dispositivo BLUETOOTH

Para comunicarse con otro dispositivo BLUETOOTH, debe configurar primero la función BLUETOOTH. Para obtener información sobre la configuración y uso de la función BLUETOOTH, consulte **Ayuda y soporte técnico de Windows**.

- **1** Encienda el interruptor **WIRELESS**.
- **2** Haga clic en **Inicio**, **Todos los programas** y **VAIO Smart Network** o haga clic en el icono de **VAIO Smart Network** que se encuentra en la barra de tareas.
- **3** Haga clic en el conmutador al lado de **BLUETOOTH** para cambiarlo a **On** en la ventana **VAIO Smart Network**. Asegúrese de que el indicador **WIRELESS** está encendido.

# <span id="page-81-0"></span>Detener las comunicaciones BLUETOOTH

Para detener las comunicaciones BLUETOOTH

- **1** Apague el dispositivo BLUETOOTH que se comunique con el ordenador.
- **2** Haga clic en el conmutador **BLUETOOTH** para cambiarlo a **Off** en la ventana **VAIO Smart Network**.

# <span id="page-82-0"></span>Notas sobre el uso de la función BLUETOOTH

- ❑ La velocidad de transferencia de datos varía en función de las siguientes condiciones:
	- ❑ Obstáculos, tales como paredes, ubicados entre los dispositivos
	- ❑ Distancia entre los dispositivos
	- ❑ Material utilizado en las paredes
	- ❑ Proximidad a microondas y teléfonos inalámbricos
	- ❑ Interferencias de radiofrecuencia y otras condiciones del entorno
	- ❑ Configuración del dispositivo
	- ❑ Tipo de aplicación de software
	- ❑ Tipo de sistema operativo
	- ❑ Uso simultáneo de las funciones de LAN inalámbricas y BLUETOOTH en el ordenador
	- ❑ Tamaño del archivo intercambiado
- ❑ Debido a las limitaciones del estándar BLUETOOTH, los archivos grandes pueden dañarse durante una transferencia continua, debido a interferencias electromagnéticas del entorno.
- ❑ Todos los dispositivos BLUETOOTH deben estar certificados para garantizar que cumplen los requisitos correspondientes del estándar. Aunque se cumpla el estándar, es posible que el rendimiento, las especificaciones y los procedimientos operativos de cada dispositivo varíen. Puede que el intercambio de datos no sea posible en todas las situaciones.
- ❑ Es posible que no se pueda sincronizar vídeo y audio si se reproducen vídeos en el ordenador con salida de audio de dispositivos BLUETOOTH conectados. Esto es un caso frecuente con la tecnología BLUETOOTH y no se trata de un error de funcionamiento.
- ❑ Varios dispositivos utilizan la banda de 2,4 GHz con la que funcionan los dispositivos BLUETOOTH o los dispositivos de LAN inalámbrica. Aunque los dispositivos BLUETOOTH utilizan la tecnología para minimizar las interferencias de radio de otros dispositivos que utilizan la misma banda, estas interferencias pueden hacer que las velocidades de comunicación sean más lentas o que se produzcan problemas en las comunicaciones.
- <span id="page-83-0"></span>❑ Es posible que el BLUETOOTH no funcione con otros dispositivos, dependiendo del fabricante o de la versión de software usada por éste.
- ❑ La conexión de varios dispositivos BLUETOOTH al ordenador puede provocar congestiones de canal, obteniéndose así un resultado peor en el rendimiento de los dispositivos. Esto es normal con la tecnología BLUETOOTH y no indica un error de funcionamiento.

# <span id="page-84-0"></span>¿Cómo utilizar la autenticación mediante huellas dactilares?

Puede que su ordenador venga equipado con un sensor de huellas dactilares que le proporciona una comodidad adicional.

## $\Omega$

Es posible que algunas funciones y opciones de esta sección no se encuentren disponibles en su ordenador. Consulte las especificaciones para conocer la configuración de su ordenador.

Una vez registradas las huellas dactilares, la función de autenticación mediante huellas dactilares ofrece:

- ❑ Una opción alternativa a la introducción de contraseñas para iniciar sesión en Windows [\(página 89\)](#page-88-0) Si ha registrado las huellas dactilares para su cuenta de usuario, puede sustituir la autenticación mediante huellas dactilares por la entrada de contraseña al iniciar sesión en Windows.
- ❑ **Inicio de sesión del sitio web** (Website Log On) para el acceso rápido a sitios Web Una vez que haya registrado la información de usuario (cuentas de usuario, contraseñas, etc.) relacionada con sitios Web en **Inicio de sesión del sitio web** (Website Log On), puede emplear la autenticación mediante huellas dactilares en lugar de la introducción de la información necesaria y así tener acceso a sitios Web protegidos por contraseñas. Para obtener información detallada, consulte el archivo de ayuda que se incluye con la **TrueSuite**.

#### ✍ Para ver el archivo de ayuda, haga clic en **Inicio**, **Todos los programas**, **TrueSuite** y **TrueSuite**.

**!** Es posible que no pueda usar **Inicio de sesión del sitio web** (Website Log On) dependiendo del sitio Web al que acceda.

❑ Función **Inicio rápido** (Quick Launch) para el acceso rápido a las aplicaciones La función **Inicio rápido** (Quick Launch) está disponible en el ordenador para iniciar su aplicación favorita (archivo ejecutable), que se asigna a una huella dactilar registrada. Una vez que se haya asignado una aplicación para el dedo, puede abrir la aplicación simplemente pasando el dedo por el sensor de huellas dactilares.

# <span id="page-85-0"></span>Registro de una huella dactilar

Para utilizar la función de autenticación mediante huellas dactilares, es necesario registrar las huellas dactilares en el ordenador.

### Para registrar una huella dactilar

- **1** Haga clic en **Inicio**, **Todos los programas**, **TrueSuite** y **TrueSuite**.
- **2** Haga clic en **Para comenzar** (Get Started).
- **3** Siga las instrucciones en pantalla. Si aparece la ventana de configuración de contraseña de Windows, establezca la contraseña de Windows.

### ✍

Consulte el archivo de ayuda que se incluye con **TrueSuite** para obtener más información.

<span id="page-86-0"></span>Si no puede registrar una huella, siga estos pasos para intentarlo de nuevo.

**1** Coloque la yema del dedo en el centro del sensor de huellas dactilares (1).

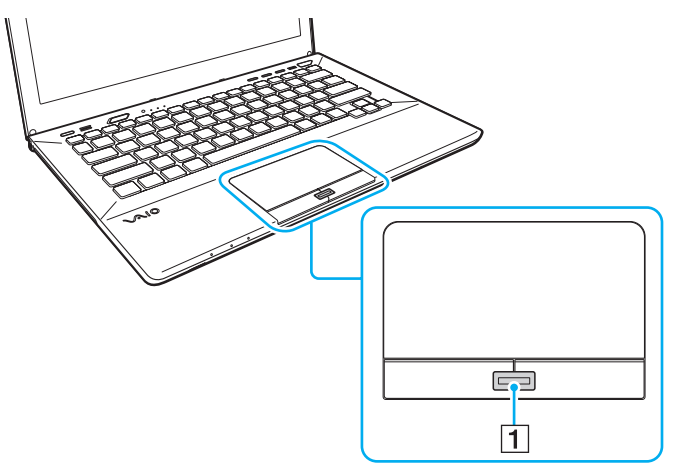

**2** Pase el dedo perpendicularmente por el sensor de huellas dactilares y escanee su huella dactilar desde la yema hasta la punta del dedo.

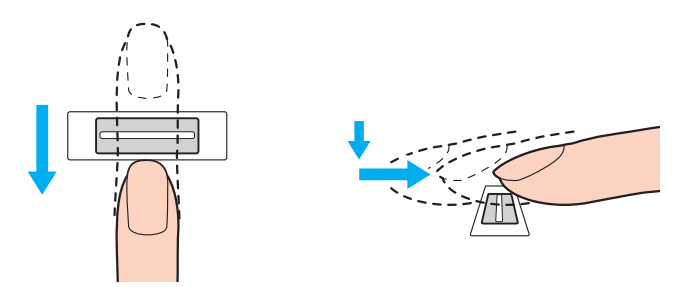

<span id="page-87-0"></span>**!** Mantenga el dedo en contacto con el sensor de huellas dactilares mientras lo pasa por él.

El registro de las huellas dactilares podría fallar si mueve el dedo demasiado rápido o demasiado lento. Deje que el sensor escanee su huella dactilar durante un segundo.

Es posible que no se puedan registrar o reconocer las huellas dactilares si los dedos están demasiado secos o húmedos, arrugados, con heridas, sucios, etc.

Registre más de una huella dactilar en caso de que el sensor de huellas dactilares no reconozca la huella.

Asegúrese de limpiar las huellas y el sensor de huellas antes de pasar el dedo para poder lograr un reconocimiento perfecto.

# <span id="page-88-1"></span><span id="page-88-0"></span>Inicio de sesión en Windows

Para utilizar la función de autenticación mediante huellas dactilares en lugar de la introducción de contraseña para iniciar sesión en el sistema, es necesario establecer la contraseña de Windows y configurar el ordenador para la autenticación mediante huellas dactilares. Para obtener información sobre cómo usar la contraseña de Windows, consulte **[Configuración](#page-122-0)  [de la contraseña \(página 123\)](#page-122-0)**.

### Para iniciar sesión en Windows

Pase el dedo registrado por el sensor de huellas dactilares cuando aparezca la pantalla de inicio de sesión de Windows. Para obtener información detallada, consulte el archivo de ayuda que se incluye con la **TrueSuite**.

# <span id="page-89-0"></span>¿Cómo utilizar el TPM?

Es posible que el Trusted Platform Module (TPM) esté incorporado en el ordenador para proporcionar funciones de seguridad básicas. En combinación con el módulo TPM, es posible cifrar y descifrar los datos a fin de reforzar el nivel de seguridad del ordenador frente al acceso indebido.

## $\Omega$

Es posible que algunas funciones y opciones de esta sección no se encuentren disponibles en su ordenador. Consulte las especificaciones para conocer la configuración de su ordenador.

Trusted Computing Group (TCG) define los módulos TPM, también denominados chips de seguridad.

# <span id="page-90-0"></span>Aviso importante

### Notas sobre el cifrado del sistema operativo o archivos de programa

El cifrado de archivos usados por el sistema operativo o cualquier aplicación de software usando el Encrypting File System (EFS) con el TPM le impedirá abrir o utilizar dicho software.

Para evitar estos problemas, tenga en cuenta lo siguiente antes de usar el EFS:

- ❑ Asegúrese de guardar los datos que quiera cifrar en los siguientes destinos:
	- ❑ La carpeta **Encrypted Data** creada con la configuración predeterminada en el proceso de inicialización.
	- ❑ Una nueva carpeta cifrada creada en la carpeta **Mis documentos** o la carpeta **Documentos** de su cuenta.
	- ❑ Personal Secure Drive.

#### $\mathbb{Z}_n$

La Personal Secure Drive es una unidad virtual que se crea usando la función Personal Secure Drive que cifra automáticamente los datos que han guardado en ella.

- ❑ No cambie los siguientes parámetros en la ficha **Ver** de la ventana **Opciones de carpeta** que se muestra haciendo clic en **Opciones de carpeta y búsqueda** del menú **Organizar** del Explorador de Windows.
	- ❑ **No mostrar archivos, carpetas ni unidades ocultos**
	- ❑ **Ocultar archivos protegidos del sistema operativo (recomendado)**
- ❑ No cambie los atributos de sistema de los archivos, a menos que sea necesario.
- ❑ No cifre la carpeta **Windows**, la carpeta **Archivos de programa** ni los archivos de ninguna de estas carpetas.
- ❑ No cifre la carpeta **Usuarios** ni todas las carpetas de cuenta que tenga.

<span id="page-91-0"></span>Notas sobre el cifrado de archivo clave o archivos de la Personal Secure Drive

El cifrado de archivos creados en las siguientes carpetas cuando se inicializa la cuenta de usuario y se activa el EFS le impedirá abrir el software TPM y descifrar los datos cifrados.

Con la configuración predeterminada, no se pueden cifrar los archivos de las carpetas que aparecen a continuación debido a que disponen de atributos del sistema.

No modifique estos atributos de los archivos de las carpetas siguientes.

**!** De forma predeterminada, las siguientes carpetas están ocultas.

- ❑ Carpetas que contengan archivos clave
	- ❑ C:\ProgramData\Infineon
	- ❑ C:\Usuarios\All Users\Infineon (C:\Usuarios\All Users es un acceso directo a C:\ProgramData.)
	- ❑ C:\Usuarios\<cuenta>\AppData\Roaming\Infineon
- ❑ Archivos de la Personal Secure Drive

C:\Security Platform\Personal Secure Drive\System Data\xxx.FSF

### <span id="page-92-0"></span>Notas sobre el cifrado de archivos de copia de seguridad y otros archivos

El cifrado de los archivos de copia de seguridad o de archivos de testigo de recuperaciones de emergencia le impedirá recuperar el sistema informático en caso de emergencia, y el cifrado de archivos de testigo de restablecimiento de contraseña o archivos secretos le impedirá restablecer la contraseña.

No cifre las siguientes carpetas y archivos:

### ✍

Rutas de acceso predeterminadas para los archivos que se indican a continuación o que se muestran haciendo clic en **Browse** en Mis documentos (o Documentos)\Security Platform o Security Platform en los soportes extraíbles.

- ❑ Archivo de copia de seguridad automática Nombre de archivo predeterminado: SPSystemBackup.xml o SPSystemBackup\_<nombre del ordenador>.xml
- ❑ Carpeta de almacenamiento para archivos de copia de seguridad automática Nombre de carpeta (Fijo):
	- ❑ SPSystemBackup (Se crea una carpeta como subcarpeta para el archivo SPSystemBackup.xml.)
	- ❑ SPSystemBackup\_<nombre del ordenador> (Se crea una carpeta como subcarpeta para el archivo SPSystemBackup\_<nombre del ordenador>.xml.)
- ❑ Archivo de testigo para la recuperación de emergencia Nombre de archivo predeterminado: SPEmRecToken.xml
- ❑ Archivo de testigos para el restablecimiento de contraseñas Nombre de archivo predeterminado: SPPwResetToken.xml
- ❑ Archivo de testigo para el restablecimiento de recuperaciones de emergencia y contraseñas Nombre de archivo predeterminado: SPToken\_<nombre del ordenador>.xml
- ❑ Archivo secreto para el restablecimiento de contraseñas Nombre de archivo predeterminado: SPPwdResetSecret.xml o SPPwdResetSecret\_<nombre del ordenador>\_ <nombre de usuario>.<nombre de dominio>.xml

<span id="page-93-0"></span>❑ Archivo de copia de seguridad de claves y certificados Nombre de archivo predeterminado: SpBackupArchive.xml ❑ Archivo de copia de seguridad de PSD Nombre de archivo predeterminado: <Nombre de unidad>-Personal Secure Drive.fsb ❑ Archivo de copia de seguridad de contraseñas del propietario Nombre de archivo predeterminado: SpOwner\_<nombre del ordenador>.tpm ❑ Archivo de protocolo Nombre de archivo predeterminado: SpProtocol\_<nombre del ordenador>\_<nombre de usuario>.<nombre de dominio>.txt

# <span id="page-94-0"></span>Configuración del módulo TPM

Para utilizar el módulo TPM incorporado debe:

- **1** Habilitar el módulo TPM en la pantalla de configuración de BIOS.
- **2** Instalar el **Infineon TPM Professional Package**.
- **3** Iniciar y configurar el módulo TPM.

### Para habilitar el módulo TPM en la pantalla de configuración del BIOS

- **1** Encienda el ordenador y pulse la tecla **F2** repetidamente hasta que desaparezca el logotipo de VAIO. Aparecerá la pantalla de configuración de BIOS. Si la pantalla no aparece, reinicie el ordenador e inténtelo de nuevo.
- **2** Pulse la tecla ← o → para seleccionar la ficha Security, la tecla ↑ o ↓ para seleccionar Change TPM State y, a continuación, la tecla **Enter**.
- **3** Pulse la tecla **↑** o ♦ para seleccionar **Enable** y, a continuación, pulse la tecla **Enter**.
- **4** Pulse la tecla < o , para seleccionar **Exit**, seleccione **Exit Setup** y, a continuación, pulse la tecla **Enter**.
- **5** Después de que se reinicie el sistema, seleccione **Execute** en la ventana de confirmación y pulse la tecla **Enter**.

### $\mathbb{Z}_n$

También puede deshabilitar el módulo TPM y borrar su configuración en la pantalla de configuración de BIOS.

**!** Antes de habilitar el módulo TPM, asegúrese de establecer la contraseña de encendido y así proteger su ordenador de la modificación no autorizada de la configuración del módulo TPM.

Si está activado el TPM, el logo de VAIO tardará más en aparecer a causa de comprobaciones de seguridad que se realizan al iniciarse el ordenador.

Si borra la información de propiedad del módulo TPM, no tendrá acceso a ningún dato protegido por el módulo TPM. Antes de borrar la configuración del módulo TPM, asegúrese de hacer copias de seguridad de los datos protegidos por el módulo TPM.

### <span id="page-95-0"></span>Para instalar el Infineon TPM Professional Package

Lea el archivo Readme.txt que se encuentra en la carpeta **C:\Infineon\Readme**. A continuación, haga doble clic en el archivo **setup.exe** de la carpeta **C:\Infineon** para instalar el paquete.

Para instalar el paquete, debe tener derechos administrativos en el ordenador.

**!** Es necesario establecer algunas contraseñas al instalar el **Infineon TPM Professional Package**. Sin estas contraseñas, no será posible restaurar los datos protegidos por TPM o los archivos de copia de seguridad. Asegúrese de anotar la contraseña y guardarla en un lugar seguro al que nadie tenga acceso.

### Para iniciar y configurar el módulo TPM

Si desea obtener información detallada en pantalla, consulte la documentación en línea. Para abrir la documentación, haga clic en **Inicio**, **Todos los programas**, **Infineon Security Platform Solution** y **Help**.

**!** El mantenimiento y la gestión de los datos protegidos por el módulo TPM debe realizarse por su propia cuenta y riesgo. Sony no asume ningún tipo de responsabilidad por los posibles defectos derivados del mantenimiento y gestión por su parte de los datos.

# <span id="page-96-0"></span>Uso de Cifrado de unidad BitLocker con el TPM

**Cifrado de unidad BitLocker** es una función de cifrado de datos disponible en los modelos con Windows 7 Ultimate o Windows 7 Enterprise. Activando **Cifrado de unidad BitLocker** junto con el TPM se cifran todos los datos del dispositivo de almacenamiento integrado.

Para obtener información detallada sobre cómo usar y configurar **Cifrado de unidad BitLocker**, consulte **Ayuda y soporte técnico de Windows**.

### [၀]

Consulte las especificaciones para conocer la configuración del ordenador.

## Notas sobre cómo usar Cifrado de unidad BitLocker

- ❑ Asegúrese de iniciar el TPM con **Infineon TPM Professional Package** antes de instalar **Cifrado de unidad BitLocker**. Si lo activa sin iniciar el TPM, no se generará una contraseña de propietario de TPM, por lo que no podrá configurar el **Infineon TPM Professional Package**.
- ❑ El **Infineon TPM Professional Package** no hace copia de seguridad de un archivo (contraseña de recuperación) para **Cifrado de unidad BitLocker**.
- ❑ Se ha preconfigurado una partición de sistema BitLocker adicional. La partición de sistema utiliza 100 MB del volumen total del dispositivo de almacenamiento integrado.
- ❑ Deberá activar el TPM en la pantalla de configuración del BIOS para poder activar el **Cifrado de unidad BitLocker**.
- ❑ No cifre datos de un dispositivo de almacenamiento (como un dispositivo de memoria flash USB) en el que se guarde una clave de recuperación usando **Cifrado de unidad BitLocker**.

<span id="page-97-0"></span>Para desbloquear los datos cifrados con una clave de recuperación guardada en un dispositivo de memoria flash USB

Para desbloquear los datos cifrados con una clave de recuperación de un dispositivo de memoria flash USB, el sistema necesita acceder al dispositivo cuando se inicie el ordenador. Siga estos pasos para configurar el orden de inicio de la pantalla de configuración del BIOS:

**!** No se pueden usar dispositivos USB si se deshabilitan los puertos USB en el pantalla de configuración del BIOS. Para habilitar los puertos, siga los pasos de **[Protección de datos contra el uso sin autorizar \(página 131\)](#page-130-0)**.

- **1** Conecte un dispositivo de memoria flash USB.
- **2** Encienda el ordenador y pulse la tecla **F2** repetidamente hasta que desaparezca el logotipo de VAIO. Aparecerá la pantalla de configuración de BIOS. Si la pantalla no aparece, reinicie el ordenador e inténtelo de nuevo.
- **3** Pulse la tecla  $\leftarrow$  o  $\rightarrow$  para seleccionar la ficha **Security**, la tecla  $\uparrow$  o  $\downarrow$  para seleccionar **Change TPM State** y, a continuación, la tecla **Enter**.
- **4** Pulse la tecla **↑** o ♦ para seleccionar **Enable** y, a continuación, pulse la tecla **Enter**.
- **5** Pulse la tecla  $\leftarrow$  o  $\rightarrow$  para seleccionar **Boot** y después seleccione **Enabled** para **External Device Boot**.
- **6** Pulse la tecla  $\uparrow \circ \downarrow$  para seleccionar la **Boot Priority** que desee y pulse la tecla **Enter**.
- **7** Pulse la tecla **F5** o **F6** para cambiar el orden de inicio de dispositivos de forma que **Internal Hard Disk** aparezca arriba en **External Device**.

**!** Es necesario mover **Internal Optical Drive** a la parte superior de la lista para recuperar el sistema informático usando el Medio de Recuperación.

- 8 Pulse la tecla  $\leftarrow$  o  $\rightarrow$  para seleccionar **Exit**, seleccione **Exit Setup** y, a continuación, pulse la tecla **Enter**.
- **9** Después de que se reinicie el sistema, seleccione **Execute** en la ventana de confirmación y pulse la tecla **Enter**.
- **10** Siga las instrucciones de **Ayuda y soporte técnico de Windows** para activar **Cifrado de unidad BitLocker**.

**[n](#page-96-0)**  $\sim$  98

- <span id="page-98-0"></span>**11** Guarde la contraseña de recuperación del dispositivo de memoria flash USB en la ventana para guardar la contraseña de recuperación.
- **12** Siga las instrucciones en pantalla. Se iniciará el proceso de cifrado.

**!**

Actualizando el BIOS con software de actualización, como **VAIO Update**, se devuelve la configuración del BIOS a los valores predeterminados. Es necesario volver a repetir los anteriores pasos.

Completar el proceso de cifrado lleva varias horas.

# <span id="page-99-0"></span>¿Cómo usar dispositivos periféricos?

Puede agregar funcionalidad al ordenador VAIO utilizando los puertos que están a su disposición.

- ❑ **[¿Cómo conectar un replicador de puertos? \(página 101\)](#page-100-1)**
- ❑ **[¿Cómo conectar altavoces o auriculares externos? \(página 108\)](#page-107-0)**
- ❑ **[¿Cómo conectar una pantalla externa? \(página 109\)](#page-108-0)**
- ❑ **[¿Cómo seleccionar los modos de visualización? \(página 115\)](#page-114-0)**
- ❑ **[¿Cómo utilizar la función Varios monitores? \(página 116\)](#page-115-0)**
- ❑ **[¿Cómo conectar un dispositivo USB? \(página 118\)](#page-117-0)**

# <span id="page-100-1"></span><span id="page-100-0"></span>¿Cómo conectar un replicador de puertos?

Si instala un replicador de puertos opcional podrá conectar al ordenador periféricos adicionales, tales como una impresora y un monitor externo.

## Ubicación de los puertos en el replicador de puertos

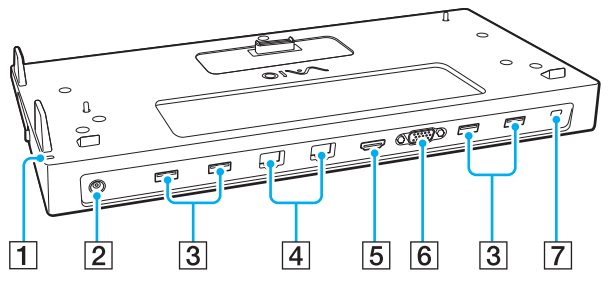

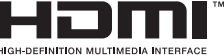

A Indicador DC IN

Se ilumina cuando se enciende el replicador de puertos.

- **2** Puerto DC IN [\(página 102\)](#page-101-1)
- 3 Puertos USB<sup>\*1</sup> [\(página 118\)](#page-117-0)
- $\boxed{4}$  Puertos LAN<sup>\*2</sup> [\(página 68\)](#page-67-0)
- E Puerto de salida **HDMI** [\(página 112\)](#page-111-0)
- **6** Puerto **MONITOR** [\(página 110\)](#page-109-0)
- $\boxed{7}$  Ranura de seguridad
- Compatible con el estándar USB 2.0.
- \*2 El replicador de puertos tiene una pegatina protectora  $\mathbb{X}$  que cubre cada puerto LAN. Conecte un cable 10BASE-T, 100BASE-TX, 1000BASE-T al puerto LAN. Si se usa un cable incorrecto, como un cable de teléfono, se puede provocar una sobrecarga de corriente eléctrica que produzca un funcionamiento erróneo, un calor excesivo o fuego en el puerto LAN.

#### **!**

Mientas el replicador de puertos esté conectado al ordenador no podrá usar los siguientes puertos.

- Puerto de salida **HDMI** del ordenador
- Puerto **MONITOR** del ordenador
- Puerto LAN del ordenador

No se puede usar simultáneamente el puerto **MONITOR** y el puerto de salida **HDMI** del replicador en el replicador de puertos.

#### $-102$

# <span id="page-101-1"></span><span id="page-101-0"></span>Conexión del ordenador al replicador de puertos

**!** Asegúrese de instalar el paquete o paquetes de batería antes de conectar el ordenador al replicador de puertos.

Para conectar el ordenador al replicador de puertos

**!**

Si el adaptador de CA se suministra con el replicador de puertos, asegúrese de usarlo para conectar el replicador a una fuente de alimentación. En caso contrario, utilice el adaptador de CA suministrado con el ordenador.

No olvide apagar el ordenador antes de conectarlo al replicador de puertos para evitar la pérdida de los datos no guardados.

No mueva el ordenador mientras esté conectado al replicador de puertos. Se podría desconectar el replicador de puertos y provocar daños en ambas unidades.

No se puede acceder al puerto de monitor, el puerto de salida **HDMI** y el puerto LAN cuando el ordenador está conectado al replicador de puertos. Utilice el puerto **MONITOR**, el puerto de salida **HDMI** o el puerto LAN del replicador de puertos para la conexión.

- **1** Apague el ordenador, cierre la tapa de la pantalla LCD y desconecte todos los dispositivos periféricos y el adaptador de CA.
- **2** Enchufe un extremo del cable de alimentación (1) en el adaptador de CA (2) y el otro extremo en una toma de CA.
- **3** Enchufe el cable conectado al adaptador de CA (2) en el puerto DC IN (3) del replicador de puertos.

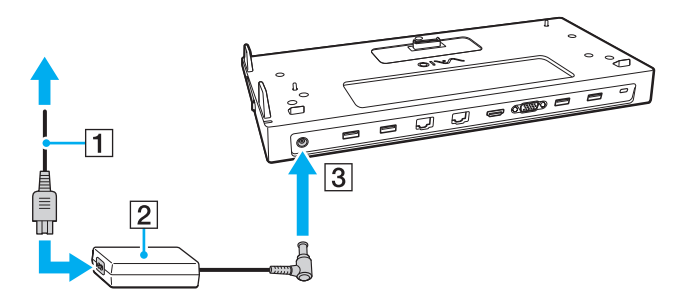

<span id="page-102-0"></span>**4** Quite la tapa del conector del replicador de puertos en la parte inferior del ordenador.

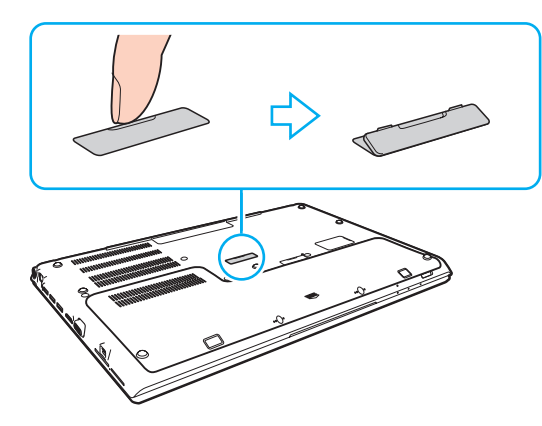

#### **!**

Es posible que encuentre dificultades para quitar la tapa del conector del replicador de puertos puesto que está encajada en el ordenador. No ejerza una presión excesiva para quitarla con el fin de no dañar el ordenador o la tapa.

Asegúrese de conservar la cubierta del conector del replicador de puertos quitada para un uso futuro.

<span id="page-103-0"></span>**5** Alinee las esquinas posteriores inferiores del ordenador con las guías del replicador de puertos.

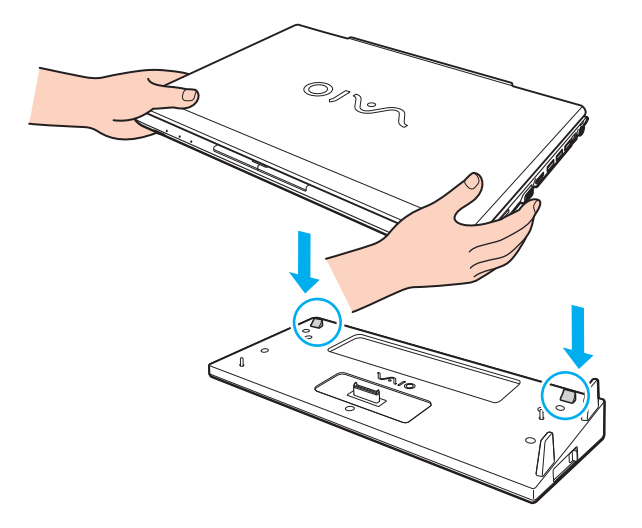

#### ✍

Si hay un paquete de batería adicional opcional conectado al ordenador, deslice la pestaña (1) en la dirección de la flecha para levantar el conector (2) del replicador de puertos y conectarlo al ordenador.

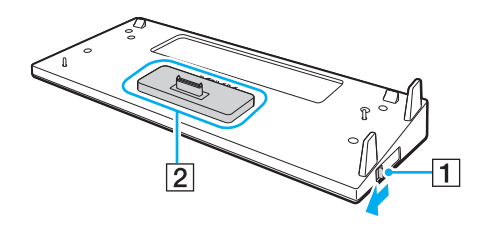

<span id="page-104-0"></span>**!** Asegúrese de deslizar la pestaña (1) hasta el final. De no hacerlo, el conector (2) no quedará bloqueado en la posición correcta, lo que provocará un fallo en el contacto entre el ordenador y el replicador de puertos.

Si el paquete de batería adicional no está conectado al ordenador, deslice la pestaña (1) en dirección contraria a la flecha para bajar el conector (2). Conectar el ordenador mientras que el conector (2) está la posición levantada puede dañar los conectores.

**6** Empuje hacia abajo con cuidado el ordenador hasta que encaje en su lugar.

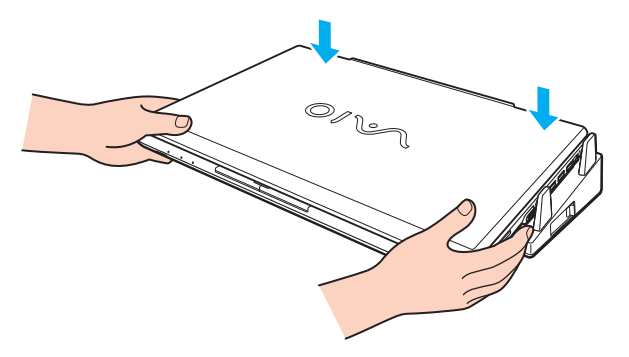

**7** Abra la tapa de la pantalla LCD y encienda el ordenador.

# <span id="page-105-0"></span>Desconexión del ordenador del replicador de puertos

**!** No olvide apagar el ordenador antes de desconectarlo del replicador de puertos para evitar la pérdida de los datos no guardados.

Cuando el ordenador funciona con poca batería, al desconectarlo del replicador de puertos puede provocar la pérdida de datos no guardados.

Para desconectar el ordenador del replicador de puertos

**1** Levante y separe el ordenador del replicador de puertos.

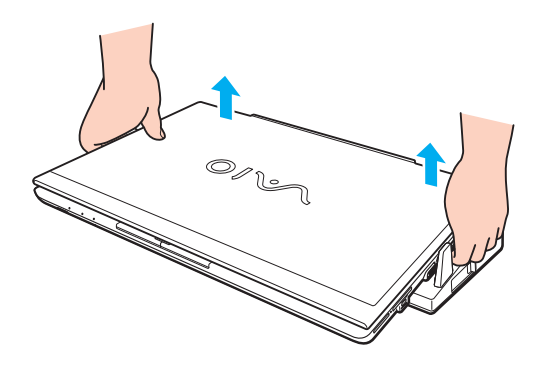

<span id="page-106-0"></span>**2** Vuelva a colocar la tapa de del conector del replicador de puertos en la parte inferior del ordenador.

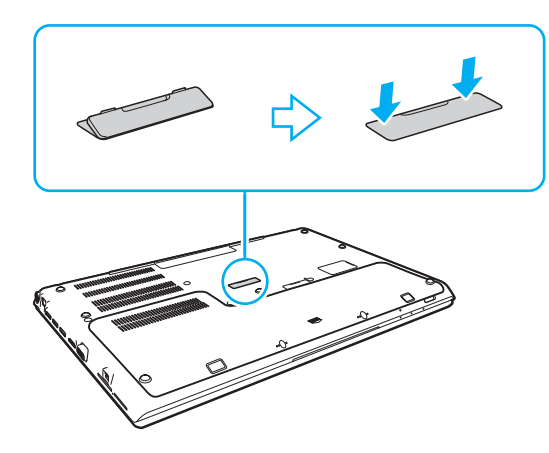

### ✍

Es extremadamente importante vuelva a colocar la tapa de la conexión del replicador de puertos después de desconectar el ordenador del replicador de puertos. Si se deja la tapa abierta, puede entrar polvo que dañe el ordenador.

Para desconectar el replicador de puertos completamente de la alimentación de CA, desenchufe el adaptador de CA.

# <span id="page-107-1"></span><span id="page-107-0"></span>¿Cómo conectar altavoces o auriculares externos?

Puede conectar dispositivos de salida de sonido externos (no suministrado), como altavoces o auriculares, al ordenador.

Para conectar altavoces externos

### ✍

Asegúrese de que los altavoces están diseñados para ser utilizados con un ordenador.

**!** Baje el volumen de los altavoces antes de encenderlos.

Conecte los altavoces externos (1) al conector de auriculares (2)  $\Omega$  con un cable de altavoces (3) (no suministrado).

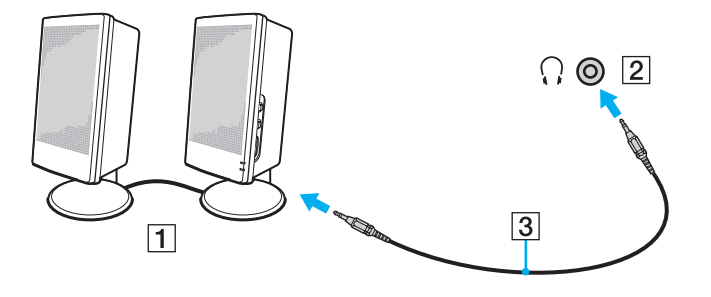
# <span id="page-108-0"></span>¿Cómo conectar una pantalla externa?

### $\Omega$

Es posible que algunas funciones y opciones de esta sección no se encuentren disponibles en su ordenador.

#### **!**

La reproducción de Blu-ray Disc en una pantalla externa conectada puede verse interrumpida, dependiendo del tipo de velocidad de bits del vídeo. Es posible que pueda resolver este problema bajando la resolución de la pantalla. Siga los pasos de **[¿Por qué el vídeo no se reproduce en la pantalla?](#page-190-0)  [\(página 191\)](#page-190-0)** para cambiar la resolución de pantalla.

#### $\n *A*$

Si desconectando la pantalla externa del replicador de puertos opcional no se cambia automáticamente la resolución del LCD del ordenador, cambie la configuración de pantalla actual. Para cambiar la configuración, consulte **[¿Cómo seleccionar los modos de visualización? \(página 115\)](#page-114-0)**.

### <span id="page-109-0"></span>¿Cómo conectar una pantalla de ordenador o un proyector?

Puede conectar una pantalla externa, como una pantalla de ordenador o un proyector, bien directamente al ordenador o a través del replicador de puertos opcional.

Para conectar una pantalla de ordenador o un proyector

**!** No se puede acceder al puerto de monitor del ordenador cuando el ordenador está conectado al replicador de puertos.

- **1** Enchufe el cable de alimentación (1) de la pantalla externa o el proyector en una toma de CA.
- **2** Conecte la pantalla externa o el proyector al puerto del monitor (2) del ordenador o del replicador de puertos con un cable de pantalla (3).

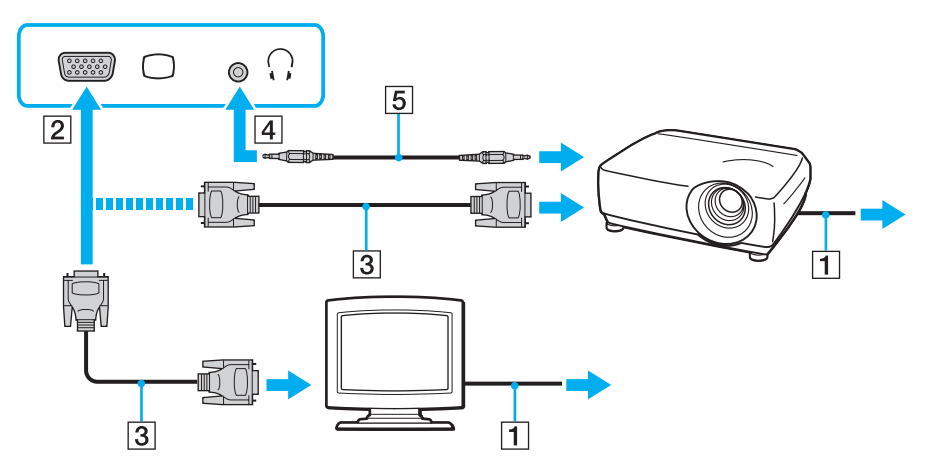

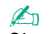

Si es necesario, conecte el conector de los auriculares del proyector y el conector de los auriculares (4)  $\Omega$  del ordenador con un cable de altavoz (5).

 $-111$ 

<span id="page-110-0"></span>**!** El ordenador cumple con el estándar HDCP y puede cifrar el canal de transmisión de señales de vídeo digital con fines de protección de copyright, lo cual le permite reproducir y ver una amplia variedad de contenidos de alta calidad protegidos con copyright. Para ver contenidos protegidos con copyright, conecte un monitor compatible con HDCP al puerto de salida **HDMI** del ordenador o al replicador de puertos. Si el ordenador no tiene un monitor compatible conectado, no podrá reproducir o ver ningún contenido protegido con copyright.

#### ✍

Si la pantalla de ordenador externa está equipada con un puerto de entrada HDMI, enchufe un extremo del cable HDMI en el puerto de salida **HDMI** del ordenador o el replicador de puertos y el otro extremo en el puerto de entrada HDMI de la pantalla de ordenador.

Para conectar a un monitor TFT/DVI, utilice un adaptador HDMI a DVI-D y conéctelo al puerto de salida **HDMI** del ordenador o el replicador de puertos.

DVI-D significa Digital Visual Interface – Digital. Es un tipo de puerto DVI que solo admite señales de vídeo digitales, pero no señales de vídeo analógico. Tiene 24 patillas.

Un puerto DVI-I (Digital Visual Interface – Integrated) admite señales de vídeo digital y señales de vídeo analógico. Tiene 29 patillas.

El cable HDMI transporta señales de audio y vídeo.

### <span id="page-111-0"></span>¿Cómo conectar un televisor con un puerto de entrada HDMI?

Puede conectar un televisor con un puerto de entrada HDMI al ordenador.

<span id="page-111-1"></span>Para conectar un televisor al ordenador

**!** Para escuchar el sonido del dispositivo conectado al puerto de salida **HDMI**, es necesario cambiar el dispositivo para la salida sonido. Para ver instrucciones detalladas, consulte **[¿Cómo puedo cambiar el dispositivo de salida de sonido? \(página 200\)](#page-199-0)**.

- **1** Enchufe el cable de alimentación del televisor (1) en la toma de CA.
- **2** Conecte un extremo de un cable HDMI (2) al puerto de salida **HDMI** (3) del ordenador o el replicador de puertos y el otro extremo al televisor.
- **3** Cambie el canal de entrada del televisor a la entrada externa.
- **4** Acceda al sistema de configuración del televisor.

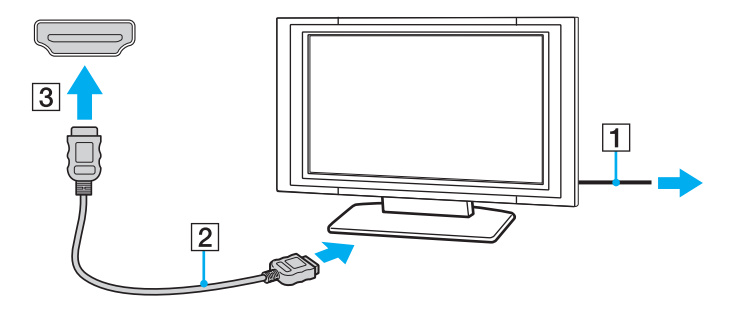

**!** Si se utiliza un controlador distinto al suministrado por Sony, puede que no aparezca imagen y no se oiga el sonido. A la hora de actualizar, utilice siempre los controladores de dispositivo suministrados por Sony.

#### <span id="page-112-0"></span>✍

Para obtener más información sobre la instalación y utilización, consulte el manual suministrado con el televisor.

El cable HDMI transporta señales de audio y vídeo.

### Para reproducir un soporte Blu-ray 3D Disc

#### $\Omega$

Es posible que algunas funciones y opciones no se encuentren disponibles en su ordenador. Consulte las especificaciones para conocer la configuración de su ordenador.

En los modelos con la unidad Blu-ray Disc, puede reproducir discos Blu-ray 3D™ Disc y ver imágenes en 3D en pantallas con función 3D, como TV 3D, conectando la pantalla al ordenador con un cable HDMI.

**!** Para imágenes en 3D, asegúrese de usar las gafas 3D especificadas por el fabricante del TV.

#### ✍

Consulte el manual que viene con la TV 3D para obtener más información sobre la función 3D.

- **1** Siga los pasos que se indican en **[Para conectar un televisor al ordenador \(página 112\)](#page-111-1)** para conectar el TV 3D al ordenador con un cable HDMI y realizar la configuración del TV.
- **2** Seleccione el modo **STAMINA** con el selector de rendimiento.

#### ✍

Para obtener información sobre cómo seleccionar el modo de rendimiento, consulte **[Selección de los modos de rendimiento \(página 121\)](#page-120-0)**.

- **3** Pulse las teclas **Fn**+**F7** para cambiar la salida de pantalla a la pantalla conectada.
- **4** Haga clic en **Inicio**, **Todos los programas**, **CyberLink PowerDVD BD**, y **CyberLink PowerDVD BD**.
- **5** Haga clic en **3D** que se encuentra en la esquina inferior derecha de la ventana **PowerDVD BD**, active la función 3D y haga clic en **Detección automática** (Auto Detect).

#### <span id="page-113-0"></span>✍

 $\mathbb{Z}_n$ 

Puede cambiar la resolución de pantalla del ordenador. Haga clic en <sup>3D</sup> que se encuentra en la esquina inferior derecha de la ventana **PowerDVD BD** y el elemento del menú para cambiar la resolución de la pantalla.

Consulte el archivo de ayuda incluido con **PowerDVD BD** para obtener más información.

#### **6** Introduzca el soporte Blu-ray 3D Disc en la unidad de disco óptico.

Para conectar un dispositivo de salida de sonido digital de alta calidad entre el ordenador y un televisor

Puede conectar un receptor de cine en casa de alta calidad u otros dispositivos decodificadores de sonido envolvente entre el ordenador y el televisor usando una conexión HDMI.

**!** Antes de conectar el dispositivo al ordenador, asegúrese de que se ha configurado primero la conexión HDMI entre el televisor y el receptor de cine en casa o el dispositivo decodificador de sonido envolvente.

Para escuchar el sonido del dispositivo conectado al puerto de salida **HDMI**, es necesario cambiar el dispositivo para la salida sonido. Para ver instrucciones detalladas, consulte **[¿Cómo puedo cambiar el dispositivo de salida de sonido? \(página 200\)](#page-199-0)**.

- **1** Encienda el televisor y establezca la entrada para la entrada HDMI.
- **2** Encienda el receptor de cine en casa o el dispositivo decodificador de sonido envolvente y establezca su entrada para la entrada HDMI.
- **3** Enchufe un extremo de un cable HDMI en el puerto de entrada HDMI del receptor de cine en casa o el dispositivo decodificador de sonido envolvente y el otro extremo en el puerto de salida **HDMI** del ordenador o el replicador de puertos.

Puede ajustar la resolución de pantalla del televisor conectado con el ordenador. Consulte **[¿Por qué el vídeo no se reproduce en la pantalla? \(página 191\)](#page-190-0)** para obtener más información.

Con la conexión HDMI, se puede ajustar el volumen únicamente mediante el dispositivo de audio conectado. El ordenador no tiene control sobre el volumen de salida de ningún dispositivo conectado.

# <span id="page-114-1"></span><span id="page-114-0"></span>¿Cómo seleccionar los modos de visualización?

Cuando hay conectada una pantalla externa, se puede seleccionar si se usa como monitor principal la pantalla del ordenador o la pantalla conectada.

#### **!**

No se puede acceder al puerto de monitor del ordenador cuando el ordenador está conectado al replicador de puertos.

La resolución de la pantalla externa puede cambiar cuando se cambie el modo de rendimiento.

#### ✍

Es posible que no pueda visualizar los mismos contenidos en la pantalla del ordenador y la pantalla externa o el proyector al mismo tiempo, según el tipo de pantalla externa o proyector.

Encienda la pantalla externa antes de encender el ordenador.

#### Para seleccionar un modo de pantalla con las teclas Fn+F7

Puede seleccionar un modo de pantalla con las teclas **Fn**+**F7**. Consulte **[Combinaciones y funciones con la tecla Fn](#page-39-0)  [\(página 40\)](#page-39-0)** para obtener más información.

Para seleccionar un modo de pantalla desde la configuración de pantalla

- **1** Haga clic con el botón derecho en el escritorio y seleccione **Resolución de pantalla**.
- **2** Haga clic en la lista desplegable al lado de **Varias pantallas**, seleccione la configuración que desee y haga clic en **Aceptar**.

# <span id="page-115-0"></span>¿Cómo utilizar la función Varios monitores?

La función Varios monitores le permite distribuir porciones de su escritorio en diferentes pantallas. Por ejemplo, si tiene una pantalla externa conectada al ordenador, la pantalla de éste y la pantalla externa pueden funcionar como un único escritorio.

Podrá mover el cursor de una pantalla a otra. Esto le permite arrastrar objetos, como la ventana de una aplicación abierta o una barra de herramientas, desde una pantalla hasta la otra.

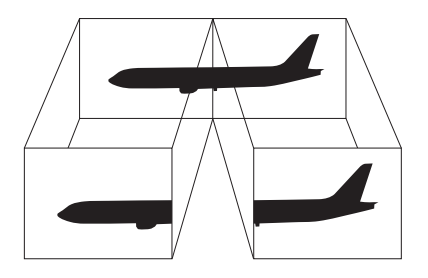

#### <span id="page-116-0"></span>Para utilizar la función Varios monitores

**!** No se puede acceder al puerto de monitor del ordenador cuando el ordenador está conectado al replicador de puertos.

La resolución de la pantalla externa puede cambiar cuando se cambie el modo de rendimiento.

#### ✍

Es posible que la pantalla externa no sea compatible con la función Varios monitores.

Puede que determinadas aplicaciones de software no sean compatibles con la configuración de Varios monitores.

Asegúrese de que el ordenador no entra en los modos Suspender o Hibernar mientras esté utilizando el modo Varios monitores o el ordenador no podrá retornar al modo Normal.

Si define diferentes colores en cada pantalla, no amplíe una ventana a las dos pantallas o el software podría no funcionar correctamente.

- **1** Haga clic con el botón derecho en el escritorio y seleccione **Resolución de pantalla**.
- **2** Haga clic en la lista desplegable al lado de **Varias pantallas**, seleccione **Extender estas pantallas** y haga clic en **Aceptar**.

✍ Puede ajustar los colores de pantalla y la resolución para cada pantalla, así como personalizar la función Varios monitores.

Ajuste menos colores y una resolución más baja para cada pantalla.

# <span id="page-117-0"></span>¿Cómo conectar un dispositivo USB?

Puede conectar un dispositivo Universal Serial Bus (USB), como un ratón, disquetera, altavoz e impresora, al ordenador.

**!** No se pueden usar dispositivos USB si se deshabilitan los puertos USB en el pantalla de configuración del BIOS. Para habilitar los puertos, siga los pasos de **[Desactivación de dispositivos integrados \(página 131\)](#page-130-0)**.

#### Para conectar un dispositivo USB

- **1** Elija el puerto USB (1) que prefiera utilizar.
- **2** Enchufe el cable del dispositivo USB (2) en el puerto USB.

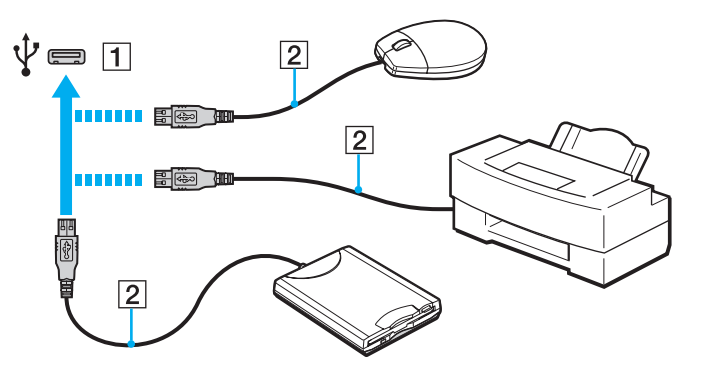

### <span id="page-118-0"></span>Notas sobre la conexión de dispositivos USB

- ❑ Es posible que necesite instalar el software del controlador que se entrega con el dispositivo USB antes de usarlo. Consulte el manual que acompaña al dispositivo USB para obtener más información.
- ❑ Para imprimir documentos, asegúrese de usar una impresora USB compatible con su versión de Windows.
- ❑ Para obtener información sobre cómo quitar un dispositivo USB, consulte el manual que viene con el dispositivo.
- ❑ Para proteger el ordenador y los dispositivos USB contra posibles daños, observe lo siguiente:
	- ❑ Cuando mueva el ordenador con dispositivos USB conectados, evite cualquier exposición de los puertos USB a golpes o impactos.
	- ❑ No ponga el ordenador en una bolsa ni en una maleta con dispositivos USB conectados.

# <span id="page-119-0"></span>Personalización del ordenador VAIO

El siguiente apartado describe brevemente cómo cambiar las principales opciones de configuración del ordenador VAIO. Entre otras cosas, aprenderá a utilizar y personalizar el aspecto del software y de las utilidades Sony.

- ❑ **[Selección de los modos de rendimiento \(página 121\)](#page-120-2)**
- ❑ **[Configuración de la contraseña \(página 123\)](#page-122-0)**
- ❑ **[¿Cómo utilizar el VAIO Control Center? \(página 129\)](#page-128-0)**
- ❑ **[¿Cómo utilizar la Administración de energía del VAIO? \(página 130\)](#page-129-0)**
- ❑ **[Protección de datos contra el uso sin autorizar \(página 131\)](#page-130-1)**
- ❑ **[Protección del disco duro \(página 133\)](#page-132-0)**

### <span id="page-120-2"></span><span id="page-120-1"></span><span id="page-120-0"></span>Selección de los modos de rendimiento

El ordenador está equipado con el selector de rendimiento para cambiar el modo de rendimiento sin tener que reiniciarlo. Puede seleccionar cualquiera de los modos de rendimiento: modo **STAMINA** para un nivel de consumo más bajo o modo **SPEED** para un mayor rendimiento.

**!**

Mientras esté en uso cualquier aplicación de software que impida que cambie el modo de rendimiento, es posible que no se pueda seleccionar otro modo de rendimiento con el selector de rendimiento. En este caso, cierre la aplicación. El modo seleccionado se activará automáticamente. Cambiar el modo de rendimiento sin cerrar la aplicación puede provocar la pérdida de datos que no se hayan guardado.

<span id="page-121-0"></span>Para seleccionar un modo de rendimiento

Deslice el selector de rendimiento (1) para seleccionar un modo de rendimiento.

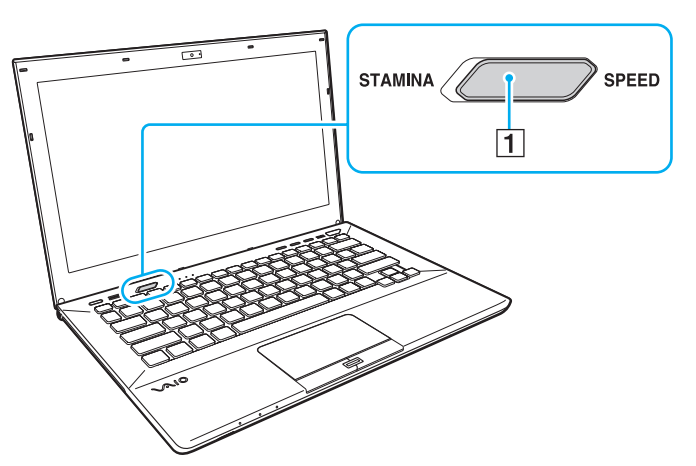

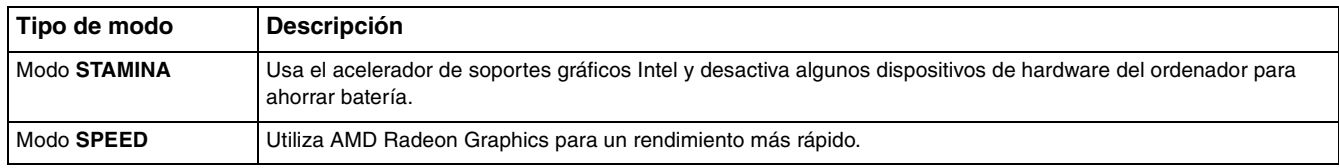

#### Para comprobar el modo de rendimiento actual

- ❑ Averigüe el modo seleccionado con el selector de rendimiento.
- ❑ Averigüe qué icono de modo de rendimiento se muestra en el área de notificación del escritorio de Windows.

# <span id="page-122-1"></span><span id="page-122-0"></span>Configuración de la contraseña

El establecimiento de contraseña le permite proteger el ordenador contra accesos no autorizados haciendo que el usuario introduzca la contraseña en el ordenador cuando se enciende o cuando se vuelve al modo Normal desde el modo Suspender o el modo Hibernar.

#### **!**

No olvide su contraseña. Escríbala y consérvela en un lugar seguro.

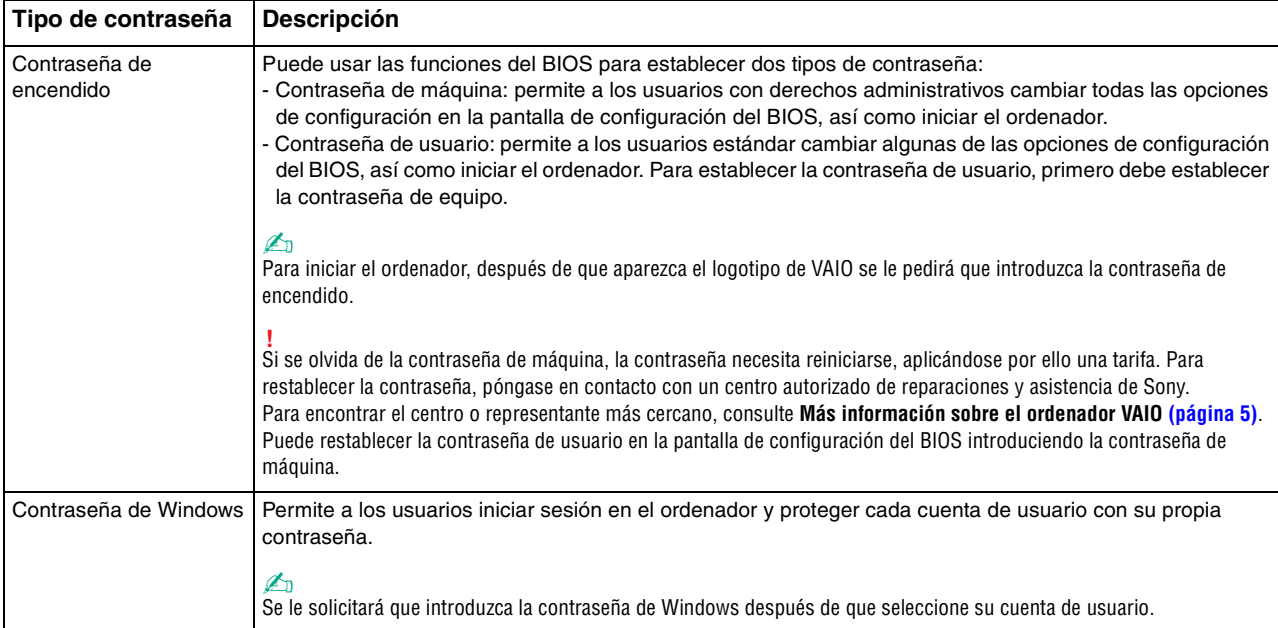

### <span id="page-123-0"></span>Configuración de la contraseña de encendido

#### Para agregar la contraseña de encendido (contraseña de equipo)

- **1** Encienda el ordenador y pulse la tecla **F2** repetidamente hasta que desaparezca el logotipo de VAIO. Aparecerá la pantalla de configuración de BIOS. Si la pantalla no aparece, reinicie el ordenador e inténtelo de nuevo.
- **2** Pulse las teclas ← o → para seleccionar **Security** y mostrar la ficha **Security**, seleccione **Set Machine Password** y, a continuación, pulse la tecla **Enter**.
- **3** En la pantalla de entrada de contraseña, escriba la contraseña dos veces y pulse la tecla **Enter**. La contraseña debe tener como máximo 32 caracteres alfanuméricos (espacios incluidos) de longitud.
- **4** Seleccione **Password when Power On** en **Security** y pulse la tecla **Enter**.
- **5** Cambie la configuración de **Disabled** a **Enabled**.
- **6** Pulse la tecla ← o → para seleccionar **Exit**, seleccione **Exit Setup** y, a continuación, pulse la tecla **Enter**. Cuando se le solicite confirmación, pulse la tecla **Enter**.

 $-125$ 

<span id="page-124-0"></span>Para agregar la contraseña de encendido (contraseña de usuario)

**!**

Asegúrese de establecer la contraseña de equipo antes de la de usuario.

- **1** Encienda el ordenador y pulse la tecla **F2** repetidamente hasta que desaparezca el logotipo de VAIO. Aparecerá la pantalla de configuración de BIOS. Si la pantalla no aparece, reinicie el ordenador e inténtelo de nuevo.
- **2** Escriba la contraseña de equipo y pulse la tecla **Enter**.
- **3** Pulse las teclas  $\leftarrow$  o  $\rightarrow$  para seleccionar **Security** y mostrar la ficha **Security**, seleccione **Set User Password** y, a continuación, pulse la tecla **Enter**.
- **4** En la pantalla de entrada de contraseña, escriba la contraseña dos veces y pulse la tecla **Enter**. La contraseña debe tener como máximo 32 caracteres alfanuméricos (espacios incluidos) de longitud.
- **5** Pulse la tecla ← o → para seleccionar **Exit**, seleccione **Exit Setup** γ, a continuación, pulse la tecla **Enter**. Cuando se le solicite confirmación, pulse la tecla **Enter**.

Para cambiar o quitar la contraseña de encendido (contraseña de equipo)

- **1** Encienda el ordenador y pulse la tecla **F2** repetidamente hasta que desaparezca el logotipo de VAIO. Aparecerá la pantalla de configuración de BIOS. Si la pantalla no aparece, reinicie el ordenador e inténtelo de nuevo.
- **2** Escriba la contraseña de equipo y pulse la tecla **Enter**.
- **3** Pulse las teclas  $\leftarrow$  o  $\rightarrow$  para seleccionar **Security** y mostrar la ficha **Security**, seleccione **Set Machine Password** y, a continuación, pulse la tecla **Enter**.
- **4** En la pantalla de entrada de contraseña, escriba la contraseña actual una vez y, a continuación, una nueva contraseña dos veces; pulse la tecla **Enter**. Para quitar la contraseña, deje los campos **Enter New Password** y **Confirm New Password** en blanco y pulse la tecla **Enter**.
- **5** Pulse la tecla ← o → para seleccionar **Exit**, seleccione **Exit Setup** y, a continuación, pulse la tecla **Enter**. Cuando se le solicite confirmación, pulse la tecla **Enter**.

<span id="page-125-0"></span>Para cambiar o quitar la contraseña de encendido (contraseña de usuario)

- **1** Encienda el ordenador y pulse la tecla **F2** repetidamente hasta que desaparezca el logotipo de VAIO. Aparecerá la pantalla de configuración de BIOS. Si la pantalla no aparece, reinicie el ordenador e inténtelo de nuevo.
- **2** Escriba la contraseña de usuario y pulse la tecla **Enter**.
- **3** Pulse las teclas  $\leftarrow$  o  $\rightarrow$  para seleccionar **Security** y mostrar la ficha **Security**, seleccione **Set User Password** y, a continuación, pulse la tecla **Enter**.
- **4** En la pantalla de entrada de contraseña, escriba la contraseña actual una vez y, a continuación, una nueva contraseña dos veces; pulse la tecla **Enter**. Para quitar la contraseña, deje los campos **Enter New Password** y **Confirm New Password** en blanco y pulse la tecla **Enter**.
- **5** Pulse la tecla ← o → para seleccionar **Exit**, seleccione **Exit Setup** γ, a continuación, pulse la tecla **Enter**. Cuando se le solicite confirmación, pulse la tecla **Enter**.

### <span id="page-126-0"></span>Configuración de la contraseña de Windows

#### Para agregar la contraseña de Windows

- Haga clic en **Inicio** y después en **Panel de control**.
- Haga clic en **Cuentas de usuario y protección infantil** o en **Cuentas de usuario**.
- Haga clic en **Cuentas de usuario**.
- Haga clic en **Crear una contraseña para la cuenta** en **Realizar cambios en la cuenta de usuario**.
- En los campos **Nueva contraseña** y **Confirmar contraseña nueva**, escriba la contraseña de su cuenta.
- Haga clic en **Crear contraseña**.

#### ✍

Si desea obtener más información sobre la contraseña de Windows, consulte **Ayuda y soporte técnico de Windows**.

#### Para cambiar la contraseña de Windows

- Haga clic en **Inicio** y después en **Panel de control**.
- Haga clic en **Cuentas de usuario y protección infantil** o en **Cuentas de usuario**.
- Haga clic en **Cuentas de usuario**.
- Haga clic en **Cambiar la contraseña**.
- En el campo **Contraseña actual**, escriba su contraseña actual.
- En los campos **Nueva contraseña** y **Confirmar contraseña nueva**, escriba una nueva contraseña.
- Haga clic en **Cambiar la contraseña**.

<span id="page-127-0"></span>Para quitar la contraseña de Windows

- **1** Haga clic en **Inicio** y después en **Panel de control**.
- **2** Haga clic en **Cuentas de usuario y protección infantil** o en **Cuentas de usuario**.
- **3** Haga clic en **Cuentas de usuario**.
- **4** Haga clic en **Quitar la contraseña**.
- **5** En el campo **Contraseña actual**, escriba la contraseña actual que desee quitar.
- **6** Haga clic en **Quitar la contraseña**.

# <span id="page-128-1"></span><span id="page-128-0"></span>¿Cómo utilizar el VAIO Control Center?

La utilidad **VAIO Control Center** le permite acceder a la información sobre el sistema y especificar preferencias sobre su comportamiento.

#### Para usar el VAIO Control Center

- **1** Haga clic en **Inicio**, **Todos los programas** y **VAIO Control Center**.
- **2** Seleccione el elemento de control que desee y cambie la configuración.
- **3** Una vez finalizado, haga clic en **Aceptar**. La configuración del elemento deseado ha cambiado.

#### ✍

Para obtener más información sobre cada una de las opciones, consulte el archivo de ayuda incluido en el **VAIO Control Center**.

Algunos de los elementos de control no estarán visibles si abre el **VAIO Control Center** como un usuario estándar.

# <span id="page-129-1"></span><span id="page-129-0"></span>¿Cómo utilizar la Administración de energía del VAIO?

La administración de energía le ayuda a establecer planes de energía para funcionar con alimentación de CA o con baterías, de modo que se adapten a sus necesidades de consumo de energía.

La función de **Administración de energía del VAIO** (VAIO Power Management) se incorpora a las **Opciones de energía** de Windows. Con ella, puede mejorar las funciones de administración de energía de Windows para conseguir un mejor rendimiento del ordenador y una mayor duración de la batería.

### Selección de un Plan de energía

Al iniciar el ordenador, aparecerá un icono de estado energético en la barra de tareas. Este icono indica la clase de fuente de alimentación que está usando. Haga clic en este icono para que aparezca una ventana en la que se informa del estado energético.

Para seleccionar un plan de energía

- **1** Haga clic con el botón derecho del ratón en el icono de estado de energía **Opciones de energía**.
- **2** Seleccione el plan de energía que desee.

Para cambiar la configuración del plan de energía

**1** Haga clic en **Cambiar la configuración del plan** a la derecha del plan de energía que desee de la ventana **Opciones de energía**.

Cambie el Modo de suspensión y muestre la configuración según precise.

**2** Si necesita cambiar la configuración avanzada, haga clic en **Cambiar la configuración avanzada de energía** y vaya al paso 3.

En caso contrario, haga clic en **Guardar cambios**.

- **3** Haga clic en la ficha **Administración de energía del VAIO** (VAIO Power Management). Cambie la configuración de cada elemento.
- **4** Haga clic en **Aceptar**.

 $-130$ 

## <span id="page-130-2"></span><span id="page-130-1"></span>Protección de datos contra el uso sin autorizar

### <span id="page-130-0"></span>Desactivación de dispositivos integrados

Puede usar una de las funciones del BIOS para deshabilitar los siguientes dispositivos integrados e impedir conexiones y comunicaciones externas.

- ❑ **USB Ports**
- ❑ **Memory Card Slot** (ranura de "Memory Stick Duo" y ranura de tarjeta de memoria **SD**)
- ❑ **Optical Disc Drive** (unidad de disco óptico integrada)
- ❑ **Wireless Devices** (LAN inalámbrica, WiMAX, WAN inalámbrica, BLUETOOTH y funciones de GPS)
- ❑ **LAN Device** (puerto LAN)

#### ✍

Los dispositivos integrados que puede deshabilitar dependen del modelo adquirido.

<span id="page-131-0"></span>Para desactivar dispositivos integrados

- **1** Encienda el ordenador y pulse la tecla **F2** repetidamente hasta que desaparezca el logotipo de VAIO. Aparecerá la pantalla de configuración de BIOS. Si la pantalla no aparece, reinicie el ordenador e inténtelo de nuevo.
- **2** Pulse la tecla ← o → para seleccionar **Advanced**.
- **3** Pulse la tecla **↑ o ↓** para seleccionar el dispositivo integrado y pulse la tecla **Enter**.
- **4** Pulse la tecla **↑** o ♦ para seleccionar **Disabled** y pulse la tecla **Enter**.

#### $\mathbb{Z}_n$

Para habilitar el dispositivo, seleccione **Enabled** en lugar de **Disabled**.

- **5** Si desea deshabilitar más dispositivos integrados, repita los pasos 4 y 5 con cada dispositivo.
- **6** Pulse la tecla < o , para seleccionar **Exit**, seleccione **Exit Setup** y, a continuación, pulse la tecla **Enter**. Cuando se le solicite confirmación, pulse la tecla **Enter**.

## <span id="page-132-1"></span><span id="page-132-0"></span>Protección del disco duro

Si el ordenador está equipado con una unidad de disco óptico incorporada, estará disponible la función de protección del disco duro. Esta función protege el disco duro contra peligros por choques.

### $\Omega$

Consulte las especificaciones para conocer la configuración del ordenador.

#### **!**

Tenga en cuenta que la protección del disco duro no funciona con la unidad de estado sólido.

La función de protección del disco duro está diseñada para minimizar las posibilidades de daño a las unidades de disco duro y a los datos del usuario. En ningún caso asegura una protección de datos del 100%.

# <span id="page-133-0"></span>Actualización del ordenador VAIO

El ordenador VAIO y los módulos de memoria utilizan componentes y tecnología de conectores electrónicos de alta precisión. Para evitar que la garantía quede invalidada durante el período de garantía del producto, le recomendamos que:

- ❑ Se ponga en contacto con el distribuidor para instalar un nuevo módulo de memoria.
- ❑ No lo instale usted mismo si no está familiarizado con el procedimiento de mejora de la memoria o del ordenador.
- ❑ No toque los conectores ni abra la tapa del compartimento del módulo de memoria.

Para obtener ayuda, póngase en contacto con un centro autorizado de reparaciones y asistencia de Sony. Para encontrar el centro o representante más cercano, consulte **[Más información sobre el ordenador VAIO \(página 5\)](#page-4-0)**.

### $\Omega$

El tipo de módulo y la cantidad de memoria instalada en el ordenador puede diferir dependiendo del modelo que haya comprado. Consulte las especificaciones para conocer la configuración de su ordenador.

# <span id="page-134-0"></span>¿Cómo agregar y quitar memoria?

Si desea ampliar la funcionalidad del ordenador, puede aumentar la cantidad de memoria sustituyendo el módulo de memoria instalado. Antes de actualizar la memoria del ordenador, lea las notas y procedimientos de las páginas siguientes.

### Notas sobre la adición de módulos de memoria

- ❑ Asegúrese de colocar el ordenador sobre una superficie plana antes de agregar o quitar módulos de memoria.
- ❑ Tenga cuidado al cambiar la memoria. La instalación incorrecta de módulos de memoria puede producir daños en el sistema. Estos daños pueden anular la garantía del fabricante.
- ❑ Utilice sólo módulos de memoria compatibles con el ordenador. Si el ordenador no detecta un módulo de memoria o el sistema operativo Windows se vuelve inestable, póngase en contacto con el distribuidor o con el fabricante del módulo de memoria.
- ❑ Las descargas electrostáticas (ESD) pueden dañar los componentes electrónicos. Antes de tocar un módulo de memoria, asegúrese de lo siguiente:
	- ❑ Los procedimientos que se describen en este documento presuponen que el usuario está familiarizado con la terminología general asociada a los ordenadores, a las prácticas de seguridad y al cumplimiento de las normativas necesarias para utilizar y modificar equipos electrónicos.
	- ❑ Apague el ordenador y desenchúfelo de la fuente de alimentación (paquete de la batería y adaptador de CA), así como de cualquier enlace de telecomunicaciones o redes antes de retirar cualquier tapa o panel del ordenador. De no hacerlo, podría sufrir lesiones personales o daños materiales.
	- ❑ Las ESD pueden dañar los módulos de memoria y otros componentes. Instale el módulo de memoria sólo en una estación de trabajo ESD. Si no dispone de dicha estación, no trabaje en lugares cubiertos con alfombras o moquetas y no manipule materiales que puedan producir o conservar electricidad estática (envolturas de celofán, por ejemplo). Realice usted mismo la conexión a tierra manteniendo el contacto con una porción metálica sin pintar del chasis mientras lleva a cabo el procedimiento.
- <span id="page-135-0"></span>❑ No abra el embalaje del módulo de memoria hasta que esté listo para instalarlo. El embalaje lo protege de las ESD.
- ❑ Utilice la bolsa especial suministrada con el módulo de memoria para envolver el módulo en papel de aluminio y protegerlo de las ESD.
- ❑ La entrada de líquidos, sustancias u objetos extraños en las ranuras del módulo de memoria u otros componentes internos del ordenador podría causar daños en éste. Los gastos de las reparaciones que se deriven no se incluyen en la garantía.
- ❑ No coloque el módulo de memoria en lugares expuestos a:
	- ❑ Fuentes de calor, como radiadores o conductos de aire
	- ❑ Luz solar directa
	- ❑ Polvo excesivo
	- ❑ Vibraciones mecánicas o sacudidas
	- ❑ Imanes potentes o altavoces que no están blindados magnéticamente
	- □ Temperatura ambiente superior a  $35^{\circ}$  C o inferior a  $5^{\circ}$  C
	- ❑ Alta humedad
- ❑ Manipule el módulo de memoria con cuidado. Para evitar heridas en las manos y los dedos, no toque los bordes de los componentes ni los cuadros de los circuitos internos del ordenador.

### <span id="page-136-0"></span>¿Cómo quitar o agregar un módulo de memoria?

#### Para cambiar o agregar un módulo de memoria

- **1** Apague el ordenador y desconecte todos los dispositivos periféricos.
- **2** Espere aproximadamente una hora hasta que el ordenador se enfríe.
- **3** Desatornille los dos tornillos (1), deslice la cubierta inferior en la dirección de la flecha (2) y retire la cubierta.

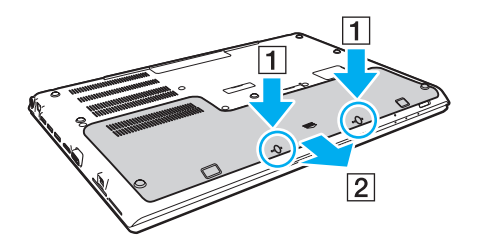

**!** Tenga mucho cuidado de no perder los tornillos quitados.

- **4** Toque un objeto metálico para descargar la electricidad estática.
- **5** Retire el paquete de la batería [\(página 25\).](#page-24-0)
- <span id="page-137-0"></span>**6** Extraiga el módulo de memoria instalado actualmente de la siguiente manera:
	- ❑ Tire de las palancas en la dirección de las flechas (1). El módulo de memoria queda liberado.
	- ❑ Asegúrese de que el módulo de memoria se inclina hacia arriba y, a continuación, tire hacia fuera en la dirección de la flecha (2).

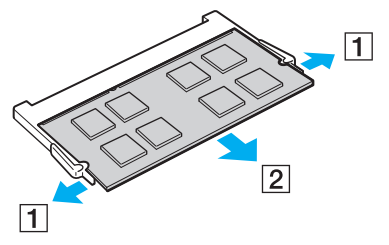

**7** Saque el nuevo módulo de memoria de su embalaje.

<span id="page-138-0"></span>**8** Deslice el módulo de memoria en la ranura del módulo de memoria y empújelo hasta que encaje con un clic.

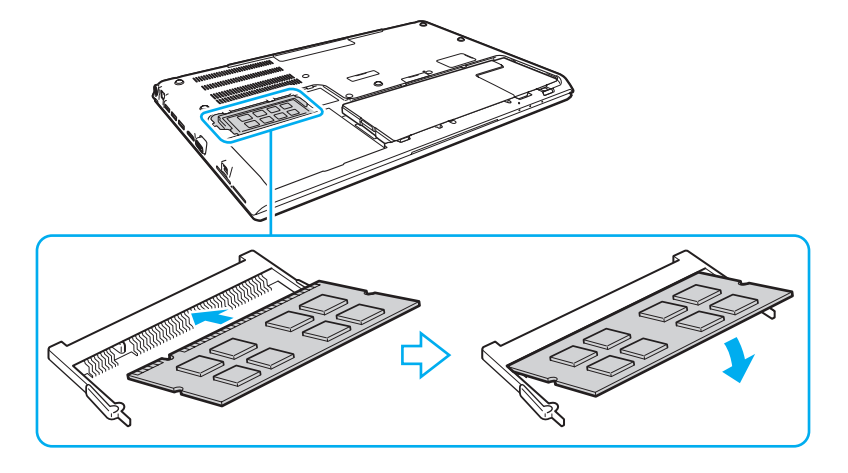

**!** No toque ningún otro componente de la placa madre que no sea el módulo de memoria.

Tenga cuidado de no tocar los cables y los salientes de dentro de la cubierta inferior.

Asegúrese de insertar el borde del conector del módulo de memoria en la ranura a la vez que alinea la muesca del módulo con el saliente pequeño de la ranura abierta. No fuerce el módulo de memoria en la ranura con una orientación incorrecta puesto que podría dañar tanto la ranura como el módulo.

- **9** Vuelva a colocar la cubierta y los tornillos quitados y apriételos.
- **10** Encienda el ordenador.

#### $-140$

### <span id="page-139-0"></span>¿Cómo ver la cantidad de memoria?

Para ver la cantidad de memoria

- **1** Encienda el ordenador.
- **2** Haga clic en **Inicio**, **Todos los programas** y **VAIO Control Center**.
- **3** Haga clic en **Información del sistema** (System Information) y en **Información del sistema** (System Information). Puede ver la cantidad de memoria del sistema en el panel derecho. Si no aparece la memoria adicional, repita el procedimiento y reinicie el ordenador.

# <span id="page-140-0"></span>Precauciones

En esta sección se describen directrices y precauciones de seguridad que facilitan la tarea de proteger el ordenador VAIO frente a posibles daños.

### $\overline{\mathsf{Q}}$

Es posible que algunas funciones y opciones de esta sección no se encuentren disponibles en su ordenador.

- ❑ **[Información de seguridad \(página 142\)](#page-141-1)**
- ❑ **[Información sobre cuidados y mantenimiento \(página 145\)](#page-144-0)**
- ❑ **[Manipulación del ordenador \(página 146\)](#page-145-0)**
- ❑ **[Manipulación de la pantalla LCD \(página 148\)](#page-147-0)**
- ❑ **[Utilización de la fuente de alimentación \(página 149\)](#page-148-0)**
- ❑ **[Manipulación de la cámara incorporada \(página 150\)](#page-149-0)**
- ❑ **[Manipulación de los discos compactos \(página 151\)](#page-150-0)**
- ❑ **[Utilización del paquete de la batería \(página 152\)](#page-151-0)**
- ❑ **[Manipulación de "Memory Stick" \(página 153\)](#page-152-0)**
- ❑ **[Manipulación del dispositivo de almacenamiento incorporado \(página 154\)](#page-153-0)**
- ❑ **[¿Cómo utilizar la autenticación mediante huellas dactilares? \(página 155\)](#page-154-0)**
- ❑ **[¿Cómo utilizar el TPM? \(página 156\)](#page-155-0)**

#### $-142$

# <span id="page-141-1"></span><span id="page-141-0"></span>Información de seguridad

### **Ordenador**

- ❑ Utilice el ordenador sobre una superficie sólida y estable.
- ❑ Se recomienda no usar el ordenador directamente sobre el regazo. La temperatura de la base de la unidad puede subir durante el funcionamiento normal y con el tiempo se podrían sentir molestias o quemaduras.
- ❑ Utilice solamente los equipos periféricos y cables de interfaz especificados.
- ❑ Mantenga las piezas pequeñas como "Memory Stick" y adaptadores de "Memory Stick" fuera del alcance de los niños. Existe el riesgo de que los niños se los traguen.

### Fuente de alimentación

- ❑ No ponga el adaptador de CA en contacto con la piel. Aleje el adaptador de CA de su cuerpo si se calienta o si le molesta.
- ❑ No coloque objetos pesados sobre el cable de alimentación ya que podría provocar un fuego.
- ❑ Para desenchufar el cable de alimentación, tire sujetando el enchufe. Nunca tire del cable.
- ❑ Desconecte el ordenador de la toma de CA si no piensa utilizarlo durante un largo período de tiempo.
- ❑ Cuando no se utilice el adaptador de CA, desenchúfelo de la toma de CA.
- ❑ Asegúrese de que la toma de CA tenga un fácil acceso.

### <span id="page-142-0"></span>Paquete de batería

- ❑ Nunca deje los paquetes de batería en lugares con temperaturas superiores a 60º C, por ejemplo en un coche aparcado al sol o expuesto a la luz solar directa.
- ❑ Para su seguridad, es altamente recomendable usar los paquetes de batería recargables y adaptadores de CA originales de Sony que cumplen con el estándar de aseguramiento de la calidad y que Sony suministra para su ordenador VAIO. Es posible que algunos ordenadores VAIO solo funcionan con paquetes de batería originales de Sony.
- ❑ Mantenga el paquete de batería lejos de toda fuente de calor.
- ❑ Mantenga seco el paquete de batería.
- ❑ No abra ni intente desarmar el paquete de batería.
- ❑ No exponga el paquete de la batería a golpes provocados por caídas sobre superficies duras.
- ❑ Si no va a utilizar el ordenador durante un período de tiempo prolongado, extraiga el paquete de batería del ordenador para evitar daños.
- ❑ Si no va a utilizar el paquete de batería durante un período de tiempo considerable, es posible que se acorte la duración de la carga restante. Esto es normal y no indica una avería. El paquete de batería se descargará gradualmente con el tiempo, incluso aunque no esté en uso. Conecte el adaptador de CA al ordenador y recargue la batería antes de volver a usarlo.

### <span id="page-143-0"></span>Auriculares

- ❑ **Seguridad en la carretera**: no utilice auriculares mientras conduce, va en bicicleta o si trabaja con un vehículo motorizado. Podría suponer un riesgo para la circulación y, en algunas zonas, es ilegal. También podría ser potencialmente peligroso escuchar música a gran volumen mientras camina, especialmente mientras cruza un paso de peatones.
- ❑ **Cuidado de los oídos**: no utilice los auriculares con un volumen elevado. Los expertos en audición previenen contra el uso prolongado, continuado y con un volumen elevado de los auriculares. Si experimenta un campanilleo en los oídos, reduzca el volumen o deje de utilizar los auriculares.
# <span id="page-144-1"></span><span id="page-144-0"></span>Información sobre cuidados y mantenimiento

### **Ordenador**

- ❑ Limpie la caja con un paño suave, seco o ligeramente humedecido con una solución detergente suave. No utilice un estropajo abrasivo, polvo limpiador o disolvente como alcohol o bencina, ya que estos productos pueden dañar el acabado del ordenador.
- ❑ Asegúrese de desconectar el adaptador de CA y quitar el paquete de la batería antes de limpiar el ordenador.

# Pantalla I CD

Utilice un paño seco y suave para limpiar la superficie de la pantalla LCD. Frotar la superficie podría dañar la pantalla.

### Cámara incorporada

Limpie el área sobre y alrededor de la cámara incorporada con un trapo suave y seco. No frote la zona con demasiada fuerza ya que se puede rayar fácilmente.

### **Discos**

- ❑ Para garantizar el funcionamiento fiable y continuo del disco, es esencial que éste se manipule con cuidado. No utilice disolventes (como bencina, diluyentes, alcohol, limpiadores comercializados o pulverizadores antiestáticos) ya que pueden dañar el disco.
- ❑ Para la limpieza normal, sujete el disco por los bordes y utilice un paño suave para limpiar la superficie desde el centro hacia afuera.
- ❑ Si el disco está muy sucio, humedezca el paño con agua, escúrralo bien y utilícelo para limpiar la superficie del disco desde el centro hacia afuera. Seque la humedad restante con un paño suave y seco.

# <span id="page-145-0"></span>Manipulación del ordenador

- ❑ En caso de dejar caer algún objeto sólido o verter algún líquido sobre el ordenador, desenchúfelo y extraiga el paquete de la batería. Se recomienda que personal cualificado inspeccione el ordenador antes de ponerlo de nuevo en funcionamiento.
- ❑ No deje caer el ordenador ni coloque encima ningún tipo de objeto.
- ❑ No coloque el ordenador en un lugar expuesto a:
	- ❑ Fuentes de calor, como radiadores o conductos de aire
	- ❑ Luz solar directa
	- ❑ Polvo excesivo
	- ❑ Humedad o lluvia
	- ❑ Vibraciones mecánicas o sacudidas
	- ❑ Imanes potentes o altavoces que no están blindados magnéticamente
	- ❑ Temperatura ambiente superior a 35º C o inferior a 5º C
	- ❑ Alta humedad
- ❑ No coloque equipos electrónicos cerca del ordenador. El campo electromagnético del ordenador puede causar problemas de funcionamiento.
- ❑ No utilice el ordenador sin instalar el paquete de batería puesto que podría hacer que funcionar mal.
- ❑ El ordenador utiliza señales de radio de alta frecuencia y puede causar interferencias en la recepción de radio o de televisor. Si ocurre esto, aleje el ordenador a una distancia adecuada de la radio o el televisor.
- ❑ No utilice cables de conexión cortados o dañados.
- <span id="page-146-0"></span>❑ Si el ordenador se traslada directamente de un lugar frío a otro cálido, se puede condensar la humedad en su interior. En tal caso, deje transcurrir al menos una hora antes de encenderlo. Si se produce algún problema, desenchufe el ordenador y póngase en contacto con un centro de servicio o asistencia de Sony. Para encontrar el centro o representante más cercano, consulte **[Más información sobre el ordenador VAIO \(página 5\)](#page-4-0)**.
- ❑ Haga copias de seguridad con regularidad para evitar la pérdida de datos si el ordenador se avería.
- ❑ No ejerza presión sobre la pantalla LCD o sobre sus bordes cuando abra la tapa o levante el ordenador. La pantalla LCD puede ser sensible a la presión o a una fuerza añadida y ejercer presión podría dañarla o hacer que funcione mal. Para abrir el ordenador, sujete la base con una mano y levante con suavidad la tapa de la pantalla LCD con la otra. Para transportar el ordenador con la tapa abierta, asegúrese sujetarlo con las dos manos.

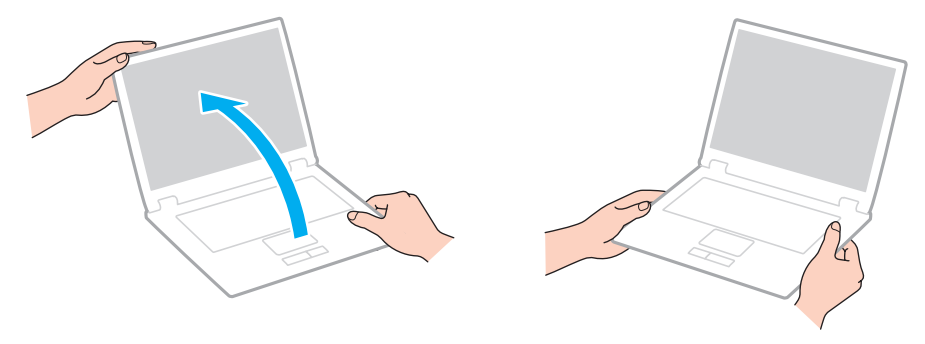

❑ Para transportar el ordenador utilice un maletín especialmente diseñado para ello.

# <span id="page-147-0"></span>Manipulación de la pantalla LCD

- ❑ No ponga la pantalla LCD mirando al sol, ya que podría dañarse. Asegúrese de impedir la luz solar directa cuando use el ordenador cerca de una ventana.
- ❑ No raye la superficie de la pantalla LCD ni la presione. Esto podría provocar daños.
- ❑ El uso del ordenador a temperaturas muy bajas puede dejar una imagen residual en la pantalla LCD. Esto no indica una avería. Cuando el ordenador alcance la temperatura normal, la pantalla recuperará el estado normal.
- ❑ Podría aparecer una imagen residual en la pantalla LCD si se visualiza la misma imagen durante un período de tiempo prolongado. La imagen residual desaparecerá después de un momento. Para evitar las imágenes residuales puede utilizar un protector de pantalla.
- ❑ La pantalla LCD se calienta durante el funcionamiento del ordenador. Esto es normal y no indica una avería.
- ❑ La pantalla LCD se ha fabricado utilizando una tecnología de alta precisión. Sin embargo, podría ver diminutos puntos negros y/o brillantes (rojo, azul o verde) que aparecen continuamente en la pantalla LCD. Es una consecuencia normal del proceso de fabricación y no indica una avería.
- ❑ No cambie la configuración de la orientación de la pantalla LCD en la ventana **Configuración de Tablet PC** aunque haya otras opciones disponibles para su selección, ya que puede hacer que el ordenador se vuelva inestable. Sony no asume responsabilidad alguna por el funcionamiento incorrecto que pueda surgir de cambios en la configuración.
- ❑ No ejerza presión sobre la tapa de la pantalla LCD con ella cerrada para evitar que se arañe o se deposite suciedad en la pantalla.

#### $-149$

# <span id="page-148-0"></span>Utilización de la fuente de alimentación

- ❑ No comparta la toma de CA con ningún otro equipo que consuma energía, tal como una fotocopiadora o una destructora de papel.
- ❑ Puede adquirir un multicontacto con protector de sobretensión. Este dispositivo evita los daños al ordenador causados por sobretensiones imprevistos, como los que pueden ocurrir durante una tormenta con aparato eléctrico.
- ❑ Utilice el adaptador de CA que acompaña al ordenador o productos Sony originales. No utilice ningún otro adaptador de CA porque podrá ocasionar un mal funcionamiento.

# <span id="page-149-0"></span>Manipulación de la cámara incorporada

- ❑ No raye o ensucie el área sobre y alrededor de la cámara incorporada puesto que las imágenes saldrían con muy poca calidad.
- ❑ No permita que la luz del sol se proyecte de forma directa en la lente de la cámara incorporada, esté o no encendido el ordenador, ya que podría causar problemas de funcionamiento de la cámara.

# <span id="page-150-0"></span>Manipulación de los discos compactos

❑ Las huellas dactilares y el polvo presentes en la superficie de un disco pueden provocar errores de lectura. Asegúrese de sujetar el disco por los bordes y el orificio central, tal como se muestra a continuación:

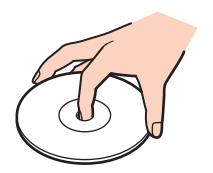

❑ Nunca pegue una etiqueta adhesiva en los discos. Esto afectará el uso del disco y podrá provocar daños irreparables.

# <span id="page-151-0"></span>Utilización del paquete de la batería

- ❑ La vida útil de la batería es más corta en un ambiente frío. Esto se debe a la menor eficacia de la batería a bajas temperaturas.
- ❑ Cargue los paquetes de batería a temperaturas entre 10º C y 30º C. A menores temperaturas, se requiere mayor tiempo de carga.
- ❑ No cargue el paquete de batería de ninguna otra forma diferente a como se describe en esta guía del usuario o como indique Sony por escrito.
- ❑ Mientras se utiliza o se carga el paquete de batería, éste se calienta. Esto es normal y no debe ser motivo de preocupación.
- ❑ No es necesario descargar el paquete de batería antes de recargarlo.
- ❑ Si el paquete de batería se gasta con rapidez después de haber sido cargado, es posible que haya llegado al final de su vida útil y sea necesario reemplazarlo.

# <span id="page-152-0"></span>Manipulación de "Memory Stick"

- ❑ No toque el conector de la "Memory Stick" con los dedos ni con objetos metálicos.
- ❑ Utilice únicamente la etiqueta adhesiva suministrada con la "Memory Stick".
- ❑ No doble, deje caer o exponga la "Memory Stick".
- ❑ No desarme ni modifique la "Memory Stick".
- ❑ Mantenga seca la "Memory Stick".
- ❑ No utilice ni guarde la "Memory Stick" en un lugar expuesto a:
	- ❑ Electricidad estática
	- ❑ Ruido eléctrico
	- ❑ Temperaturas extremadamente altas, por ejemplo, en un coche aparcado al sol
	- ❑ Luz solar directa
	- ❑ Alta humedad
	- ❑ Sustancias corrosivas
- ❑ Utilice el estuche de almacenamiento suministrado con la "Memory Stick".
- ❑ Asegúrese de conservar una copia de seguridad de los datos que considere importantes.
- ❑ Al utilizar la "Memory Stick Duo", no utilice un bolígrafo de punta fina para escribir en la etiqueta que tiene adherida. Al ejercer una presión excesiva en el soporte, se podría dañar algún componente interno.

# <span id="page-153-0"></span>Manipulación del dispositivo de almacenamiento incorporado

El dispositivo de almacenamiento incorporado (disco duro o unidad de estado sólido) tiene una alta densidad de almacenamiento y lee o escribe datos con rapidez. No obstante, se puede dañar con facilidad si se usa incorrectamente. Si el dispositivo de almacenamiento incorporado sufre algún daño, no podrá restaurar los datos. Para prevenir la pérdida de datos, deberá manipular con cuidado el ordenador.

#### Para evitar dañar el dispositivo de almacenamiento incorporado

- ❑ No someta el ordenador a movimientos bruscos.
- ❑ Manténgalo alejado de los imanes.
- ❑ No coloque el ordenador en un lugar expuesto a vibraciones mecánicas o en una posición inestable.
- ❑ No apague ni reinicie el ordenador mientras está leyendo o escribiendo datos en el disco de almacenamiento.
- ❑ No utilice el ordenador en un lugar expuesto a cambios extremos de temperatura.
- ❑ No extraiga el dispositivo de almacenamiento del ordenador.

# <span id="page-154-0"></span>¿Cómo utilizar la autenticación mediante huellas dactilares?

- ❑ La tecnología de autenticación mediante huellas dactilares no garantiza una autenticación de usuario y protección absolutos de los datos y del hardware. Sony no asume ningún tipo de responsabilidad a causa de problemas o daños producidos por el uso o imposibilidad de uso del sensor de huellas dactilares.
- ❑ El índice de reconocimiento de las huellas dactilares depende de las condiciones de funcionamiento y también varía de unas personas a otras.
- ❑ En caso de que se deba inicializar el dispositivo de almacenamiento incorporado, por ejemplo, después de un trabajo de reparación, se perderán las plantillas de huellas dactilares. Será necesario volver a registrarlas.
- ❑ El mantenimiento y la gestión de los datos relativos a la autenticación mediante huellas dactilares debe realizarse por su propia cuenta y riesgo.

Sony no asume ningún tipo de responsabilidad por los posibles defectos derivados del mantenimiento y gestión por su parte de los datos.

- ❑ Los sensores de huellas dactilares pueden funcionar incorrectamente o resultar dañados si se araña la superficie con:
	- ❑ un objeto sólido o puntiagudo
	- ❑ objetos finos, por ejemplo, pasar un dedo con suciedad por el sensor
- ❑ Descargue la electricidad estática de los dedos tocando un objeto metálico, especialmente durante el tiempo seco (por ejemplo, invierno), antes de escanear las huellas dactilares. La electricidad estática puede hace que un sensor de huellas dactilares funcione incorrectamente.

# <span id="page-155-0"></span>¿Cómo utilizar el TPM?

- ❑ Aunque el ordenador dispone de funciones de seguridad de TPM, estas funciones no garantizan la protección absoluta de los datos y del hardware. Sony no asume ningún tipo de responsabilidad a causa de problemas o daños producidos por el uso de dichas funciones.
- ❑ Una vez que haya instalado **Infineon TPM Professional Package**, deberá establecer algunas contraseñas de TPM en el ordenador. Sin estas contraseñas, no será posible restaurar los datos protegidos por TPM. Asegúrese de anotar la contraseña y guardarla en un lugar seguro al que nadie tenga acceso.
- ❑ Antes de enviar el ordenador a un servicio de reparación, asegúrese de hacer copias de seguridad del archivo de recuperación y del archivo de testigos para recuperación de emergencia más recientes, así como del archivo secreto personal, y de guardarlas en un lugar seguro al que nadie tenga acceso. Los datos almacenados en el módulo TPM que estén incrustados en la placa madre pueden perderse o dañarse durante la reparación del ordenador.
- ❑ Durante el transcurso de la reparación, el TPM también se reemplazará si la placa madre necesita ser sustituida. En tal caso, utilice las copias de seguridad del archivo de almacenamiento y el archivo de testigos para recuperación de emergencia, así como del archivo secreto personal, para restaurar la configuración del módulo TPM.
- ❑ Asegúrese de hacer una copia de seguridad de los datos almacenados en el dispositivo de almacenamiento incorporado antes de enviar el ordenador a un servicio de reparación. Puede que sea necesario iniciar el dispositivo de almacenamiento incorporado y devolverlo tras la reparación, en cuyo caso, no podrá restaurar los datos del dispositivo mediante las copias de seguridad del archivo de almacenamiento y el archivo de testigos para restauración de emergencia, el archivo de testigos de restablecimiento de contraseñas y el archivo secreto personal.
- ❑ Asegúrese de configurar las operaciones de copia de seguridad automática después de terminar el asistente para inicialización de TPM. Si se muestra la ventana que contiene la casilla de verificación **Run automatic backup now** después de la configuración, seleccione la casilla de verificación y actualice los archivos de copia de seguridad. El proceso de restauración usando los archivos de copia de seguridad puede fallar si no se configuran las operaciones de copia de seguridad automática.
- ❑ El mantenimiento y la gestión de los datos protegidos por el módulo TPM debe realizarse por su propia cuenta y riesgo. Sony no asume ningún tipo de responsabilidad por los posibles defectos derivados del mantenimiento y gestión por su parte de los datos.

# <span id="page-156-0"></span>Solución de problemas

En esta sección se describe la forma de resolver problemas habituales que podría encontrarse al utilizar el ordenador VAIO. Muchos de ellos son de fácil solución. Si estas sugerencias no resuelven el problema, utilice **VAIO Care**. Para iniciar el software, consulte **[Utilización de VAIO Care \(página 38\)](#page-37-0)**.

Si todavía no se ha podido resolver el problema y necesita ayuda, visite los sitios web de asistencia que se muestran en **[Más información sobre el ordenador VAIO \(página 5\)](#page-4-0)**.

 $\boxed{\mathsf{Q}}$ 

Es posible que algunas funciones y opciones de esta sección no se encuentren disponibles en su ordenador.

- ❑ **[Operaciones con el ordenador \(página 159\)](#page-158-0)**
- ❑ **[Actualización/seguridad del sistema \(página 165\)](#page-164-0)**
- ❑ **[Recuperación/Medio de Recuperación \(página 166\)](#page-165-0)**
- ❑ **[Partición \(página 170\)](#page-169-0)**
- ❑ **[Paquete de batería \(página 171\)](#page-170-0)**
- ❑ **[Cámara incorporada \(página 173\)](#page-172-0)**
- ❑ **[Redes \(LAN/LAN inalámbrica\) \(página 175\)](#page-174-0)**
- ❑ **[WAN inalámbrica \(página 179\)](#page-178-0)**
- ❑ **[Tecnología BLUETOOTH \(página 180\)](#page-179-0)**
- ❑ **[Discos ópticos \(página 183\)](#page-182-0)**
- ❑ **[Visualización \(página 188\)](#page-187-0)**
- ❑ **[Impresión \(página 193\)](#page-192-0)**
- ❑ **[Micrófono \(página 194\)](#page-193-0)**

 $-158$ 

- <span id="page-157-0"></span>❑ **[Altavoces \(página 195\)](#page-194-0)**
- ❑ **[Touchpad \(página 197\)](#page-196-0)**
- ❑ **[Teclado \(página 198\)](#page-197-0)**
- ❑ **[Disquetes \(página 199\)](#page-198-0)**
- ❑ **[Audio/Vídeo \(página 200\)](#page-199-0)**
- ❑ **["Memory Stick" \(página 202\)](#page-201-0)**
- ❑ **[Periféricos \(página 203\)](#page-202-0)**

# <span id="page-158-1"></span><span id="page-158-0"></span>Operaciones con el ordenador

## ¿Qué debo hacer si el ordenador no se inicia?

- ❑ Asegúrese de que el ordenador está correctamente enchufado en la fuente de alimentación y encendido, y que el indicador luminoso de encendido está iluminado.
- ❑ Asegúrese de que el paquete de batería esté instalado correctamente y cargado. Si hay un paquete de batería adicional conectado al ordenador, asegúrese de que el paquete de batería principal y el adicional están instalados correctamente y que cargan.
- ❑ Desconecte todos los dispositivos USB conectados (si los hay) y reinicie el ordenador.
- ❑ Retire los módulos de memoria extra que haya instalado después de la compra del equipo y reinicie el equipo.
- ❑ Si el ordenador está enchufado a un multicontacto o a un sistema de alimentación ininterrumpida (SAI), asegúrese de que éstos estén conectados a una fuente de alimentación y encendidos.
- ❑ Si está utilizando una pantalla externa, asegúrese de que esté conectada a una fuente de alimentación y de que esté encendida. Asegúrese de que los controles de brillo y contraste estén ajustados correctamente. Consulte el manual que acompaña a la pantalla para obtener más información.
- ❑ Desenchufe el adaptador de CA y extraiga el paquete de batería. Espere de tres a cinco minutos. Vuelva a instalar el paquete de batería y a enchufar el adaptador de CA y pulse el botón de encendido para encender el ordenador.
- ❑ La condensación podría ocasionar fallos en el ordenador. En tal caso, espere por lo menos una hora antes de utilizarlo.
- ❑ Compruebe que está utilizando el adaptador de CA suministrado por Sony. Para mayor seguridad, utilice únicamente el paquete de batería recargable de Sony y adaptadores de CA originales, que Sony incluye en su ordenador VAIO.

## <span id="page-159-0"></span>¿Qué debo hacer si se enciende el indicador de encendido verde pero la pantalla se queda en blanco?

- ❑ Pulse las teclas **Alt**+**F4** varias veces para cerrar la ventana de la aplicación. Es posible que se haya producido un error de aplicación.
- ❑ Si las teclas **Alt**+**F4** no funcionan, haga clic en **Inicio**, en la flecha al lado del botón **Apagar** y en **Reiniciar** para reiniciar el ordenador.
- □ Si el ordenador no se reinicia, pulse las teclas Ctrl+Alt+Delete y haga clic en la flecha al lado del botón Apagar **a Osta** y en **Reiniciar**.

Si aparece la ventana **Seguridad de Windows**, haga clic en **Reiniciar**.

❑ Si este procedimiento no funciona, mantenga presionado el botón de encendido durante más de cuatro segundos para apagar el ordenador. Desenchufe el adaptador de CA y deje el ordenador durante unos cinco minutos. A continuación, enchufe el adaptador de CA y vuelva a encender el ordenador.

**!**

Si apaga el ordenador con las teclas **Ctrl**+**Alt**+**Delete** o el botón de encendido se puede provocar la pérdida de los datos no guardados.

# <span id="page-160-0"></span>¿Qué debo hacer si el ordenador o el software dejan de funcionar?

- ❑ Si el ordenador deja de responder mientras se ejecuta una aplicación de software, pulse las teclas **Alt**+**F4** para cerrar la ventana de la aplicación.
- ❑ Si las teclas **Alt**+**F4** no funcionan, haga clic en **Inicio** y en el botón **Apagar** para apagar el ordenador.
- ❑ Si el ordenador no se apaga, pulse simultáneamente las teclas **Ctrl**+**Alt**+**Delete** y haga clic en el botón **Apagar**. Si aparece la ventana **Seguridad de Windows**, haga clic en **Apagar**.
- ❑ Si este procedimiento no funciona, mantenga presionado el botón de encendido hasta que el ordenador se apague.

**!** Si apaga el ordenador con las teclas **Ctrl**+**Alt**+**Delete** o el botón de encendido se puede provocar la pérdida de los datos no guardados.

- ❑ Desenchufe el adaptador de CA y extraiga el paquete de batería. Espere de tres a cinco minutos. Vuelva a instalar el paquete de batería y a enchufar el adaptador de CA y pulse el botón de encendido para encender el ordenador.
- ❑ Pruebe a reinstalar el software.
- ❑ Póngase en contacto con el fabricante del software o el proveedor indicado para obtener asistencia técnica.

# <span id="page-161-0"></span>¿Por qué no entra el ordenador en los modos Suspender o Hibernar?

El ordenador puede volverse inestable si se cambia el modo de funcionamiento antes de que entre completamente en los modos Suspender o Hibernar.

Para restaurar el ordenador al modo Normal

- **1** Cierre todos los programas abiertos.
- **2** Haga clic en **Inicio**, en la flecha al lado del botón **Apagar** y en **Reiniciar**.
- **3** Si el ordenador no se reinicia, pulse las teclas **Ctrl**+**Alt**+**Delete** y haga clic en la flecha al lado del botón **Apagar** y en **Reiniciar**.

Si aparece la ventana **Seguridad de Windows**, haga clic en **Reiniciar**.

**4** Si este procedimiento no funciona, mantenga presionado el botón de encendido hasta que el ordenador se apague.

**!**

Si apaga el ordenador con las teclas **Ctrl**+**Alt**+**Delete** o el botón de encendido se puede provocar la pérdida de los datos no guardados.

### ¿Qué debo hacer si el indicador luminoso de carga parpadea rápidamente y el ordenador no se inicia?

- ❑ Este problema podría deberse a que el paquete de batería no está instalado correctamente. Para resolverlo, apague el ordenador y retire el paquete de batería. A continuación, vuelva a instalar el paquete de batería en el ordenador. Para más información, consulte **[¿Cómo instalar/extraer el paquete de batería? \(página 22\)](#page-21-0)**.
- ❑ Si el problema continúa, significa que el paquete de batería instalado no es compatible. Retire el paquete de batería y póngase en contacto con un centro autorizado de reparaciones y asistencia de Sony. Para encontrar el centro o representante más cercano, consulte **[Más información sobre el ordenador VAIO \(página 5\)](#page-4-0)**.

## <span id="page-162-0"></span>¿Por qué aparece en la ventana Propiedades del sistema una velocidad de CPU inferior a la máxima?

Es normal. Puesto que, por motivos de ahorro de energía, la CPU del ordenador utiliza un tipo de tecnología de control de velocidad de la CPU, en la ventana Propiedades del sistema puede mostrarse la velocidad actual de la CPU en lugar de la velocidad máxima.

### ¿Qué debo hacer si mi ordenador no acepta mi contraseña y devuelve el mensaje Enter Onetime Password?

Si escribe tres veces seguidas una contraseña de encendido incorrecta, aparecerá el mensaje **Enter Onetime Password** y Windows no se iniciará. Mantenga presionado el botón de encendido durante más de cuatro segundos para comprobar que la luz del indicador de encendido se apaga. Espere 10 o 15 segundos, reinicie el ordenador y escriba la contraseña correcta. La constraseña distingue entre mayúsculas y minúsculas, por lo que debe asegurarse de comprobar bien las letras antes de introducir la contraseña.

### ¿Qué debo hacer si el software de juegos no funciona o se bloquea constantemente?

- ❑ Compruebe si hay revisiones o actualizaciones que descargar en el sitio Web del juego.
- ❑ Asegúrese de que tiene instalado el software del controlador de vídeo más reciente.
- ❑ En algunos modelos VAIO, la tarjeta gráfica está compartida con el sistema. En este caso, no se garantiza un rendimiento óptimo de los gráficos.

### ¿Por qué no se apaga la pantalla tras transcurrir el tiempo establecido para el apagado automático?

Algunas aplicaciones de software o protectores de pantalla están diseñados para desactivar temporalmente la función del sistema operativo, que apaga la pantalla del ordenador o lo pone en el Modo de suspensión después de un determinado período de inactividad. Para resolver este problema, salga de la aplicación o aplicaciones de software que esté ejecutando o cambie el protector de pantalla actual.

#### $-164$

# <span id="page-163-0"></span>¿Cómo puedo cambiar el orden del dispositivo de arranque?

Puede utilizar una de las funciones de BIOS para cambiar el orden del dispositivo de arranque. Siga estos pasos:

- **1** Encienda el ordenador y pulse la tecla **F2** repetidamente hasta que desaparezca el logotipo de VAIO. Aparecerá la pantalla de configuración de BIOS. Si la pantalla no aparece, reinicie el ordenador e inténtelo de nuevo.
- **2** Pulse la tecla ← o → para seleccionar **Boot**.
- **3** Pulse la tecla **↑** o ↓ para seleccionar la unidad cuyo orden de dispositivos de arranque desea cambiar.
- **4** Pulse la tecla **F5** o **F6** para cambiar el orden de dispositivo de inicio.
- **5** Pulse la tecla ← o → para seleccionar **Exit**, seleccione **Exit Setup** γ, a continuación, pulse la tecla **Enter**. Cuando se le solicite confirmación, pulse la tecla **Enter**.

### ¿Qué debo hacer si no puedo iniciar el ordenador desde la disquetera USB conectada a él?

Para iniciar el ordenador desde la disquetera USB, debe cambiar el dispositivo de arranque.

Encienda el ordenador y pulse la tecla **F11** repetidamente hasta que desaparezca el logotipo de VAIO.

# <span id="page-164-1"></span><span id="page-164-0"></span>Actualización/seguridad del sistema

### ¿Cómo puedo encontrar actualizaciones importantes para el ordenador?

Puede encontrar e instalar las últimas actualizaciones en el ordenador con las aplicaciones de software: **Windows Update** y **VAIO Update**. Consulte **[Actualización del ordenador \(página 36\)](#page-35-0)** para obtener más información.

## ¿Cómo programo la instalación de actualizaciones de Windows en mi ordenador?

El sistema operativo Microsoft Windows está preinstalado en el ordenador. La mejor forma de proteger el ordenador frente a amenazas de seguridad, como, por ejemplo, virus, consiste en descargar e instalar regularmente las actualizaciones de Windows más recientes.

Puede obtener importantes actualizaciones de Windows mediante el siguiente procedimiento:

**!** El ordenador debe estar conectado a Internet para descargar las actualizaciones.

- **1** Haga clic en **Inicio** y después en **Panel de control**.
- **2** Haga clic en **Sistema y seguridad**.
- **3** Haga clic en **Centro de actividades**.
- **4** Siga las instrucciones en pantalla para configurar actualizaciones automáticas o programadas.

# <span id="page-165-1"></span><span id="page-165-0"></span>Recuperación/Medio de Recuperación

# ¿Cómo puedo crear un Medio de Recuperación?

Puede crear un Medio de Recuperación usando **VAIO Care**. Los medios se usan para restaurar el sistema informático a sus valores predeterminados de fábrica. Para crear el medio, inicie **VAIO Care** [\(página 38\)](#page-37-0) y haga clic en **Recuperación y Restaurar** (Recovery & restore), **Recuperación** (Recovery) y **Crear Medio de Recuperación** (Create Recovery Media).

**!** Si el ordenador no está equipado con una unidad de disco óptico incorporada, será necesario conectar una unidad externa (no suministrado). Consulte la **Guía de recuperación, copia de seguridad y solución de problemas** para obtener más información.

# ¿Cómo puedo restaurar mi sistema informático a sus valores predeterminados de fábrica?

Hay dos formas de recuperar el sistema informático: desde un Medio de Recuperación y desde el área de recuperación. Consulte la **Guía de recuperación, copia de seguridad y solución de problemas** para obtener más información.

# ¿Cómo puedo volver a instalar el software original y los controladores?

Puede restaurar el software y los controladores preinstalados usando el **VAIO Care**. Para restaurarlos, inicie **VAIO Care** [\(página 38\)](#page-37-0) y haga clic en **Recuperación y Restaurar** (Recovery & restore), **Recuperación** (Recovery) y **Reinstalar aplicaciones y controladores** (Reinstall Applications and Drivers).

Consulte el archivo de ayuda incluido con el **VAIO Care** para obtener más información.

# <span id="page-166-0"></span>¿Cómo puedo comprobar el volumen del área de recuperación?

El dispositivo de almacenamiento incorporado contiene el área de recuperación en la que se guardan los datos para la recuperación del sistema. Para comprobar el volumen del área de recuperación, siga estos pasos:

- **1** Haga clic en **Inicio**, haga clic con el botón derecho del ratón en **Equipo** y seleccione **Administrar**.
- **2** Haga clic en **Administración de discos** que se encuentra en **Almacenamiento** en el panel izquierdo. El volumen del área de recuperación y el volumen total de la unidad C se muestran en la fila del **Disco 0** del panel central.

# <span id="page-167-0"></span>¿Cómo puedo reducir el volumen del área de recuperación?

El dispositivo de almacenamiento incorporado contiene el área de recuperación en la que se guardan los datos para la recuperación del sistema. Si el ordenador incluye una unidad de estado sólido, es posible que desee minimizar el área de recuperación eliminando dichos datos.

- **1** Si recupera el ordenador desde un Medio de Recuperación (discos ópticos) en el modelo sin una unidad de disco óptico integrada, conecte una unidad de disco óptico externa (no se suministra) al ordenador y a la fuente de CA.
- **2** Introduzca el disco en la unidad de disco óptico o conecte la unidad flash USB (no se suministra) al puerto USB mientras el ordenador está en el modo Normal.

**!** Use el Medio de Recuperación que creó al recibir el ordenador.

No se pueden usar dispositivos USB si se deshabilitan los puertos USB en el pantalla de configuración del BIOS. Para habilitar los puertos, siga los pasos de **[Desactivación de dispositivos integrados \(página 131\)](#page-130-0)**.

**3** Apague el ordenador y vuelva a encenderlo.

#### $\mathbb{Z}_n$

Si usa una unidad de disco óptico externa o una unidad flash USB, pulse la tecla **F11** repetidamente hasta que desaparezca el logotipo de VAIO.

- **4** Pulse la tecla **↑ o ↓** para seleccionar **VAIO Care Rescue** y pulse la tecla **Enter**.
- **5** Haga clic en **Herramientas** (Tools) e **Iniciar Asistente para recuperación avanzada** (Start advanced recovery wizard).

#### $\mathbb{Z}_n$

Cuando aparezca el mensaje **¿Desea rescatar sus datos?** (Do you need to rescue data?), haga una copia de seguridad de los datos, si es necesario.

- **6** Siga las instrucciones de la pantalla hasta que aparezca la ventana **Seleccione el tipo de recuperación** (Select recovery type).
- **7** Seleccione **Recuperación personalizada Quitar contenido de recuperación** (Custom recovery Remove recovery contents).
- **8** Siga las instrucciones en pantalla.

<span id="page-168-0"></span>**!** El anterior procedimiento implica la recuperación del sistema. Se perderán todas las aplicaciones y datos que agregue al dispositivo de almacenamiento antes de eliminar los datos para la recuperación del sistema.

Una vez que se haya eliminado los datos de recuperación del sistema, se necesita el Medio de Recuperación para posteriores recuperaciones del sistema.

# <span id="page-169-1"></span><span id="page-169-0"></span>Partición

# ¿Cómo puedo crear una partición de disco duro?

La función de Windows le permite crear una partición sin recuperar el sistema informático.

- **1** Haga clic en **Inicio**, **Panel de control**, **Sistema y seguridad** y **Crear y formatear particiones del disco duro** en **Herramientas administrativas**.
- **2** Si aparece la ventana **Control de cuentas de usuario**, haga clic en **Sí**. Si ha iniciado sesión en el ordenador como usuario estándar, es posible que se le pida que introduzca el nombre y la contraseña de administrador.
- **3** Haga clic en la unidad C y seleccione **Reducir volumen**.
- **4** Introduzca el tamaño de la partición que va a crear en **Tamaño del espacio que desea reducir, en MB** y haga clic en **Reducir**.
- **5** Haga clic con el botón derecho en **No asignado** y seleccione **Nuevo volumen simple**.
- **6** Siga las instrucciones en pantalla.

#### $\n *A*$

Si utiliza **VAIO Care Rescue**, deberá crear una partición enel proceso de recuperación. Consulte **[Utilización de VAIO Care \(página 38\)](#page-37-0)** para obtener más información.

# <span id="page-170-1"></span><span id="page-170-0"></span>Paquete de batería

# ¿Cómo sé el estado de carga de la batería?

Puede comprobar el estado de la carga de la batería mediante el indicador de carga. Consulte **[¿Cómo cargar el paquete](#page-27-0)  [de batería? \(página 28\)](#page-27-0)** para obtener más información.

# ¿Cuándo está utilizando alimentación de CA el ordenador?

Cuando el ordenador está conectado a una toma de CA con el adaptador de CA, utiliza alimentación de CA, incluso aunque haya un paquete de batería instalado.

## ¿Cuándo debo cargar el paquete de batería?

Recargue el paquete de batería cuando:

- ❑ Cuando el paquete de batería se está agotando, tanto el indicador de la batería como el de encendido parpadean.
- ❑ Cuando lleve mucho tiempo sin usar el paquete de batería.

# ¿Cuándo debo sustituir el paquete de batería?

Aparecerá un mensaje pidiéndole que vuelva a colocar el paquete de la batería cuando éste se agote. Puede comprobar la capacidad de carga de la batería con la función **Batería** (Battery) del **VAIO Control Center**.

### ¿Debo preocuparme si el paquete de batería instalado se calienta?

No, es normal que el paquete de batería se caliente mientras está proporcionando energía al ordenador.

# <span id="page-171-0"></span>¿El ordenador puede entrar en el modo Hibernar cuando está funcionando con energía de la batería?

El ordenador puede entrar en el modo Hibernar cuando está utilizando energía de la batería, pero algunos programas de software y dispositivos periféricos pueden impedir que el sistema entre en dicho modo. Si está usando un programa que impide que el sistema entre en el modo Hibernar, guarde los datos frecuentemente para evitar perderlos. Consulte **[Utilización del modo Hibernar \(página 35\)](#page-34-0)** para obtener información sobre cómo activar manualmente el modo Hibernar.

## ¿Por qué no se carga por completo el paquete de la batería?

La función de cuidados de la batería se activa para ampliar la duración del paquete de la batería en el **VAIO Control Center**. Compruebe la configuración del **VAIO Control Center**.

### ¿Qué debo hacer si aparece un mensaje notificando incompatibilidad o una instalación incorrecta del paquete de batería y el ordenador pasa después al modo Hibernar?

- ❑ Este problema podría deberse a que el paquete de batería no está instalado correctamente. Para resolver este problema, apague el ordenador y mantenga pulsado el botón de apagado de la batería durante tres segundos con un objeto delgado y recto (como un clip). Si esto no resuelve el problema, extraiga el paquete de batería e instálelo de nuevo. Si hay un paquete de batería adicional conectado al ordenador, apague éste y extráigalo. Si esto no resuelve el problema, mantenga pulsado el botón de apagado de la batería durante tres segundos. Si el problema persiste, retire los dos paquetes de batería y vuelva a instalarlos. Para obtener información sobre cómo colocar y extraer el paquete de batería, consulte **[¿Cómo instalar/extraer el paquete de batería? \(página 22\)](#page-21-0)**.
- ❑ Si el problema continúa, significa que el paquete de batería instalado no es compatible. Retire el paquete de batería y póngase en contacto con un centro autorizado de reparaciones y asistencia de Sony. Para encontrar el centro o representante más cercano, consulte **[Más información sobre el ordenador VAIO \(página 5\)](#page-4-0)**.

# <span id="page-172-1"></span><span id="page-172-0"></span>Cámara incorporada

# ¿Por qué la vista del buscador no muestra imágenes o éstas son de baja calidad?

- ❑ La cámara integrada no se puede compartir con más de una aplicación de software. Salga de la aplicación actual antes de abrir otra. En los modelos con **Media Gallery**, no se puede usar otra aplicación de cámara que utilice la cámara incorporada mientras se usa la función de movimientos de **Media Gallery**.
- ❑ Puede que la vista del buscador presente algún ruido, por ejemplo, rayas horizontales, al ver un objeto de movimiento rápido. Esto es normal y no indica una avería.
- ❑ Si sigue produciéndose el problema, reinicie el ordenador.

### ¿Por qué la entrada de vídeo de la cámara incorporada se suspende durante unos segundos?

Puede que la entrada de vídeo se suspenda durante unos segundos si:

- ❑ Se utiliza una tecla de método abreviado con **Fn**.
- ❑ Se incrementa la carga de la CPU.

Esto es normal y no indica una avería.

# ¿Por qué las imágenes capturadas son de baja calidad?

- ❑ Las imágenes que se capturan bajo luces fluorescentes pueden mostrar reflexiones de la luz.
- ❑ Podría aparecer una parte oscura en las imágenes capturadas en forma de ruido.
- ❑ El área sobre y alrededor de la cámara incorporada está sucia. Limpie dicho área. Consulte **[Información sobre](#page-144-1)  [cuidados y mantenimiento \(página 145\)](#page-144-1)**.

# <span id="page-173-0"></span>¿Qué debo hacer si las imágenes capturadas experimentan pérdida de marcos e interrupciones de audio?

- ❑ Puede que la configuración de los efectos en la aplicación de software provoque la pérdida de marcos. Consulte el archivo de ayuda que se incluye con la aplicación de software para obtener más información.
- ❑ Puede que haya más aplicaciones de software en ejecución de las que puede manejar el ordenador. Salga de la aplicación que no esté utilizando actualmente.
- ❑ Este problema puede ocurrir mientras el ordenador funciona con el plan de ahorro de energía, que reduce el rendimiento de la CPU. Consulte **[Selección de un Plan de energía \(página 130\)](#page-129-0)** para comprobar el plan de energía.

## ¿Qué debo hacer si la reproducción de películas presenta pérdida de marcos cuando el ordenador funciona con la batería?

El paquete de batería se está agotando. Conecte el ordenador a una toma de CA.

# ¿Qué debo hacer si las imágenes capturadas parpadean?

Este problema se produce cuando se utiliza la cámara con luces fluorescentes a causa de la desigualdad entre la frecuencia de salida de la luz y el tiempo de exposición.

Para reducir el problema del parpadeo, cambie la dirección de la cámara o el brillo de las imágenes de la cámara. En determinadas aplicaciones de software, es posible establecer un valor concreto a una de la propiedades de la cámara (por ejemplo, fuente de luz, parpadeo, etc.) para eliminar el problema.

# <span id="page-174-1"></span><span id="page-174-0"></span>Redes (LAN/LAN inalámbrica)

# ¿Qué debo hacer si el icono de VAIO Smart Network no aparece en la barra de tareas?

- Haga clic en **A** en la barra de tareas y compruebe si se muestra el icono **de VAIO Smart Network**.
- ❑ Si no está el icono de **VAIO Smart Network** en la barra de herramientas, haga clic en **Inicio**, **Todos los programas** y **VAIO Smart Network** y, a continuación, cambie la configuración para mostrar el icono en la barra de tareas.

# <span id="page-174-2"></span>¿Qué debo hacer si el ordenador no puede conectarse a un punto de acceso de red LAN inalámbrica?

- ❑ La capacidad de conexión se ve afectada por la distancia y los obstáculos. Es posible que deba alejar el ordenador de posibles obstáculos o acercarlo al punto de acceso que esté utilizando.
- ❑ Asegúrese de que el interruptor **WIRELESS** está conectado y el indicador luminoso **WIRELESS** del ordenador está encendido.
- ❑ Asegúrese de que el punto de acceso reciba suministro eléctrico.
- ❑ Si desea conectar el ordenador a un punto de acceso de una LAN inalámbrica usando la banda de 5 GHz, asegúrese de seleccionar la opción de la banda de 5 GHz o de las bandas tanto de 2,4 GHz como de 5 GHz en **Configuración de LAN inalámbrica** (Wireless LAN Settings) de la ventana de configuración de **VAIO Smart Network**. La comunicación por LAN inalámbrica (IEEE 802.11a estándar) que usa solamente la banda de 5 GHz, disponible únicamente en modelos seleccionados, está deshabilitada de forma predeterminada.
- ❑ Siga estos pasos para comprobar la configuración:
	- **1** Haga clic en **Inicio** y después en **Panel de control**.
	- **2** Haga clic en **Ver el estado y las tareas de red** en **Redes e Internet**.
	- **3** Haga clic en **Conectarse a una red** para confirmar que el punto de acceso se ha seleccionado.
- ❑ Asegúrese de que la clave de cifrado sea correcta.
- <span id="page-175-0"></span>❑ Asegúrese de que se selecciona **Rendimiento máximo** para **Configuración de adaptador inalámbrico** en la ventana **Opciones de energía**. Si se selecciona cualquier otra opción se puede producir un fallo de comunicación. Para cambiar la configuración, siga estos pasos:
	- **1** Haga clic en **Inicio** y después en **Panel de control**.
	- **2** Haga clic en **Sistema y seguridad** y **Opciones de energía**.
	- **3** Haga clic en **Cambiar la configuración del plan** en el plan de energía actual.
	- **4** Haga clic en **Cambiar la configuración avanzada de energía**.
	- **5** Haga doble clic en **Configuración de adaptador inalámbrico** y **Modo de ahorro de energía**.
	- **6** Seleccione **Rendimiento máximo** en la lista desplegable.
- ❑ Si ha deshabilitado la función de LAN inalámbrica en la pantalla de configuración del BIOS, no podrá conectarse a puntos de acceso inalámbrico. Para activar la función, siga los pasos de **[Desactivación de dispositivos integrados \(página 131\)](#page-130-0)**.

# ¿Qué debo hacer si no puedo acceder a Internet?

- ❑ Compruebe la configuración del punto de acceso. Consulte el manual que acompaña al punto de acceso para obtener más información.
- ❑ Asegúrese de que el ordenador y el punto de acceso estén conectados entre sí.
- ❑ Aleje el ordenador de posibles obstáculos o acérquelo al punto de acceso que esté utilizando.
- ❑ Asegúrese de que el ordenador esté correctamente configurado para el acceso a Internet.
- ❑ Asegúrese de que se selecciona **Rendimiento máximo** para **Configuración de adaptador inalámbrico** en la ventana **Opciones de energía**. Si se selecciona cualquier otra opción se puede producir un fallo de comunicación. Siga los pasos de **[¿Qué debo hacer si el ordenador no puede conectarse a un punto de acceso de red LAN inalámbrica? \(página 175\)](#page-174-2)** para cambiar la configuración.
- ❑ Si ha deshabilitado la función de LAN inalámbrica o el puerto LAN en la pantalla de configuración del BIOS, no podrá acceder a Internet a través de una red inalámbrica o una LAN. Para activar la función o el puerto, siga los pasos de **[Desactivación de dispositivos integrados \(página 131\)](#page-130-0)**.

# <span id="page-176-0"></span>¿Por qué es lenta la transferencia de datos?

- ❑ La velocidad de la transferencia de datos en la red LAN inalámbrica puede verse afectada por la distancia y los obstáculos que haya entre los dispositivos y los puntos de acceso. Otros posibles factores son la configuración del dispositivo, las condiciones de radio y la compatibilidad del software. Para maximizar la velocidad de transferencia de datos, aleje el ordenador de posibles obstáculos o acérquelo al punto de acceso que esté utilizando.
- ❑ Si está usando un punto de acceso de red LAN inalámbrica, es posible que el dispositivo esté sobrecargado temporalmente, dependiendo de cuántos dispositivos más se estén comunicando mediante el punto de acceso.
- ❑ Si el punto de acceso interfiere con otros puntos de acceso, cambie el canal de éste. Consulte el manual que acompaña al punto de acceso para obtener más información.
- ❑ Asegúrese de que se selecciona **Rendimiento máximo** para **Configuración de adaptador inalámbrico** en la ventana **Opciones de energía**. Si se selecciona cualquier otra opción se puede producir un fallo de comunicación. Siga los pasos de **[¿Qué debo hacer si el ordenador no puede conectarse a un punto de acceso de red LAN inalámbrica? \(página 175\)](#page-174-2)** para cambiar la configuración.

### ¿Cómo impido las interrupciones en las transferencias de datos?

- ❑ Mientras el ordenador está conectado a un punto de acceso, pueden producirse interrupciones en las transferencias de datos si se intercambian archivos de gran tamaño o si el ordenador está cerca de microondas y teléfonos inalámbricos.
- ❑ Acerque el ordenador al punto de acceso.
- ❑ Asegúrese de que la conexión con el punto de acceso esté intacta.
- ❑ Cambie el canal del punto de acceso. Consulte el manual que acompaña al punto de acceso para obtener más información.
- ❑ Asegúrese de que se selecciona **Rendimiento máximo** para **Configuración de adaptador inalámbrico** en la ventana **Opciones de energía**. Si se selecciona cualquier otra opción se puede producir un fallo de comunicación. Siga los pasos de **[¿Qué debo hacer si el ordenador no puede conectarse a un punto de acceso de red LAN inalámbrica? \(página 175\)](#page-174-2)** para cambiar la configuración.

# <span id="page-177-0"></span>¿Qué son los canales?

- ❑ La comunicación en una red LAN inalámbrica usa bandas de frecuencia divididas que se conocen como canales. Los canales de puntos de acceso de redes LAN inalámbricas de otros fabricantes pueden estar preestablecidos en canales distintos de los dispositivos de Sony.
- ❑ Si está utilizando un punto de acceso de red LAN inalámbrica, consulte la información de conectividad que figura en el manual suministrado con el punto de acceso.

# ¿Por qué se detiene la conexión de red cuando cambio la clave de cifrado?

Dos ordenadores con la función de red LAN inalámbrica integrada pueden perder una conexión de red de igual a igual si se cambia la clave de cifrado. Puede cambiar la clave de cifrado para devolverla al perfil original o bien volver a escribirla en ambos ordenadores, de forma que coincida en éstos.

# <span id="page-178-1"></span><span id="page-178-0"></span>WAN inalámbrica

# ¿Qué debo hacer si mi ordenador no se puede conectar a una WAN inalámbrica?

- ❑ Asegúrese de que el paquete de batería esté instalado correctamente y cargado.
- ❑ Asegúrese de la tarjeta SIM sea una tarjeta de datos 3G y de que su operador de telecomunicaciones la haya activado. Cuando inserte la tarjeta SIM, asegúrese de seguir el procedimiento de **[Cómo insertar una tarjeta SIM \(página 75\)](#page-74-0)**.
- ❑ La red de telefonía móvil debe cubrir su área. Póngase en contacto con su proveedor de red para obtener información sobre la cobertura de red.
- ❑ Compruebe si el interruptor **WIRELESS** está conectado y el indicador luminoso **WIRELESS** del ordenador está encendido.
- ❑ Asegúrese de que el conmutador **Wireless WAN** está configurado para **On** en la ventana **VAIO Smart Network**.
- ❑ Asegúrese de que el nombre del punto de acceso (APN) está correctamente configurado en el software de administración de conexiones. De no ser así, póngase en contacto con el operador de telecomunicaciones para obtener el APN correcto a usar. Consulte el archivo de ayuda que se incluye con el software del administrador de conexiones sobre la configuración del APN.
- ❑ Compruebe que el software de administrador de conexión ha detectado el módem WAN inalámbrico correctamente. Puede que al software le lleve algo de tiempo detectar el módem WAN inalámbrico.

#### ✍

Para obtener más información sobre la función WAN inalámbrica, visite el sitio web de la asistencia de VAIO.

❑ Asegúrese de que está cerrada la cubierta de la tarjeta SIM.

# <span id="page-179-1"></span><span id="page-179-0"></span>Tecnología BLUETOOTH

# ¿Qué debo hacer si otros dispositivos BLUETOOTH no detectan el ordenador?

- ❑ Asegúrese de que la función BLUETOOTH está activada en ambos dispositivos.
- ❑ Compruebe si el interruptor **WIRELESS** está conectado y el indicador luminoso **WIRELESS** del ordenador está encendido.
- ❑ No se puede usar la función BLUETOOTH cuando el ordenador está en el modo de ahorro de energía. Devuelva el ordenador al modo Normal y encienda el interruptor **WIRELESS**.
- ❑ Es posible que el ordenador y el dispositivo estén demasiado lejos el uno del otro. La tecnología inalámbrica BLUETOOTH funciona mejor si los dispositivos se encuentran a una distancia inferior a 10 metros el uno del otro.

### ¿Qué debo hacer si no puedo encontrar el dispositivo BLUETOOTH con el que quiero comunicarme?

- ❑ Compruebe que la función BLUETOOTH del dispositivo con el que quiere comunicarse está activa. Consulte el manual del otro dispositivo para obtener más información.
- ❑ Si el dispositivo con el que quiere comunicarse ya está en comunicación con otro dispositivo BLUETOOTH, tal vez no pueda encontrarlo o no pueda comunicarse con el ordenador.
- ❑ Para permitir que otros dispositivos BLUETOOTH se comuniquen con el ordenador, siga estos pasos:
	- **1** Haga clic en **Inicio** y después en **Dispositivos e impresoras**.
	- **2** Haga clic con el botón derecho en el icono del dispositivo BLUETOOTH y haga clic en **Configuración de Bluetooth**.
	- **3** Haga clic en la ficha **Opciones** y seleccione la casilla de verificación **Permitir que los dispositivos Bluetooth encuentren este equipo**.
# <span id="page-180-0"></span>¿Qué debo hacer si otros dispositivos BLUETOOTH no se conectan con el ordenador?

- ❑ Compruebe las sugerencias de **[¿Qué debo hacer si no puedo encontrar el dispositivo BLUETOOTH con el que](#page-179-1)  [quiero comunicarme? \(página 180\)](#page-179-1)**.
- ❑ Asegúrese de que los otros dispositivos estén autenticados.
- ❑ La distancia de transferencia de datos puede ser menor de 10 metros, en función de los obstáculos que haya entre ambos dispositivos, de la calidad de las ondas de radio, del sistema operativo y del software que se utilice. Acerque el ordenador y los dispositivos BLUETOOTH.

# ¿Por qué es lenta la conexión BLUETOOTH?

- ❑ La velocidad de transferencia de datos depende de los obstáculos y de la distancia entre ambos dispositivos, de la calidad de las ondas de radio, del sistema operativo y del software que se utilice. Acerque el ordenador y los dispositivos BLUETOOTH.
- ❑ Varios dispositivos utilizan la banda de 2,4 GHz con la que funcionan los dispositivos BLUETOOTH o los dispositivos de LAN inalámbrica. Aunque los dispositivos BLUETOOTH utilizan la tecnología para minimizar las interferencias de radio de otros dispositivos que utilizan la misma banda, estas interferencias pueden hacer que las velocidades de comunicación sean más lentas o que se produzcan problemas en las comunicaciones.
- ❑ Si una versión de una norma BLUETOOTH empleada en el dispositivo BLUETOOTH con el que desea comunicarse no es la misma versión que tiene en el ordenador, la velocidad de comunicación será más lenta.

# ¿Puedo utilizar un dispositivo con tecnología BLUETOOTH en un avión?

Con la tecnología BLUETOOTH, su ordenador transmite una frecuencia de radio de 2,4 GHz. Los lugares sensibles a la frecuencia de radio, como hospitales y aviones, pueden aplicar restricciones al uso de dispositivos BLUETOOTH con el fin de evitar interferencias de radio. Consulte al personal de estos lugares para ver si está permitido el uso de la función BLUETOOTH del ordenador.

## <span id="page-181-0"></span>¿Por qué no puedo utilizar la función BLUETOOTH al iniciar sesión en el ordenador como usuario con una cuenta de usuario estándar?

Puede que la función BLUETOOTH no esté disponible para los usuarios con cuenta de usuario estándar en el ordenador. Inicie sesión en el ordenador como un usuario con derechos administrativos.

# ¿Por qué no puedo utilizar los dispositivos BLUETOOTH al cambiar de usuario?

Si cambia de usuarios sin cerrar la sesión en el sistema, los dispositivos BLUETOOTH no funcionarán. Asegúrese de cerrar la sesión en el sistema antes de cambiar de usuarios. Para cerrar sesión en el sistema, haga clic en **Inicio**, la flecha al lado del botón **Apagar** y en **Cerrar sesión**.

#### ¿Por qué no puedo intercambiar datos de tarjetas de visita con un teléfono móvil?

La función de intercambio de tarjetas de visita no es compatible.

#### ¿Qué debo hacer si el icono de BLUETOOTH no aparece en la barra de tareas?

- ❑ Asegúrese de que el conmutador **BLUETOOTH** está configurado para **On** en la ventana **VAIO Smart Network**.
- ❑ Para que se muestre el icono de BLUETOOTH en la barra de tareas, siga estos pasos:
	- **1** Haga clic en **Inicio** y después en **Dispositivos e impresoras**.
	- **2** Haga clic con el botón derecho en el icono del dispositivo BLUETOOTH y haga clic en **Configuración de Bluetooth**.
	- **3** Haga clic en la ficha **Opciones** y seleccione la casilla de verificación **Mostrar el icono de Bluetooth en el área de notificación**.

# <span id="page-182-0"></span>Discos ópticos

# ¿Por qué se bloquea el ordenador cuando trato de leer un disco?

El disco que el ordenador está tratando de leer puede estar sucio o dañado. Siga estos pasos:

**1** Pulse las teclas **Ctrl**+**Alt**+**Delete** y haga clic en la flecha al lado del botón **Apagar** y en **Reiniciar** para reiniciar el ordenador.

**!** Si apaga el ordenador con las teclas **Ctrl**+**Alt**+**Delete** se puede provocar la pérdida de los datos no guardados.

- **2** Extraiga el disco de la unidad de disco óptico.
- **3** Compruebe si hay suciedad o daños en el disco. Si ha de limpiar el disco, consulte **[Discos \(página 145\)](#page-144-0)** para obtener instrucciones.

#### ¿Qué debo hacer si la bandeja de la unidad no se abre?

- ❑ Asegúrese de que el ordenador está en el modo Normal.
- ❑ Presione el botón de expulsión de disco.
- ❑ La unidad de disco óptico del ordenador puede haber sido deshabilitada en la pantalla de configuración del BIOS. Siga los pasos de **[Desactivación de dispositivos integrados \(página 131\)](#page-130-0)** para habilitar la unidad.
- ❑ Si el botón de expulsión de la unidad no funciona, haga clic en **Inicio** y **Equipo**, haga clic con el botón derecho del ratón en el icono de la unidad de disco óptico y seleccione **Expulsar**.
- ❑ Si no funciona ninguna de estas opciones, inserte un objeto fino y recto (como un clip) en el orificio de expulsión manual de la unidad de disco óptico.
- ❑ Pruebe a reiniciar el equipo.

# <span id="page-183-0"></span>¿Qué debo hacer si no puedo reproducir correctamente un disco en el ordenador?

- ❑ Asegúrese de que el disco está insertado en la unidad de disco óptico con la etiqueta hacia arriba.
- ❑ Asegúrese de que tiene instalado el programa adecuado, según las instrucciones del fabricante.
- ❑ La reproducción de Blu-ray Disc en una pantalla externa conectada puede verse interrumpida, dependiendo del tipo de velocidad de bits del vídeo. Es posible que pueda resolver este problema bajando la resolución de la pantalla. Siga los pasos de **[¿Por qué el vídeo no se reproduce en la pantalla? \(página 191\)](#page-190-0)** para cambiar la resolución de pantalla.
- ❑ Cuando un disco está sucio o dañado, el ordenador deja de responder. Siga estos pasos:
	- **1** Pulse las teclas **Ctrl**+**Alt**+**Delete** y haga clic en la flecha al lado del botón **Apagar** y en **Reiniciar** para reiniciar el ordenador.

**!** Si apaga el ordenador con las teclas **Ctrl**+**Alt**+**Delete** se puede provocar la pérdida de los datos no guardados.

- **2** Extraiga el disco de la unidad de disco óptico.
- **3** Compruebe si hay suciedad o daños en el disco. Si ha de limpiar el disco, consulte **[Discos \(página 145\)](#page-144-0)** para obtener instrucciones.
- ❑ Si está reproduciendo un disco y no oye nada, siga algunos de estos pasos:
	- ❑ Es posible que se haya bajado el volumen con las teclas **Fn**+**F2**. Vuelva a pulsarlas.
	- ❑ Es posible que se haya minimizado el volumen con las teclas **Fn**+**F3**. Mantenga pulsadas las teclas **Fn**+**F4** para aumentar el volumen lo suficiente como para escuchar el sonido.
	- ❑ Haga clic con el botón derecho en el icono de volumen de la barra de tareas y haga clic en **Abrir mezclador de volumen** para comprobar la configuración.
	- ❑ Compruebe la configuración de volumen en el mezclador de audio.
	- ❑ Si está usando altavoces externos, compruebe la configuración de volumen en éstos y sus conexiones con el ordenador.
- <span id="page-184-0"></span>❑ Asegúrese de que el software del controlador adecuado esté instalado. Siga estos pasos:
- **1** Haga clic en **Inicio** y después en **Panel de control**.
- **2** Haga clic en **Sistema y seguridad**.
- **3** Haga clic en **Sistema**.
- **4** Haga clic en **Administrador de dispositivos** en el panel izquierdo. Aparecerá la ventana **Administrador de dispositivos** con una lista de los dispositivos de hardware del ordenador. Si aparece una "X" o un signo de exclamación junto al dispositivo, tal vez deba habilitar éste o reinstalar el software de los controladores.
- **5** Haga doble clic en el dispositivo de la unidad de disco óptico para abrir una lista de unidades de disco óptico del ordenador.
- **6** Haga doble clic en la unidad que desee. Puede confirmar el software del controlador seleccionando la ficha **Controlador** y haciendo clic en **Detalles del controlador**.
- **7** Haga clic en **Aceptar** para cerrar la ventana.
- ❑ Asegúrese de que no haya una etiqueta adhesiva enganchada a un disco. Las etiquetas adhesivas pueden desprenderse mientras el disco está en la unidad de disco óptico y dañar la unidad o provocar un mal funcionamiento.
- ❑ Si aparece una advertencia de código de región, es posible que el disco sea incompatible con la unidad de disco óptico. Compruebe la caja para asegurarse de que el código de región es compatible con la unidad de disco óptico.
- ❑ Si observa condensación en el ordenador, no lo utilice durante al menos una hora, ya que podría desestabilizarse el sistema.
- ❑ Asegúrese de que el ordenador funciona con alimentación de CA y pruebe de nuevo el disco.

## <span id="page-185-0"></span>¿Qué debo hacer si no puedo reproducir soportes Blu-ray Disc o si mi ordenador se vuelve inestable durante la reproducción de Blu-ray Disc?

- ❑ Compruebe que la unidad de disco óptico admite el soporte Blu-ray Disc.
- ❑ Para reproducir de forma continua soportes multimedia Blu-ray Disc protegidos por copyright, debe reproducir la clave AACS. Si un mensaje le indica que actualice la clave AACS, siga el mensaje.

#### **!** El ordenador debe estar conectado a Internet para actualizar la clave AACS.

❑ Es posible que no pueda reproducir algunos contenidos de Blu-ray Disc en el ordenador o que éste se vuelva inestable durante la reproducción de Blu-ray Disc. Para reproducir contenidos con normalidad, descargue e instale las últimas actualizaciones del software de reproducción de Blu-ray Disc usando **VAIO Update**. Para obtener información sobre cómo usar el **VAIO Update**, consulte **[Actualización del ordenador \(página 36\)](#page-35-0)**.

#### ¿Qué debo hacer si no puedo escribir datos en un CD?

- ❑ Asegúrese de que no ejecuta ninguna aplicación de software ni permite que ninguna se ejecute automáticamente, ni siquiera un protector de pantalla.
- ❑ Si está utilizando un disco CD-R/RW con una etiqueta adhesiva enganchada, sustitúyalo con uno sin ninguna etiqueta adhesiva. El uso de un disco con una etiqueta adhesiva podría provocar un error de escritura u otros daños.

#### ¿Qué debo hacer si no puedo escribir datos en un DVD?

- ❑ Asegúrese de que está usando el soporte de grabación de DVD adecuado.
- ❑ Compruebe qué formato de grabación de DVD es compatible con la unidad de disco óptico. Algunas marcas de soportes grabables DVD no funcionan.

## <span id="page-186-0"></span>¿Por qué no puedo escribir datos en soportes multimedia Blu-ray Disc?

- ❑ Compruebe que la unidad de disco óptico admite la función de escritura de Blu-ray Disc.
- ❑ Los soportes multimedia BD-R Disc no son soportes de escritura. No se pueden agregar o borrar datos en o desde soportes multimedia BD-R Disc.

# ¿Qué debo hacer si la unidad de disco óptico externa no funciona correctamente?

Asegúrese de que la unidad de disco óptico externa está conectada a una fuente de alimentación de CA y al puerto USB. Si no está conectada, es posible que la unidad no funcione correctamente.

**!**

No se pueden usar dispositivos USB si se deshabilitan los puertos USB en el pantalla de configuración del BIOS. Para habilitar los puertos, siga los pasos de **[Desactivación de dispositivos integrados \(página 131\)](#page-130-0)**.

## ¿Qué debo hacer si no puedo reproducir discos?

La unidad de disco óptico del ordenador puede haber sido deshabilitada en la pantalla de configuración del BIOS. Siga los pasos de **[Desactivación de dispositivos integrados \(página 131\)](#page-130-0)** para habilitar la unidad.

# <span id="page-187-0"></span>Visualización

# ¿Por qué no se ve nada en la pantalla?

- ❑ Puede que no se vea nada en la pantalla del ordenador si éste se ha quedado sin energía o si ha entrado en un modo de ahorro de energía (Suspender o Hibernar). Si el ordenador está en Modo de suspensión de LCD (vídeo), pulse cualquier tecla para devolver la pantalla al modo Normal. Consulte **[Utilización de los modos de ahorro de energía](#page-32-0)  [\(página 33\)](#page-32-0)** para obtener más información.
- ❑ Asegúrese de que el ordenador está correctamente enchufado en la fuente de alimentación y encendido, y que el indicador luminoso de encendido está iluminado.
- ❑ Si el ordenador se alimenta mediante la batería, compruebe que el paquete de batería esté correctamente instalado y cargado. Consulte **[Utilización del paquete de la batería \(página 22\)](#page-21-0)** para obtener más información.
- ❑ Si la salida de pantalla está dirigida a una pantalla externa, utilice la combinación de teclas **Fn**+**F7**. Consulte **[Combinaciones y funciones con la tecla Fn \(página 40\)](#page-39-0)** para obtener más información.
- ❑ Mientras hay una selección de rendimiento en curso, la pantalla del ordenador se oscurece y es posible que muestre temporalmente algún ruido o parpadeo. Esto es normal y no indica una avería.

#### $-189$

### <span id="page-188-0"></span>¿Qué debo hacer si no veo bien las imágenes o vídeos?

- ❑ Asegúrese de seleccionar **Color verdadero (32 bits)** para los colores de la pantalla antes de usar software de vídeo/ imagen o empezar la reproducción del DVD. Seleccionando cualquier otra opción se puede impedir que el software muestre las imágenes correctamente. Para cambiar los colores de la pantalla, siga estos pasos:
	- **1** Haga clic con el botón derecho en el escritorio y seleccione **Resolución de pantalla**.
	- **2** Haga clic en **Configuración avanzada**.
	- **3** Haga clic en la ficha **Monitor**.
	- **4** Seleccione **Color verdadero (32 bits)** en **Colores**.
- ❑ No cambie la resolución o los colores de pantalla mientras usa el software de vídeo/imagen o reproduce discos DVD puesto que se puede provocar una reproducción o visualización incorrecta, así como un funcionamiento inestable del sistema.

Adicionalmente, se recomienda desactivar el protector de pantalla antes de iniciar la reproducción de DVD. Si el protector de pantalla está habilitado, se puede activar durante la reproducción de DVD e impedir que funcione correctamente. Se ha encontrado que algunos protectores incluso cambian la resolución y los colores de pantalla.

#### ¿Qué debo hacer si algunos elementos no encajan en la pantalla del ordenador?

Compruebe que el tamaño de texto está ajustado para 100%. De no ser así, algunos elementos, como por ejemplo un menú de software, puede no mostrarse correctamente, dependiendo del software que se esté usando. Consulte la **Ayuda y soporte técnico de Windows** para obtener más información sobre cómo cambiar el tamaño de texto.

## <span id="page-189-0"></span>¿Qué debo hacer si no aparece ninguna imagen en la pantalla del televisor o la pantalla externa conectada al puerto de salida HDMI?

- ❑ Asegúrese de que está usando una pantalla compatible con HDCP. Los contenidos protegidos con copyright no se muestran en las pantallas que no son compatibles con HDCP. Consulte **[¿Cómo conectar un televisor con un puerto](#page-111-0)  [de entrada HDMI? \(página 112\)](#page-111-0)** o **[¿Cómo conectar una pantalla de ordenador o un proyector? \(página 110\)](#page-109-0)** para obtener más información.
- ❑ Es posible que haya otra pantalla externa conectada al puerto del monitor del ordenador o al replicador de puertos. Pulse las teclas **Fn**+**F7** para cambiar la salida de pantalla. Consulte **[¿Cómo conectar un televisor con un puerto de entrada](#page-111-0)  [HDMI? \(página 112\)](#page-111-0)** o **[¿Cómo conectar una pantalla de ordenador o un proyector? \(página 110\)](#page-109-0)** para obtener más información.

#### ¿Qué debo hacer si en el TV 3D conectado al puerto de salida HDMI no se muestran las imágenes en 3D?

- ❑ Cambie la configuración de reproducción 3D. Para cambiar la configuración, haga clic en el icono situado en la esquina inferior derecha de la ventana **PowerDVD BD**. Consulte el archivo de ayuda incluido con **PowerDVD BD** para obtener más información.
- ❑ Si el ordenador está conectado al TV 3D a través de un amplificador AV, asegúrese de que el amplificador es compatible con la reproducción de 3D.
- ❑ Compruebe la configuración de la resolución de salida de HDMI del ordenador. Si la resolución no está configurada para 1920 x 1080 o 1280 x 720, las imágenes no se mostrarán en 3D.
- ❑ Consulte también el manual que acompaña al TV 3D para obtener más información sobre la reproducción de 3D.

# <span id="page-190-1"></span><span id="page-190-0"></span>¿Por qué el vídeo no se reproduce en la pantalla?

- ❑ Si la salida de pantalla está dirigida a la pantalla externa y está desconectada, no podrá ver el vídeo en la pantalla. Detenga la reproducción del vídeo, cambie la salida de la pantalla a la pantalla del ordenador y reinicie la reproducción. Consulte **[¿Cómo seleccionar los modos de visualización? \(página 115\)](#page-114-0)** para ver cómo se cambia la salida de pantalla. También puede pulsar las teclas **Fn**+**F7** para cambiar la salida de pantalla. Consulte **[Combinaciones y funciones con la tecla Fn](#page-39-0)  [\(página 40\)](#page-39-0)** para obtener más información.
- ❑ La memoria de video del ordenador puede resultar insuficiente para visualizar vídeos de alta resolución. En este caso, baje la resolución de la pantalla LCD.

Para cambiar la resolución de pantalla, siga estos pasos:

- **1** Haga clic con el botón derecho en el escritorio y seleccione **Resolución de pantalla**.
- **2** Haga clic en la lista desplegable al lado de **Resolución**.
- **3** Mueva el control deslizante hacia arriba para aumentar o hacia abajo para disminuir la resolución de pantalla.

#### ✍

Puede comprobar la cantidad total de la memoria de gráficos y vídeo disponible. Haga clic con el botón derecho del ratón en el escritorio, seleccione **Resolución de pantalla** y haga clic en **Configuración avanzada** y en la ficha **Adaptador**. El valor mostrado puede ser diferente del de la memoria real del ordenador.

#### ¿Qué debo hacer si la pantalla está oscura?

- ❑ Pulse las teclas **Fn**+**F6** para aumentar el brillo de la pantalla.
- ❑ El bloqueo del sensor de luz ambiental oscurece la pantalla. Asegúrese de que el lector no está bloqueado.

## ¿Qué debo hacer si no se ve nada en la pantalla externa?

Pulse las teclas **Fn**+**F7** para cambiar la salida de pantalla. Consulte **[Combinaciones y funciones con la tecla Fn \(página 40\)](#page-39-0)** para obtener más información.

# <span id="page-191-0"></span>¿Cómo puedo ejecutar Aero de Windows?

Para ejecutar Aero de Windows, siga estos pasos:

- **1** Haga clic con el botón derecho en el icono de escritorio y seleccione **Personalizar**.
- **2** Seleccione el tema que desee en **Temas de Aero**.

Para obtener más información sobre las características de Aero de Windows, como Windows Flip 3D, consulte **Ayuda y soporte técnico de Windows**.

# <span id="page-192-0"></span>Impresión

# ¿Qué debo hacer si no puedo imprimir un documento?

- ❑ Asegúrese de que la impresora esté encendida y de que el cable esté conectado a los puertos de la impresora y el ordenador.
- ❑ Asegúrese de que la impresora sea compatible con el sistema operativo Windows instalado en el ordenador.
- ❑ Tal vez deba instalar el software del controlador de la impresora para poder utilizarla. Consulte el manual que acompaña a la impresora para obtener más información.
- ❑ Si la impresora no funciona después de que el ordenador se reanude tras un modo de ahorro de energía (Suspender o Hibernar), reinicie el ordenador.
- ❑ Si la impresora ofrece funciones de comunicación bidireccional, es posible que pueda imprimir si inhabilita las funciones en el ordenador. Siga estos pasos:
	- **1** Haga clic en **Inicio** y después en **Dispositivos e impresoras**.
	- **2** Haga clic con el botón derecho en el icono de impresora y seleccione **Propiedades**.
	- **3** Haga clic en la ficha **Puertos**.
	- **4** Haga clic para desactivar la casilla de verificación **Habilitar compatibilidad bidireccional**.
	- **5** Haga clic en **Aceptar**.

Esto deshabilitará las funciones de comunicación bidireccional de la impresora, tales como la transferencia de datos, la monitorización del estado y el panel remoto.

Cuando la impresora esté conectada al replicador de puertos opcional, compruebe éste para ver si está conectado a una fuente de CA.

❑ Si ha deshabilitado los puertos USB en la pantalla de configuración del BIOS, no podrá usar la impresora conectada a uno de los puertos USB. Para habilitar los puertos, siga los pasos de **[Desactivación de dispositivos integrados](#page-130-0)  [\(página 131\)](#page-130-0)**.

# <span id="page-193-0"></span>Micrófono

# ¿Qué debo hacer si el micrófono no funciona?

- ❑ Su equipo no está equipado con toma de micrófono. No podrá usar un micrófono externo.
- ❑ El dispositivo de entrada de sonido puede haber sido configurado incorrectamente. Para configurar el dispositivo de entrada de sonido, siga estos pasos:
	- **1** Cierre todos los programas abiertos.
	- **2** Haga clic en **Inicio** y después en **Panel de control**.
	- **3** Haga clic en **Hardware y sonido**.
	- **4** Haga clic en **Administrar dispositivos de audio** en **Sonido**.
	- **5** En la ficha **Grabar**, seleccione el dispositivo que desee para entrada de sonido y haga clic en **Predeterminar**.

## ¿Cómo puedo evitar el eco del micrófono?

El eco del micrófono se produce cuando éste capta el sonido de un dispositivo de salida de sonido, como un altavoz. Para evitar este problema:

- ❑ Mantenga el micrófono alejado del dispositivo de salida de sonido.
- Baje el volumen de los altavoces y del micrófono.

# <span id="page-194-0"></span>Altavoces

## <span id="page-194-1"></span>¿Qué debo hacer si los altavoces integrados no emiten ningún sonido?

- ❑ Si está usando un programa que cuenta con su propio control de volumen, asegúrese de que éste se encuentre correctamente definido. Consulte el archivo de ayuda del programa para obtener más información.
- ❑ Es posible que se haya bajado el volumen con las teclas **Fn**+**F2**. Vuelva a pulsarlas.
- ❑ Es posible que se haya minimizado el volumen con las teclas **Fn**+**F3**. Mantenga pulsadas las teclas **Fn**+**F4** para aumentar el volumen lo suficiente como para escuchar el sonido.
- ❑ Compruebe los controles de volumen de Windows haciendo clic en el icono de volumen de la barra de tareas.
- ❑ El dispositivo de salida de sonido puede haber sido configurado incorrectamente. Para cambiar el dispositivo de salida de sonido, consulte **[¿Cómo puedo cambiar el dispositivo de salida de sonido? \(página 200\)](#page-199-0)**.

#### <span id="page-195-0"></span>¿Qué debo hacer si los altavoces externos no funcionan?

- ❑ Compruebe las sugerencias de **[¿Qué debo hacer si los altavoces integrados no emiten ningún sonido? \(página 195\)](#page-194-1)**.
- ❑ Si está usando un programa que cuenta con su propio control de volumen, asegúrese de que éste se encuentre correctamente definido. Consulte el archivo de ayuda del programa para obtener más información.
- ❑ Asegúrese de que los altavoces estén correctamente conectados y de que el volumen esté lo suficientemente alto como para poder oír sonidos.
- ❑ Asegúrese de que los altavoces están diseñados para ser utilizados con un ordenador.
- ❑ Si los altavoces tienen un botón de silencio, desactívelo.
- ❑ Si los altavoces precisan de alimentación externa, asegúrese de que estén conectados a una fuente de alimentación. Consulte el manual que acompaña a los altavoces para obtener más información.
- ❑ Compruebe los controles de volumen de Windows haciendo clic en el icono de volumen de la barra de tareas.
- ❑ El dispositivo de salida de sonido puede haber sido configurado incorrectamente. Para cambiar el dispositivo de salida de sonido, consulte **[¿Cómo puedo cambiar el dispositivo de salida de sonido? \(página 200\)](#page-199-0)**.

# <span id="page-196-0"></span>Touchpad

## ¿Qué debo hacer si el Touchpad no funciona?

- ❑ Es posible que haya deshabilitado el touchpad. Pulse las teclas **Fn**+**F1** para activarlo. Consulte **[¿Cómo utilizar el](#page-42-0)  [Touchpad? \(página 43\)](#page-42-0)**.
- ❑ Asegúrese de que no hay conectado un ratón al ordenador.
- ❑ Si el puntero deja de moverse mientras se ejecuta una aplicación de software, pulse las teclas **Alt**+**F4** para cerrar la ventana de la aplicación.
- **□** Si las teclas **Alt**+**F4** no funcionan, pulse la tecla de Windows una vez y después la tecla → varias veces, seleccione **Reiniciar** con la tecla **↑** o ↓ y pulse **Enter** para reiniciar el ordenador.
- ❑ Si el ordenador no se reinicia, pulse la combinación de teclas **Ctrl**+**Alt**+**Delete**, seleccione la flecha que se encuentra junto al botón **Apagar** con las teclas ♦ y →, pulse la tecla **Enter**, seleccione **Reiniciar** con las teclas ♦ o ♦ y pulse la tecla **Enter** para reiniciar el ordenador.
- ❑ Si este procedimiento no funciona, mantenga presionado el botón de encendido hasta que el ordenador se apague.

**!** Si apaga el ordenador con las teclas **Ctrl**+**Alt**+**Delete** o el botón de encendido se puede provocar la pérdida de los datos no guardados.

# <span id="page-197-0"></span>Teclado

# ¿Qué debo hacer si la configuración del teclado no es correcta?

El idioma del teclado del ordenador está especificado en el embalaje. Si elige un teclado distinto al configurar Windows, la configuración de teclas dejará de coincidir.

Para cambiar la configuración del teclado, siga estos pasos:

- **1** Haga clic en **Inicio** y después en **Panel de control**.
- **2** Haga clic en **Reloj, idioma y región** y después en **Cambiar teclados u otros métodos de entrada** en **Configuración regional y de idioma**.
- **3** Haga clic en **Cambiar teclados** en la ficha **Teclados e idiomas**.
- **4** Cambie la configuración según desee.

#### ¿Qué debo hacer si no puedo escribir determinados caracteres con el teclado?

Si no puede escribir **U**, **I**, **O**, **P**, **J**, **K**, **L**, **M**, es posible que la tecla **Num Lk** pueda estar activada. Compruebe que el indicador luminoso de bloqueo numérico esté apagado. Si está encendido, pulse las teclas **Fn**+**Num Lk** para apagarlo antes de escribir estos caracteres.

# <span id="page-198-0"></span>**Disquetes**

## ¿Por qué no aparece el icono Quitar hardware de forma segura y expulsar el medio en la barra de tareas cuando la unidad está conectada?

El ordenador no reconoce la disquetera. Primero, asegúrese de que el cable USB esté correctamente conectado al puerto USB. Si debe asegurar la conexión, espere unos instantes a que el ordenador reconozca la disquetera. Si el icono sigue sin aparecer, siga estos pasos:

- **1** Cierre todos los programas que tengan acceso a la disquetera.
- **2** Espere hasta que el indicador luminoso de la disquetera se apague.
- **3** Presione el botón de expulsión para retirar el disco y desconecte la disquetera USB del ordenador.
- **4** Vuelva a conectar la unidad de disquete enchufando el cable USB en el puerto USB.
- **5** Reinicie el ordenador haciendo clic en **Inicio**, en la flecha al lado del botón **Apagar** y en **Reiniciar**.

## ¿Qué debo hacer si no puedo escribir datos en un disquete?

- ❑ Asegúrese de que el disquete esté correctamente insertado en la disquetera.
- ❑ Si el disco está correctamente insertado y sigue sin poder escribir datos en él, es posible que esté lleno o protegido frente a escritura. Puede usar un disquete que no esté protegido frente a escritura o quitar la protección.
- ❑ Si ha deshabilitado los puertos USB en la pantalla de configuración del BIOS, no podrá grabar datos en disquetes de disqueteras externas conectadas a uno de los puertos USB. Para habilitar los puertos, siga los pasos de **[Desactivación](#page-130-0)  [de dispositivos integrados \(página 131\)](#page-130-0)**.

# <span id="page-199-1"></span>Audio/Vídeo

## ¿Cómo puedo desactivar el sonido de inicio de Windows?

Para desactivar el sonido de inicio de Windows, siga estos pasos:

- **1** Haga clic en **Inicio** y después en **Panel de control**.
- **2** Haga clic en **Hardware y sonido**.
- **3** Haga clic en **Administrar dispositivos de audio** en **Sonido**.
- **4** En la ficha **Sonidos**, haga clic para desactivar la casilla de verificación **Reproducir sonido Inicio de Windows**.
- **5** Haga clic en **Aceptar**.

#### <span id="page-199-0"></span>¿Cómo puedo cambiar el dispositivo de salida de sonido?

Si no escucha el sonido del dispositivo conectado a un puerto como el puerto USB, el puerto de salida HDMI, el puerto de salida óptico o el conector de los auriculares, será necesario cambiar el dispositivo para la salida de sonido.

- **1** Cierre todos los programas abiertos.
- **2** Haga clic en **Inicio** y después en **Panel de control**.
- **3** Haga clic en **Hardware y sonido**.
- **4** Haga clic en **Administrar dispositivos de audio** en **Sonido**.
- **5** En la ficha **Reproducción**, seleccione el dispositivo deseado para la salida de sonido y haga clic en **Predeterminar**.

## <span id="page-200-0"></span>¿Qué debo hacer si no oigo el sonido del dispositivo de salida de sonido conectado al puerto de salida HDMI, el puerto de salida óptico o el conector de los auriculares?

- ❑ Si quiere escuchar el sonido del dispositivo conectado a un puerto, como el puerto de salida HDMI, el puerto de salida óptico o el conector de los auriculares, es necesario cambiar el dispositivo de salida de sonido. Para ver el procedimiento con detalle, consulte **[¿Cómo puedo cambiar el dispositivo de salida de sonido? \(página 200\)](#page-199-0)**.
- ❑ Si sigue sin escuchar el sonido del dispositivo de salida de sonido, siga estos pasos:
	- **1** Siga los pasos 1 a 4 de **[¿Cómo puedo cambiar el dispositivo de salida de sonido? \(página 200\)](#page-199-0)**.
	- **2** En la ficha **Reproducción**, seleccione el icono de HDMI o S/PDIF y haga clic en **Propiedades**.
	- **3** Haga clic en la ficha **Opciones avanzadas**.
	- **4** Seleccione la frecuencia de muestreo y la profundidad de bits (por ejemplo, 48.000 Hz, 16 bits) que admite el dispositivo.
	- **5** Haga clic en **Aceptar**.

#### ¿Por qué se producen interrupciones de sonido o pérdida de marcos cuando reproduzco vídeos de alta definición, como los grabados con videograbadora digital AVCHD?

La reproducción de vídeos de alta definición requiere bastantes recursos de hardware, como CPU, GPU o rendimiento de la memoria de sistema del ordenador. Durante la reproducción de vídeo, algunas operaciones o funciones pueden no estar disponibles y producirse interrupciones de sonido, pérdida de marcos y errores de reproducción dependiendo de la configuración del ordenador.

# <span id="page-201-0"></span>"Memory Stick"

## ¿Qué debo hacer si no puedo usar una "Memory Stick" que se formateó en un ordenador VAIO, en otros dispositivos?

Tal vez deba volver a formatear la "Memory Stick".

Al formatear la "Memory Stick" se borran todos los datos, como, por ejemplo, música, previamente almacenados. Antes de formatear una "Memory Stick", realice una copia de seguridad de los datos importantes y asegúrese de que la "Memory Stick" no contenga ningún archivo que quiera conservar.

- **1** Copie los datos de la "Memory Stick" en el dispositivo de almacenamiento interno para conservar datos o imágenes.
- **2** Formatee la "Memory Stick" siguiendo los pasos de **[¿Cómo formatear una "Memory Stick"? \(página 60\)](#page-59-0)**.

## ¿Puedo copiar imágenes procedentes de una cámara digital mediante "Memory Stick"?

Sí, y también puede ver vídeo clips que haya grabado con cámaras digitales compatibles con "Memory Stick".

## ¿Por qué no puedo escribir datos en "Memory Stick"?

- ❑ Algunas versiones de "Memory Stick" disponen de un interruptor de protección de borrado que tiene la finalidad de proteger los datos contra el borrado o la sobrescritura accidental. Asegúrese de que el interruptor de protección contra borrado esté desconectado.
- ❑ Si ha deshabilitado la ranura de la "Memory Stick Duo" en la pantalla de configuración del BIOS, no podrá usar "Memory Stick" en la ranura. Para activar la unidad, siga los pasos de **[Desactivación de dispositivos integrados \(página 131\)](#page-130-0)**.

# <span id="page-202-0"></span>Periféricos

# ¿Qué debo hacer si no puedo conectar un dispositivo USB?

- ❑ Si procede, compruebe que el dispositivo USB esté conectado y que utilice su propio suministro eléctrico. Por ejemplo, si está utilizando una cámara digital, compruebe que la batería esté cargada. Si está utilizando una impresora, compruebe que el cable de alimentación esté conectado correctamente a la toma de CA.
- ❑ Pruebe a usar otro puerto USB. El software del controlador podría estar instalado sólo en el puerto que usó la primera vez que conectó el dispositivo.
- ❑ Consulte el manual que acompaña al dispositivo USB para obtener más información. Tal vez deba instalar el software antes de conectar el dispositivo.
- ❑ Pruebe a conectar un dispositivo sencillo que precise de poca alimentación, como un ratón, para comprobar que el puerto funciona.
- ❑ Los concentradores USB pueden impedir que un dispositivo funcione debido a un fallo en la distribución de energía. Es recomendable que conecte el dispositivo directamente al ordenador, sin concentrador.
- ❑ Si ha deshabilitado los puertos USB en la pantalla de configuración del BIOS, no podrá usar ningún dispositivo USB conectado. Para habilitar los puertos, siga los pasos de **[Desactivación de dispositivos integrados \(página 131\)](#page-130-0)**.

## ¿Qué debo hacer si no puedo utilizar un dispositivo periférico?

Los puertos USB pueden haber sido deshabilitados en la pantalla de configuración del BIOS.

Para habilitar los puertos, siga los pasos de **[Desactivación de dispositivos integrados \(página 131\)](#page-130-0)**.

# <span id="page-203-0"></span>Marcas comerciales

SONY y el logotipo de SONY son marcas comerciales registradas de Sony Corporation.

VAIO y el logotipo de VAIO son marcas comerciales o marcas comerciales registradas de Sony Corporation.

"BRAVIA" es una marca comercial de Sony Corporation.

# $\mathbf{P}$

 y "Memory Stick", "Memory Stick Duo", "MagicGate", "OpenMG", "Memory Stick PRO", "Memory Stick PRO Duo", "Memory Stick PRO-HG Duo", "Memory Stick Micro", "M2" y el logotipo de "Memory Stick" son marcas comerciales o marcas comerciales registradas de Sony Corporation.

Walkman es una marca comercial registrada de Sony Corporation.

i.LINK es un nombre para designar IEEE 1394. i.LINK y el logotipo de i.LINK " $\hat{\mathbf{I}}$ " son marcas comerciales de Sony Corporation.

Intel, Pentium, Intel SpeedStep y Atom son marcas comerciales o marcas comerciales registradas de Intel Corporation. Microsoft, MS-DOS, Windows, Windows Vista, BitLocker, Aero y el logotipo de Windows son marcas comerciales del grupo de empresas de Microsoft.

Blu-ray Disc™, Blu-ray 3D™, el logotipo de Blu-ray Disc y el logotipo de Blu-ray 3D son marcas comerciales de Blu-ray Disc Association.

La palabra, marca y logotipo BLUETOOTH son marcas comerciales registradas propiedad de Bluetooth SIG, Inc. y Sony Corporation las utiliza con su autorización. Otras marcas comerciales y nombres comerciales corresponden a sus respectivos propietarios.

Roxio Easy Media Creator es una marca comercial de Sonic Solutions.

WinDVD es una marca comercial de Corel Inc.

PowerDVD es una marca comercial de CyberLink.Inc.

NVIDIA y 3D Vision son marcas comerciales registradas o marcas comerciales de NVIDIA Corporation en Estados Unidos y otros países.

<span id="page-204-0"></span>ArcSoft y el logotipo de ArcSoft son marcas comerciales registradas de ArcSoft, Inc. ArcSoft WebCam Companion es una marca comercial de ArcSoft, Inc.

AMD, el logotipo de AMD Arrow, ATI y las combinaciones de los mismos, Radeon, AMD Phenom, AMD Turion, AMD Athlon, AMD Virtualization, AMD-V son marcas comerciales de Advanced Micro Devices, Inc.

El logotipo SD es una marca comercial.

El logotipo SDHC es una marca comercial.

El logotipo SDXC es una marca comercial.

La palabra, marca y logotipos ExpressCard son propiedad de PCMCIA y Sony Corporation las utiliza con su autorización. Otras marcas comerciales y nombres comerciales corresponden a sus respectivos propietarios.

HDMI, el logotipo de HDMI y High-Definition Multimedia Interface son marcas comerciales o marcas comerciales registradas de HDMI Licensing LLC.

CompactFlash® es una marca comercial de SanDisk Corporation.

\*\*\*\*\*. "XMB" v "xross media bar" son marcas comerciales de Sony Corporation y Sony Computer Entertainment Inc.

"PlaceEngine" es una marca comercial registrada de Koozyt, Inc.

"PlaceEngine" ha sido desesarrollado por Sony Computer Science Laboratories, Inc. y tiene licencia de Koozyt, Inc.

"TransferJet" y el logotipo de "TransferJet" son marcas comerciales de Sony Corporation.

"AVCHD" es una marca comercial de Panasonic Corporation y Sony Corporation.

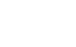

<span id="page-205-0"></span>Todos los demás nombres de sistemas, productos y servicios son marcas comerciales de sus respectivos propietarios. En el manual no se han especificado las marcas ™ o ®.

Las funciones y especificaciones están sujetas a cambios sin previo aviso.

Todas las demás marcas comerciales son marcas comerciales de sus respectivos propietarios.

Es posible que no se entregue todo el software que se cita con su modelo.

# <span id="page-206-0"></span>Aviso

© 2011 Sony Corporation. Todos los derechos reservados.

Este manual y el software aquí descrito no pueden, ni en su totalidad ni en parte, ser reproducidos, traducidos o convertidos a un formato legible por máquina, sin el consentimiento previo por escrito.

Sony Corporation no ofrece garantía alguna con respecto a este manual, el software, o cualquier otra información aquí contenida, y por el presente rechaza expresamente cualquier garantía implícita o comerciabilidad o capacidad para un propósito particular con respecto a este manual, el software o cualquier otra información. En ninguna circunstancia Sony Corporation incurrirá en responsabilidad alguna por daños incidentales, trascendentales o especiales, tanto si se basan en fraudes, contratos, u otros, que surjan o guarden relación con este manual, el software, u otra información aquí contenida o por el uso que se le dé.

En el manual no se han especificado las marcas ™ o ®.

Sony Corporation se reserva el derecho de realizar cambios sin previo aviso en este manual o en la información aquí contenida. El software descrito en este documento se rige por los términos de un acuerdo de licencia de usuario independiente.

Sony Corporation no se hace responsable ni compensará por ninguna pérdida que se produzca en las grabaciones realizadas en su ordenador, soportes de grabación externos o dispositivos de grabación, ni por cualquier otra pérdida, incluyendo el caso de que las grabaciones no se hagan debido a razones que incluyan fallos del ordenador o cuando el contenido de las grabaciones se pierda o se dañe como resultado de un fallo del ordenador o por reparaciones hechas en el mismo. Sony Corporation no restaurará, recuperará o replicará los contenidos grabados del ordenador, soportes multimedia o dispositivos de grabación bajo ninguna circunstancia.

© 2011 Sony Corporation

<span id="page-207-0"></span>[n](#page-206-0)